# **LINE WORKS** かんたんマニュアル

**開設 編**

**初期設定 編**

# **利用開始 編**

● ログイン ● トーク ● 音声通話・ビデオ通話 ● トークルーム機能 ●<br>● LINEユーザーとトーク ● カレンダー機能

本マニュアルでは、LINE WORKSの 左記機能の「利用方法」を解説しています

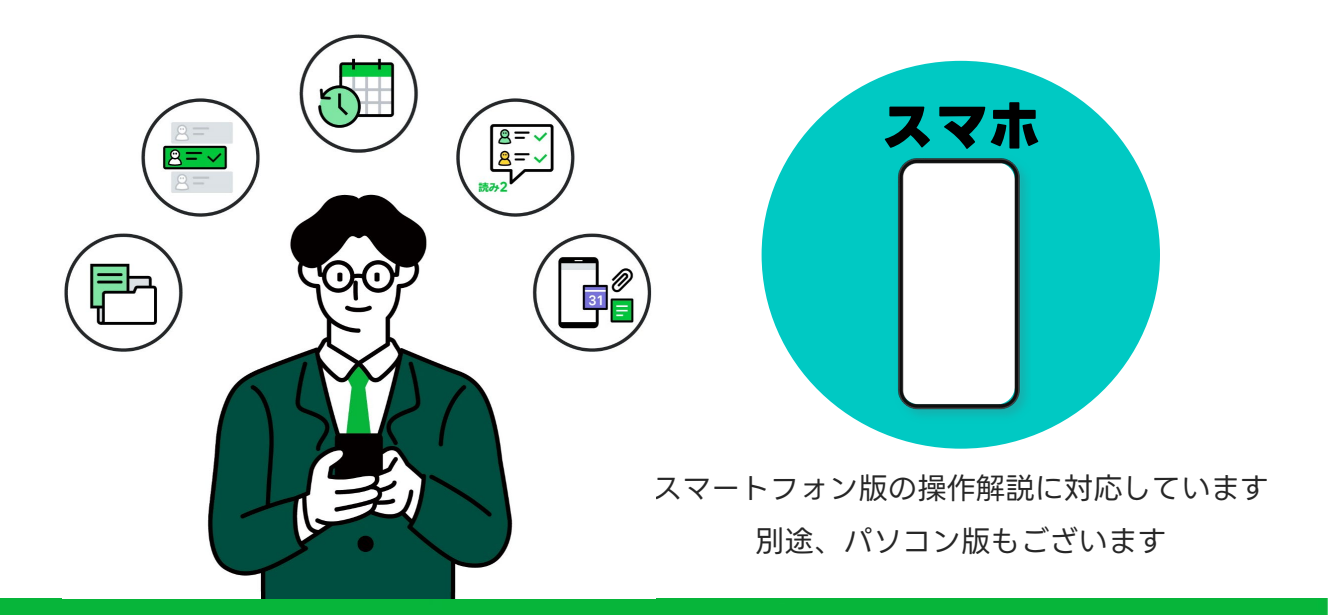

**LINE WORKS** 

**目次**

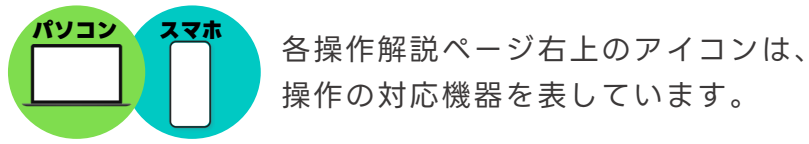

操作の対応機器を表しています。

- [0] ログイン **[スマートフォンでログインする](#page-2-0) 【0】-P1**
- **■[\[1\]ホーム](#page-9-0) [LINE WORKSの最初の画面](#page-9-0) (1] -P1**
- **■[\[2\]トーク](#page-13-0) [スマートフォンでトークを始める](#page-13-0) 【2】-P1**

**■[\[3\]音声通話・ビデオ通話](#page-30-0) [スマートフォンで音声通話・ビデオ通話を始める](#page-30-0) 【3】-P1**

**■[\[4\]トークルーム機能](#page-39-0) [複数人での仕事に役立つ機能を利用する](#page-39-0) 【4】-P1**

**■[\[5\]LINEユーザーとトーク](#page-52-0) [スマートフォンでLINEユーザーとトークを始める](#page-52-0) 【5】-P1**

**■ [6] カレンダー機能 [スマートフォンでカレンダー機能を利用する](#page-60-0) 【6】-P1**

**■[サポートコンテンツ](#page-76-0)**

本マニュアルでは一部の箇所において、複数ある方法のうち、一つを掲載しています。ただし、利用方法 を限定したり推奨するものではございません。また一部の画像において、最新バージョンのものとは異な る画像が使用されている場合がございます。あらかじめご了承ください 。

※スクリーンショットは、iOSのものです。

<span id="page-2-0"></span>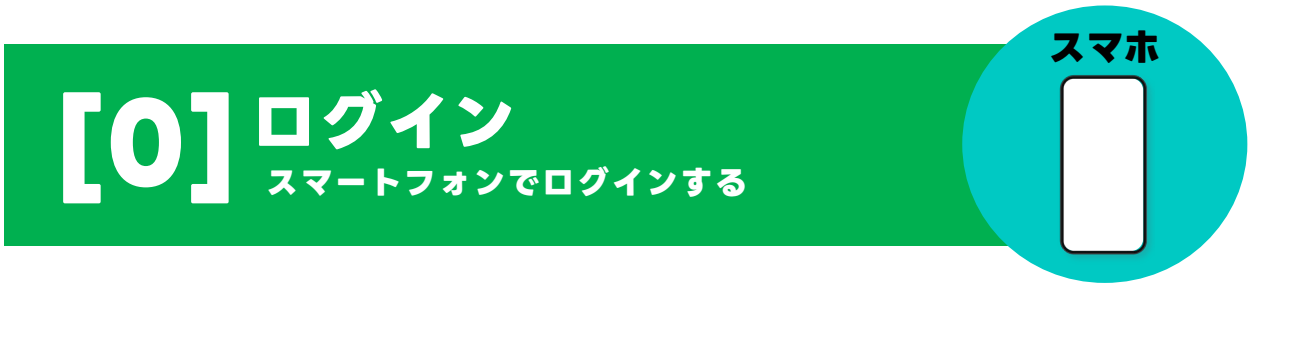

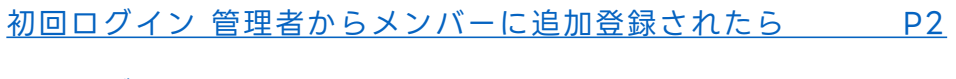

初回ログイン [管理者から招待リンクorコードをもらったら](#page-6-0) P5

本マニュアルでは一部の箇所において、複数ある方法のうち、一つを掲載しています。ただし、利用方法 を限定したり推奨するものではございません。また一部の画像において、最新バージョンのものとは異な る画像が使用されている場合がございます。あらかじめご了承ください 。

※スクリーンショットは、iOSのものです。

### <span id="page-3-0"></span>**初回ログイン 管理者からメンバーに追加登録されたら**

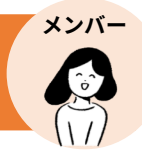

管理者画面から追加登録されたメンバーは、ログインページにアクセスし、 **管理者から渡された初期パスワードを変更する必要があります。**

※初期パスワードのログイン期限は、3 0日間です。 ※初期パスワードの変更画面は管理者の設定した初期パスワードの作成方法で異なります。

#### **以下は、初期パスワードが管理者により[自動作成]済みの場合の初回ログイン方法です。**

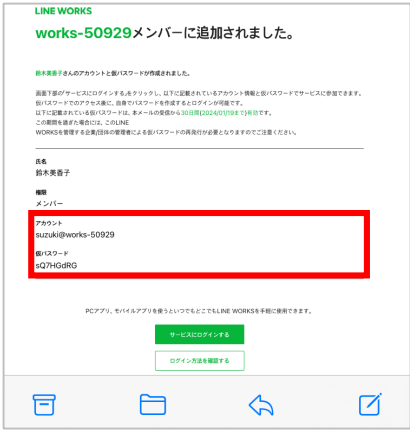

**❶** 管理者から送られたメールの アカウント(ID)/初期パスワードを 確認

※メールでは「初期パスワード」は、「仮パス ワード」と表記されています。 ※管理者がメールを送らずにメンバー追加をし た場合、メンバー追加の際にアカウント(ID)/ 初期パスワード情報を印刷してもらうなどして、 確認してください。

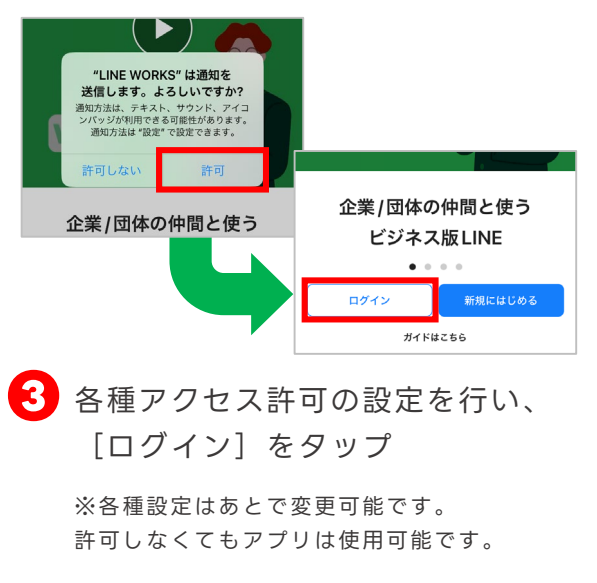

※Androidをご利用の際は、アクセス許可の画 面が表示されません。

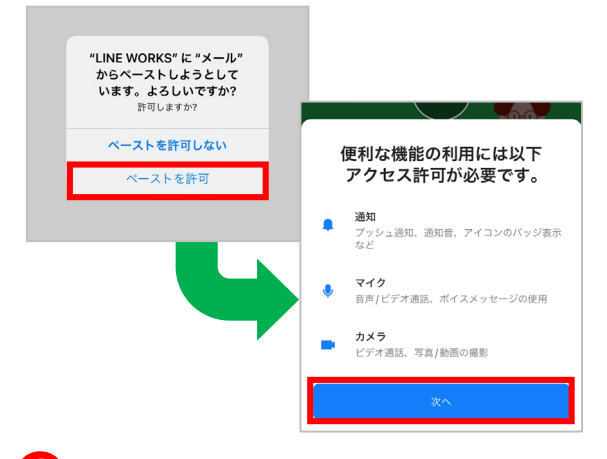

■ アプリを開き、 [ペーストを許可] を タップして[次へ]をタップ

※Androidをご利用の際は、表示されません。

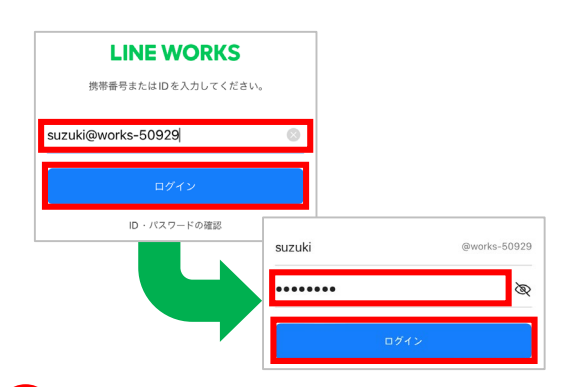

**4 管理者から与えられた**[アカウント (ID)]を入力し、[ログイン]を タップ。[初期パスワード]を 入力し、[ログイン]をタップ

> ※ID/初期パスワードを再発行の仕方は、 「LINE WORKSかんたんマニュアル 初期設 定編」でご確認ください。

**初回ログイン 管理者からメンバーに追加登録されたら**

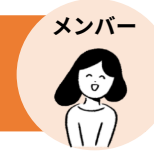

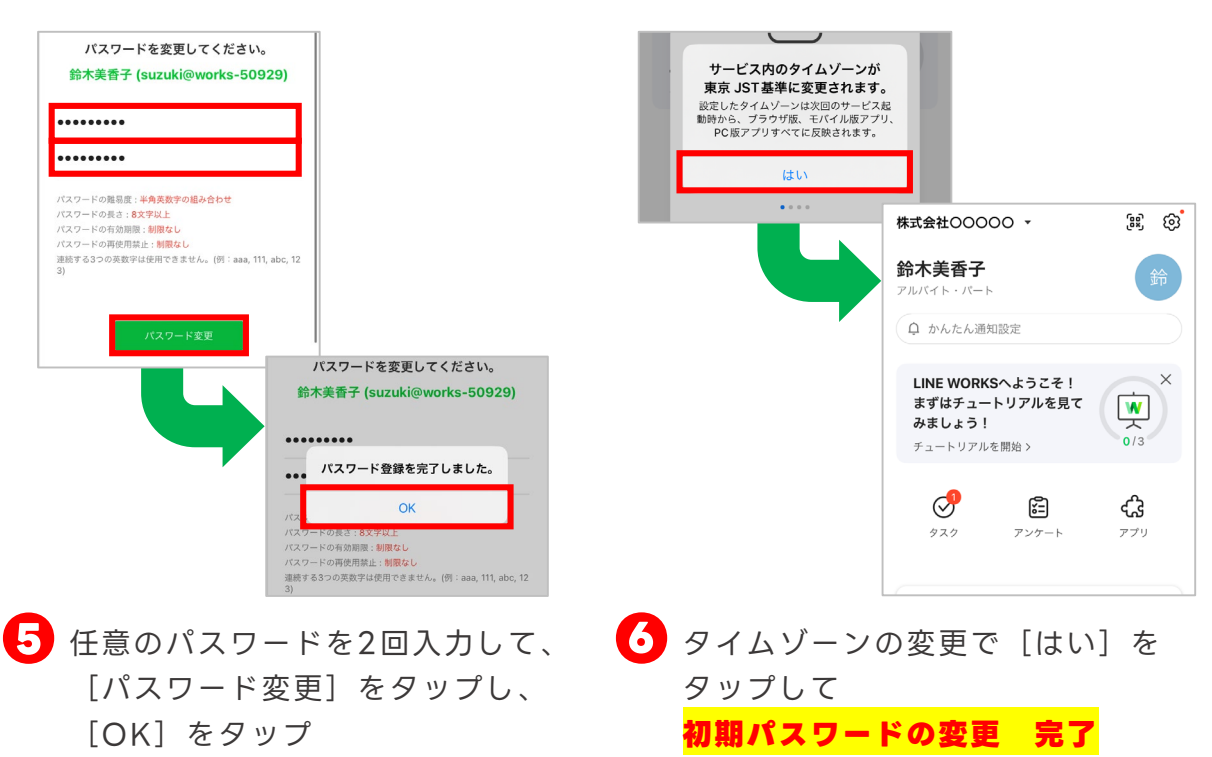

#### **《携帯番号の認証 / 端末登録》**

初回ログイン完了後、再度モバイル端末からLINE WORKS にログインすると電話番号の認証画面が表示されます。 電話番号を登録すると、アカウント(ID)ではなく、電話番号 を入力してログインすることができるようになります。

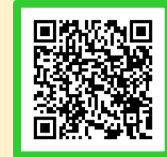

「携帯番号でログインする」 詳細

また、そのモバイル端末をLINE WORKS用の端末として認 証することもできます。

登録を完了させることで端末のロック解除方式 (指紋/パター ン/顔認証など) でLINE WORKSにログインができるように なります。

ただし、端末に設定する前に、ロック解除方式 (指紋、パ ターン、顔認証など)が設定されなければなりません。

「携帯電話の画面ロック解除でログイン」

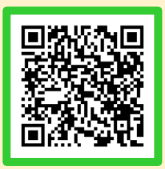

詳細

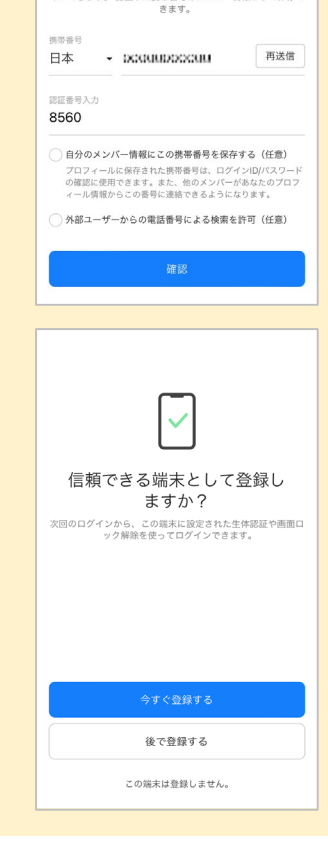

携帯番号の認証を行ないます。 ID/バスワードを入力することなく簡単にLINE WORKSにログ<br>インできます。 認証した携帯番号はメンバー情報として保存で

### **初回ログイン 管理者からメンバーに追加登録されたら**

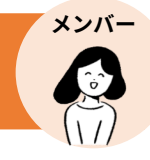

### **《今後のログイン方法》**

今後ログインが必要な場合、 [0]ーP7 **❼**でモ バイル端末の端末登録が完了していると、端末 に設定されている画面ロック解除方法でログイ ンができます。また、[変更したパスワード] の入力をすることでもログインが可能です。

※ [ID] の入力が必要な場合もあります。 ※右の画面はiOS端末のTouch ID(指紋)で ログインする際の画面です。

画面ロック解除でのログイン方法 詳細

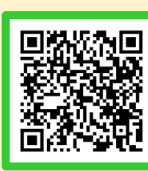

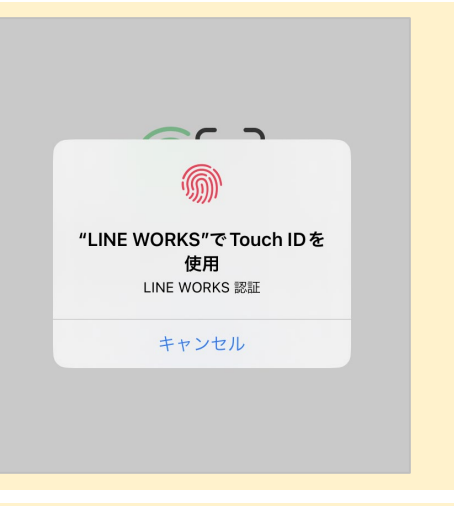

### **《パソコンでの初回ログイン方法》**

①公式ホームページの [ログイン] からログイン ②パソコン版アプリをインストール後、起動してログイン

<LINE WORKS 公式ホームページ> <https://line-works.com/>

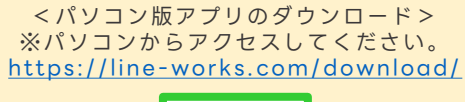

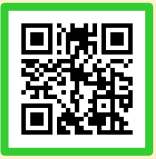

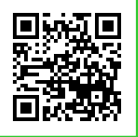

## <span id="page-6-0"></span>**初回ログイン 管理者から招待リンクorコードをもらったら**

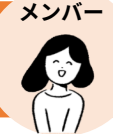

#### **以下は、招待用リンクをSMSで受け取った後の流れです。**

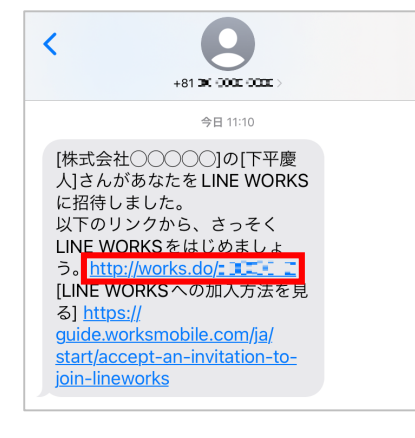

**❶** SMS内の[URL]をタップ

#### **《SMSのURLについて》**

**❶**でURLがタップできない場 合、下記QRコードからアプリ をダウンロードしてください。

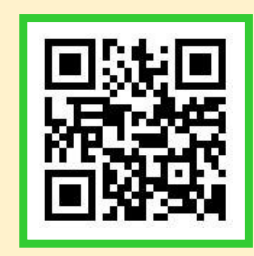

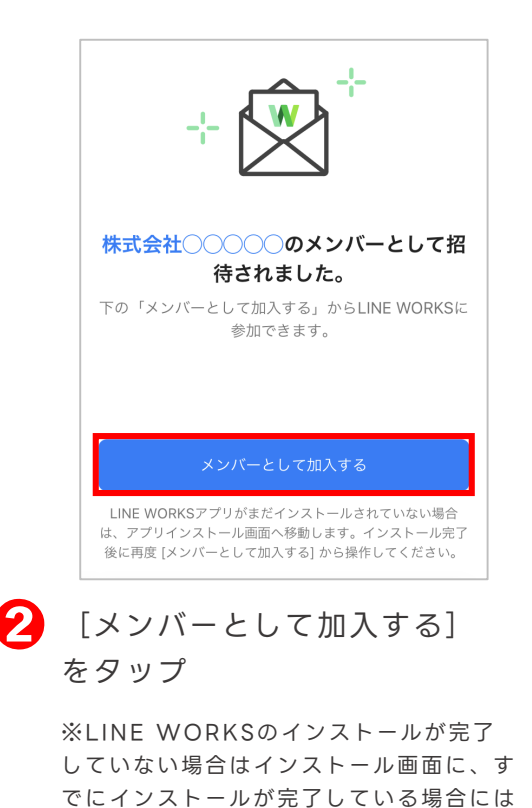

LINE WORKSのアプリが起動します。

LINE WORKSアプリを閉じ、再度 SMS内の招待用リンクをタップして ください。LINE WORKSが起動し

**《この画面が表示されたら?》**

ます。**※管理者から届いた招待用リンク以外か ら、LINE WORKSの初期登録はできません。**

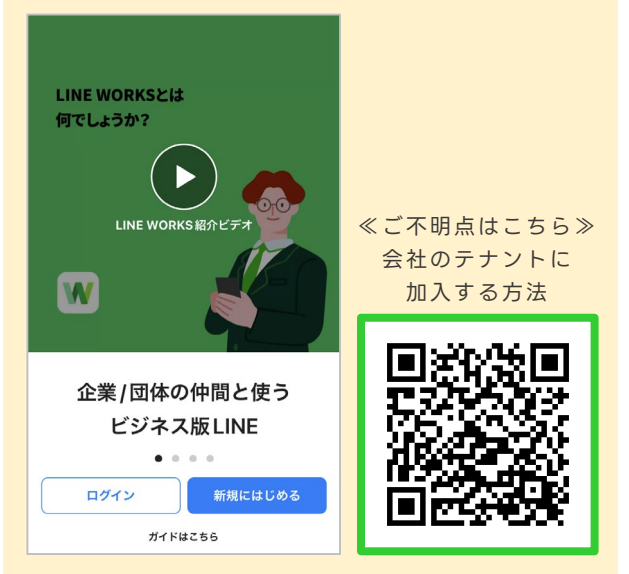

**初回ログイン 管理者から招待リンクorコードをもらったら**

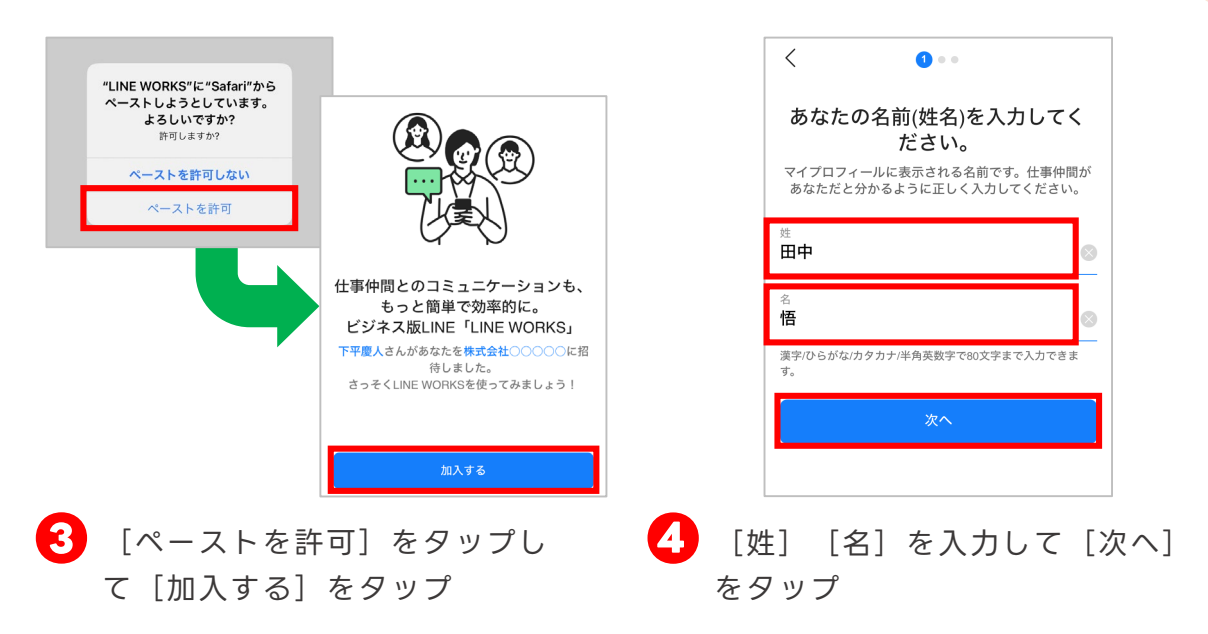

※Androidをご利用の際は、[ペースト を許可]の画面が表示されません。

**携帯番号でログイン ■■■ IDとパスワードを作成してログイン**  $\overline{\left\langle \right\rangle }$  $\overline{\left\langle \right\rangle }$  $• ② •$  $• ② •$ あなたの携帯番号を入力してくだ あなたの携帯番号を入力してくだ さい。 さい。 入力された携帯番号は認証が完了するとログイン情報<br>としても使用できます。 入力された携帯番号は認証が完了するとログイン情報<br>としても使用できます。 携帯番号 排帯番号 00000000000 日木 ン ハイフン スペースな  $\langle$  $\bullet$  +  $\bullet$ 日本 ログインで使用するLINE WORKS 携帯番号へ認証番号を送信 IDとパスワードを入力してくださ  $\overline{U}_o$  $\langle$  $\bullet \bullet \bullet$ 携帯番号での認証ができない場合 携帯番号での認証ができない場 ID/パスワードで加入する <mark>ID/パスワードで加入する</mark> satou h @works-021925 携帯番号で受信した4桁の認証番号 を入力してください。 IDは2~40文字の英字(小文字)、数字、ピリオド()、ハイフン(-アンダーバー()を使用で 9 3 8 9 .........  $\sqrt{2}$ 半角数空を入 数分以内に認証番号が届かない場合 認証番号を再発行する 別の携帯番号での認証へ切り替え **❺** [携帯番号]を入力して、 **⑤** [ID/パスワードで加入する] を タップ [携帯番号へ認証番号を送信]を タップ **⑦** 任意の [ID] [パスワード] を 入力し、「入力完了」をタップ ※ 1つの電話番号で複数の認証は行えません **❻** SMS(ショートメッセージサービス) に届いた[認証番号]を入力 ※例では「9389」と入力しています。

#### **ログイン方法を2種から選択**

**メンバー**

**初回ログイン 管理者から招待リンクorコードをもらったら**

**ログイン完了**

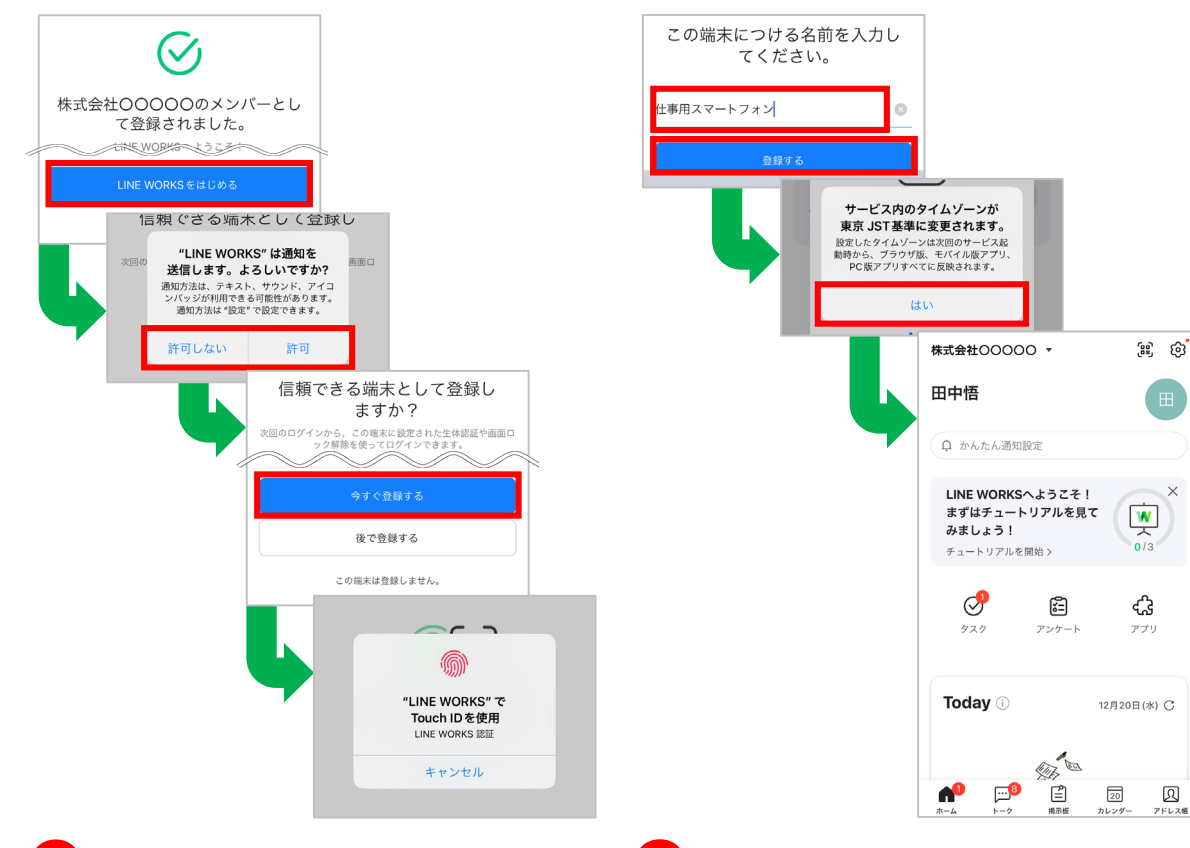

**❼** [LINE WORKSをはじめる]を タップし、通知の許可を選択 端末に指紋/パターン/顔認証など のロック解除方式が設定されてい る場合は端末の認証画面が表示さ れるため、登録する場合は「今す ぐ登録する]をタップし、端末の ロック解除を行う

> ※各種設定はあとで変更可能です。 通知は許可しなくてもアプリは使用可能です。 ※登録を行わない場合は、[後で登録する]か [この端末は登録しません。]をタップします。 ※端末に指紋/パターン/顔認証などのロック解 除方式を設定していない場合は表示されません。 ※例ではiOS端末のTouch ID(指紋)の認証を 行います。

**3** 登録する端末の名称を入力して [登録 する]をタップし、[はい]をタップ **招待リンクからのメンバー加入 完了**

※例では「什事用スマートフォン]と入力します。

#### **《再度ログインする方法》**

ログアウト後や、アプリのアップデート 後は、再度ログインが必要です。

端末の画面ロック 解除でログイン

携帯番号 ID/パスワードで ログイン

⊠

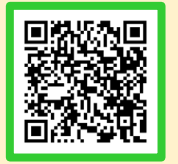

**メンバー**

<span id="page-9-0"></span>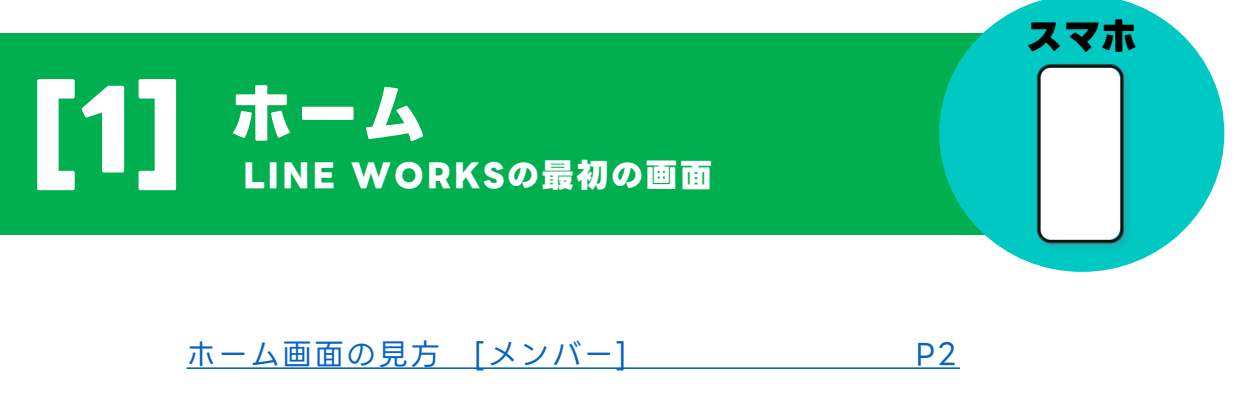

[ホーム画面の見方](#page-12-0) [管理者] P4

本マニュアルでは一部の箇所において、複数ある方法のうち、一つを掲載しています。ただし、利用方法 を限定したり推奨するものではございません。また一部の画像において、最新バージョンのものとは異な る画像が使用されている場合がございます。あらかじめご了承ください 。

※スクリーンショットは、iOSのものです。

### <span id="page-10-0"></span>**ホーム画面の見方 [メンバー]**

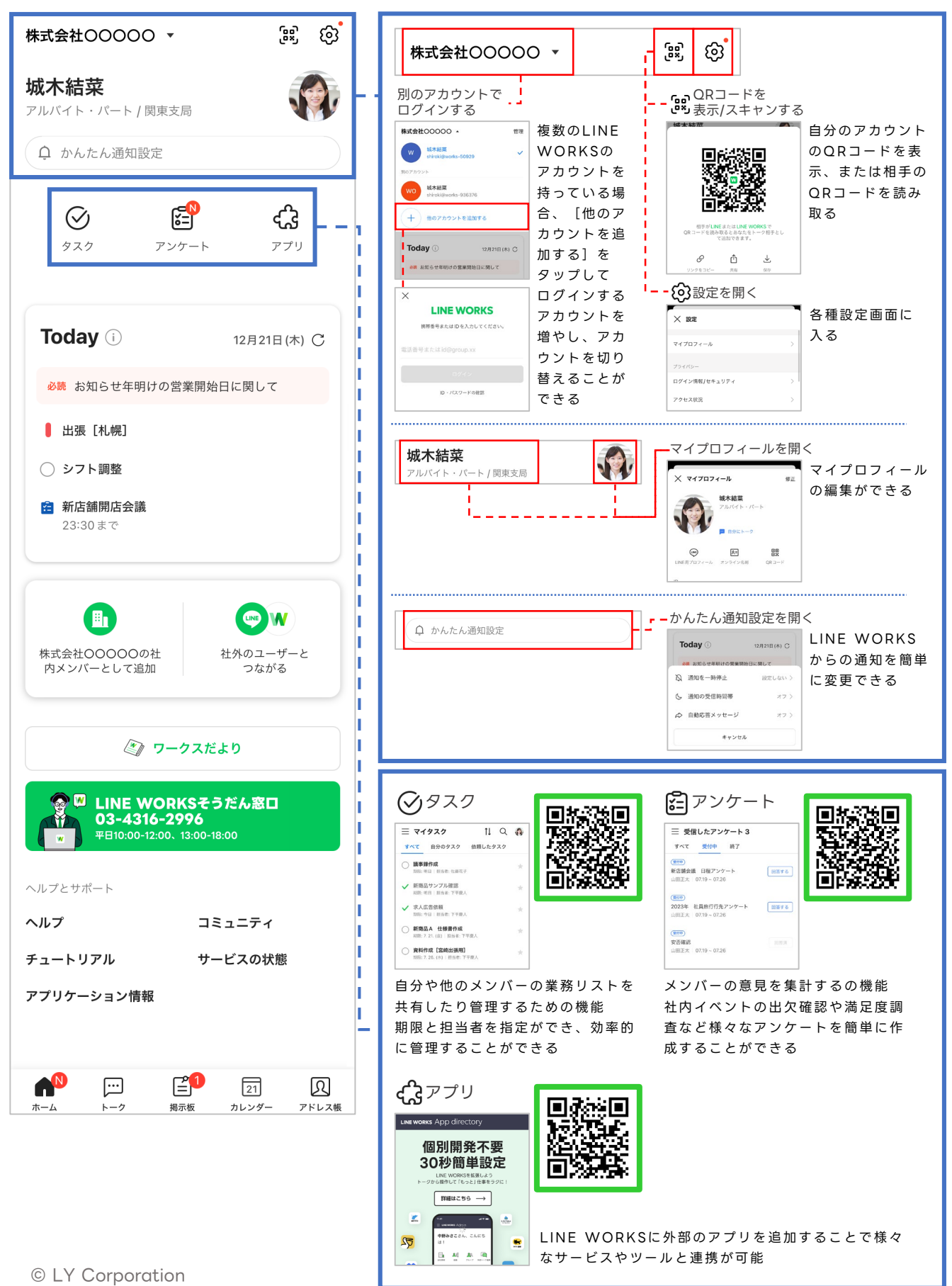

### **ホーム画面の見方 [メンバー]**

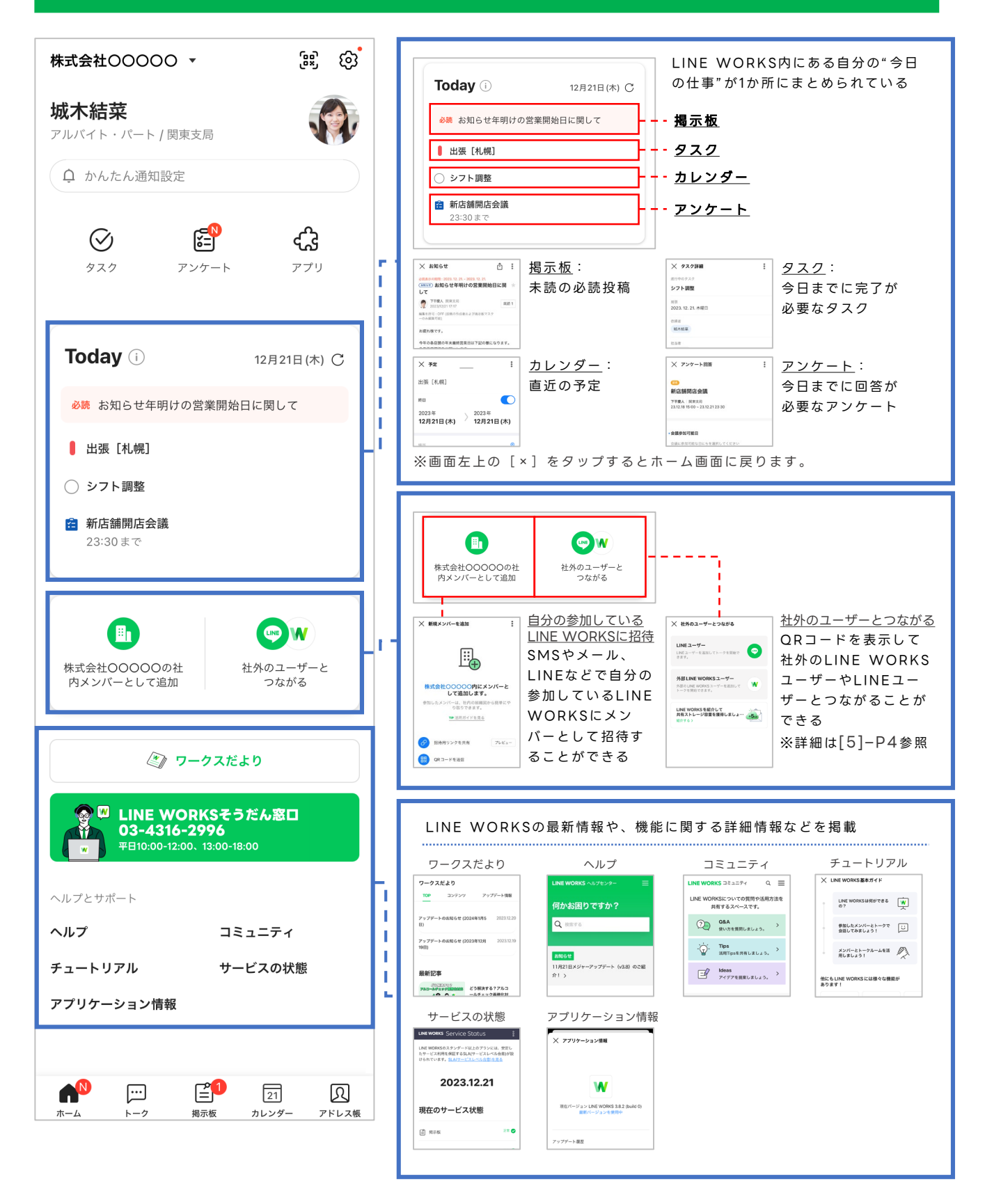

### <span id="page-12-0"></span>**ホーム画面の見方 [管理者]**

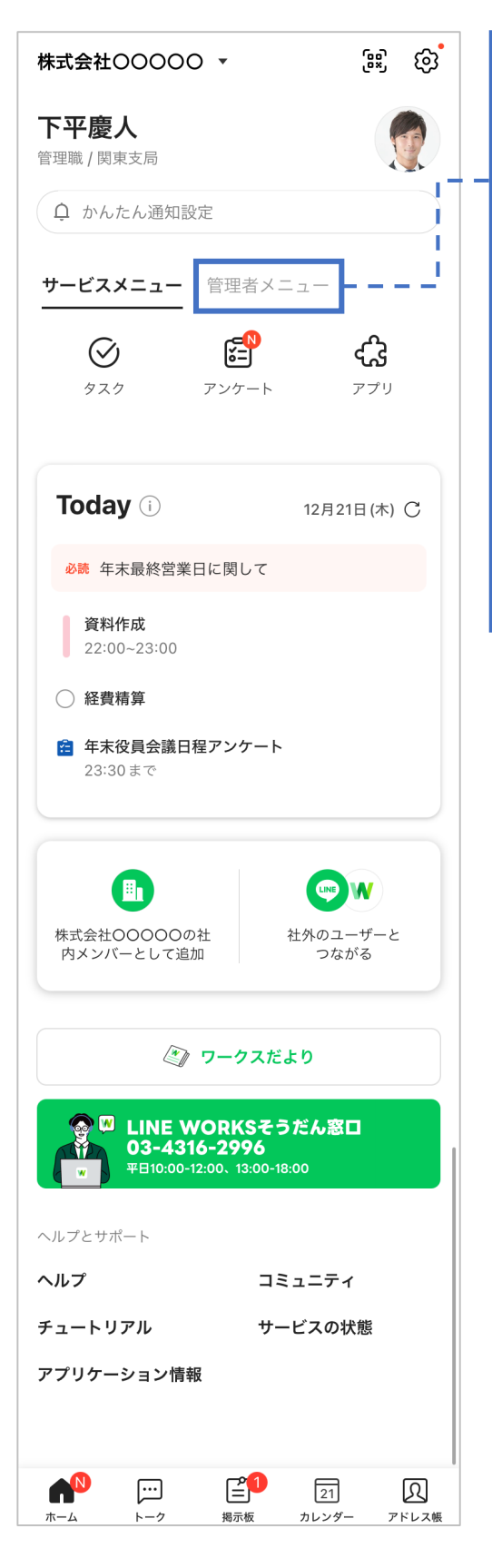

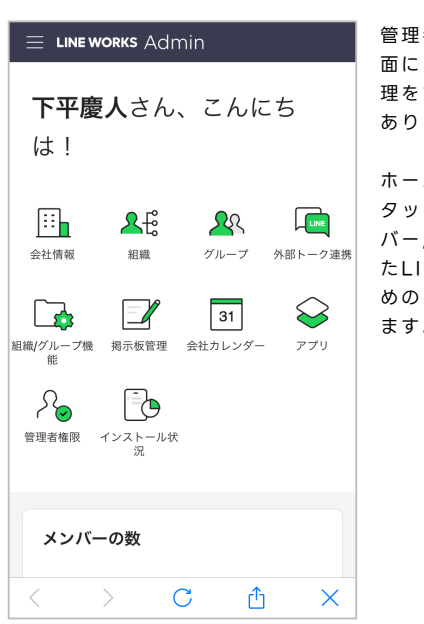

管理者権限のあるユーザーのホーム画 面には、開設したLINE WORKSの管 するための [管理者メニュー] が ます。

ホーム画面の[管理者メニュー]を タップすると開くことができ、メン /組織/グループの管理や、開設し NE WORKS全体の管理をするた めの[管理者画面]を開くことができ  $\bullet$ 

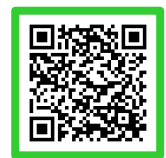

**スマホ**

<span id="page-13-0"></span>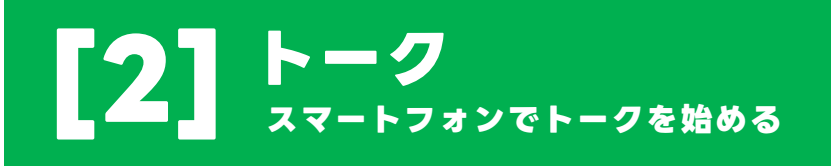

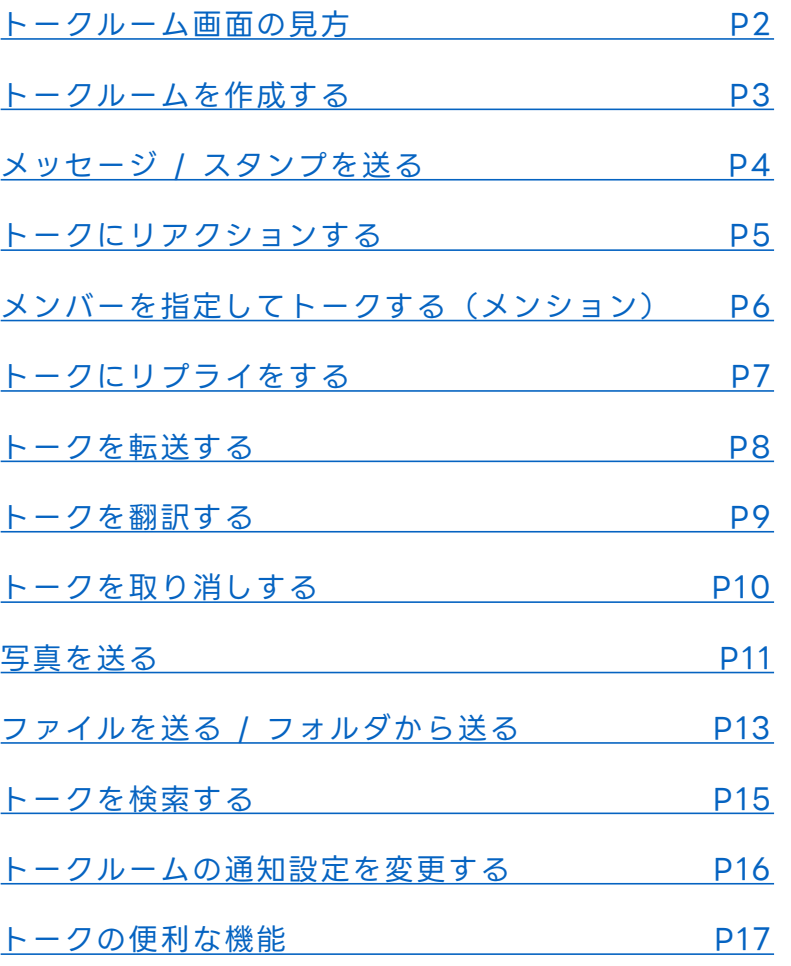

本マニュアルでは一部の箇所において、複数ある方法のうち、一つを掲載しています。ただし、利用方法 を限定したり推奨するものではございません。また一部の画像において、最新バージョンのものとは異な る画像が使用されている場合がございます。あらかじめご了承ください 。

※スクリーンショットは、iOSのものです。

### <span id="page-14-0"></span>**トークルーム画面の見方**

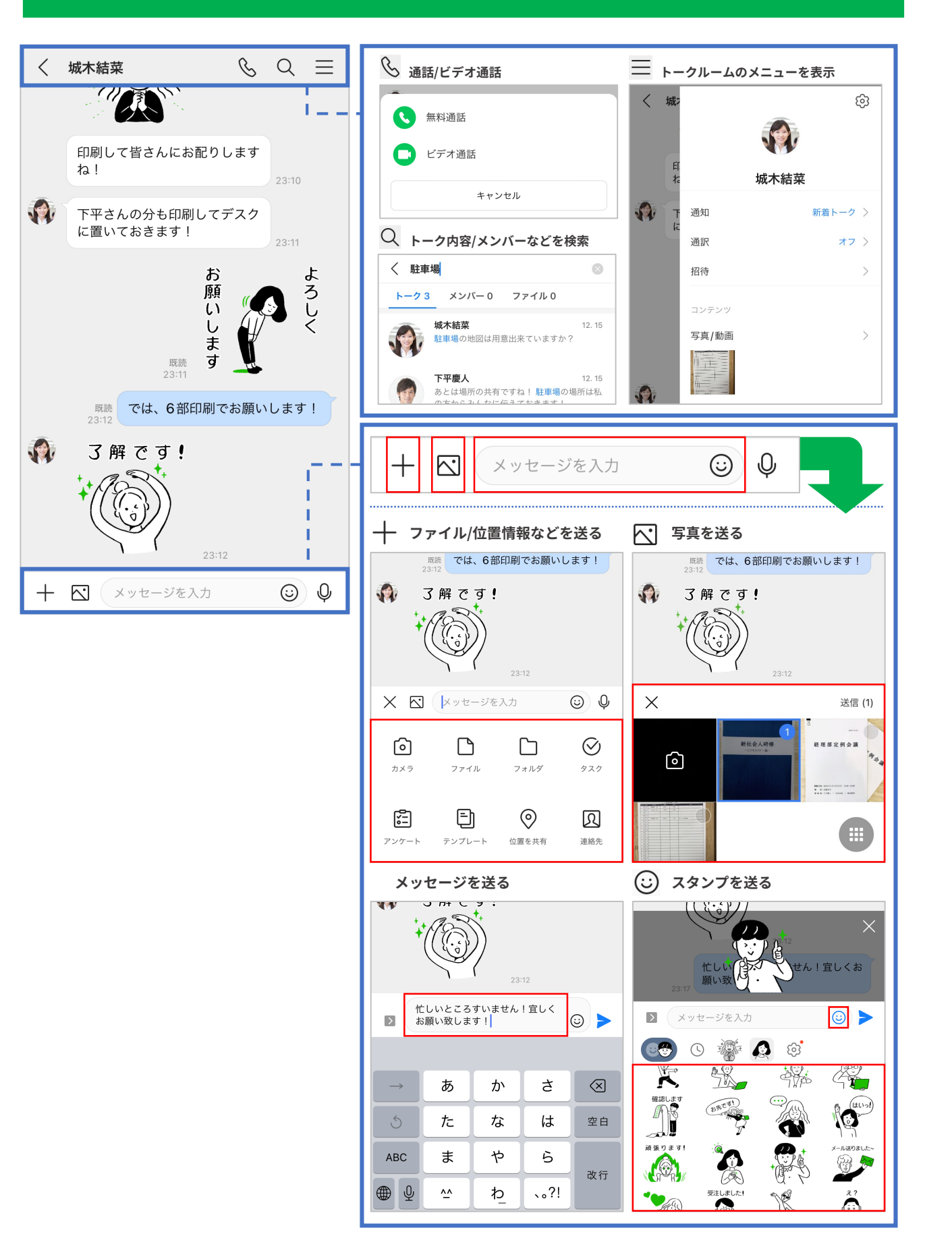

### <span id="page-15-0"></span>**トークルームを作成する**

連絡先を検索したり、組織図からトークルームを作成することができます。 1対1ではもちろん、複数人でのトークルームも作成可能です。

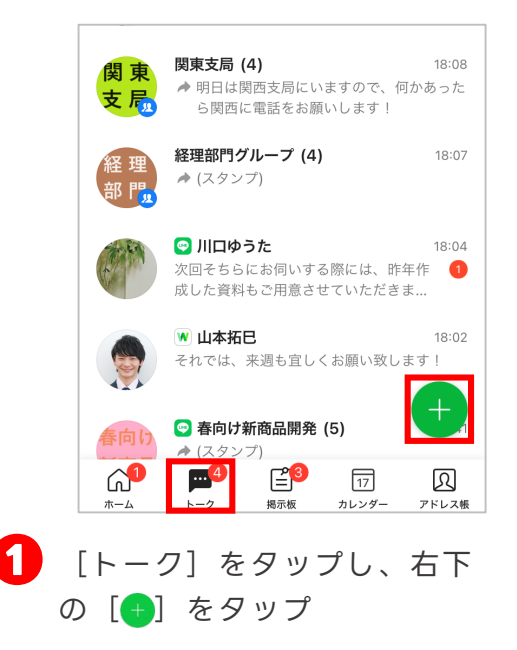

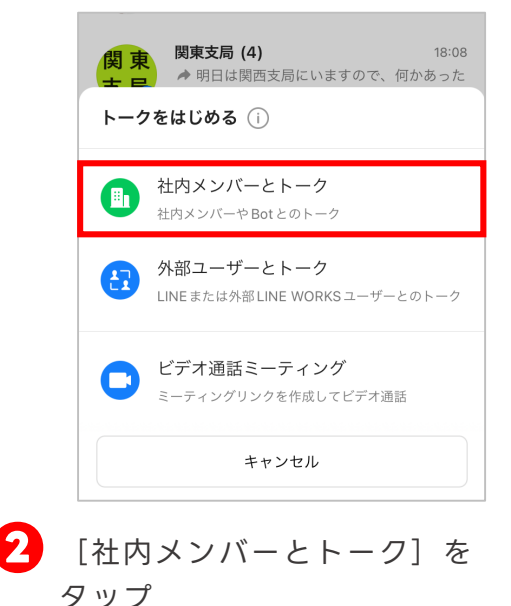

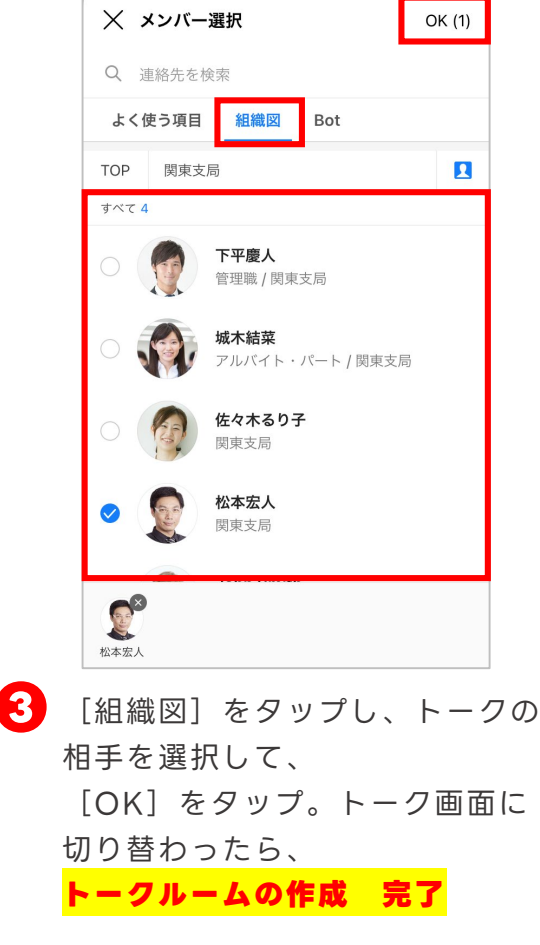

※複数の相手を選択できます。

#### **選択メンバーが参加中のルーム**

**<sup>3</sup>**で複数人のメンバーを選択し、選択したメンバー がすでに参加中のトークルームがある場合、[選択 メンバーが参加中のルーム]リストが表示されます。

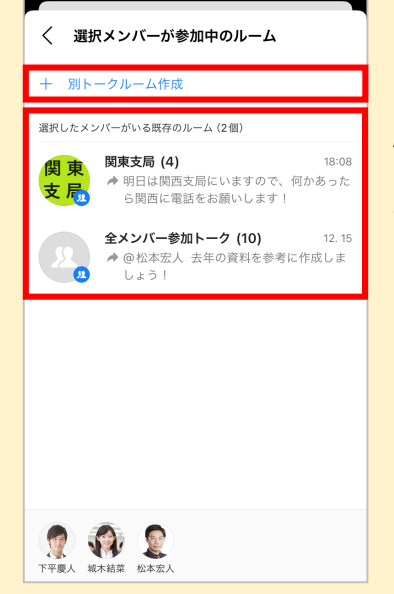

リストに表示され たトークルームと は別に、新たに トークルームを作 成する際には [+別トークルー ム作成]をタップ します。

## <span id="page-16-0"></span>**メッセージ / スタンプを送る**

トークルームを作成すれば、メンバーとテキストやスタンプでやりとりができます。 また既読機能は、既読者の名前も確認することができます。

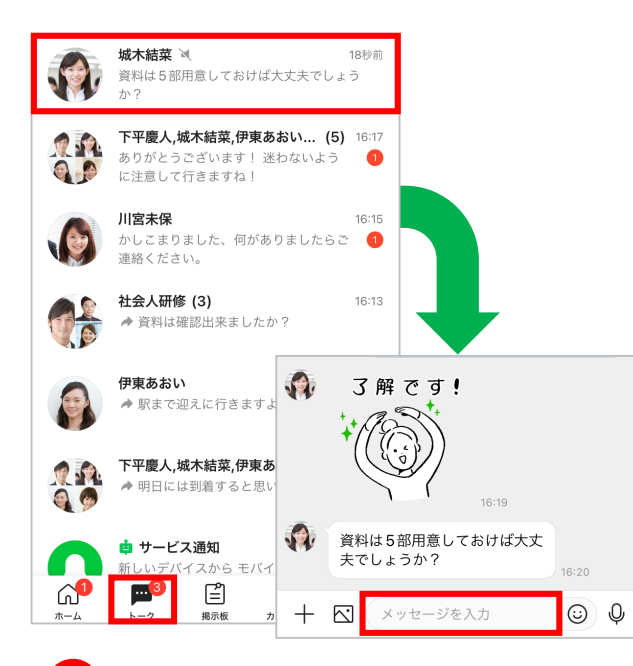

**❶** [トーク]をタップして、メッ セージを送りたいトークルームを 選択し、トークの入力欄をタップ

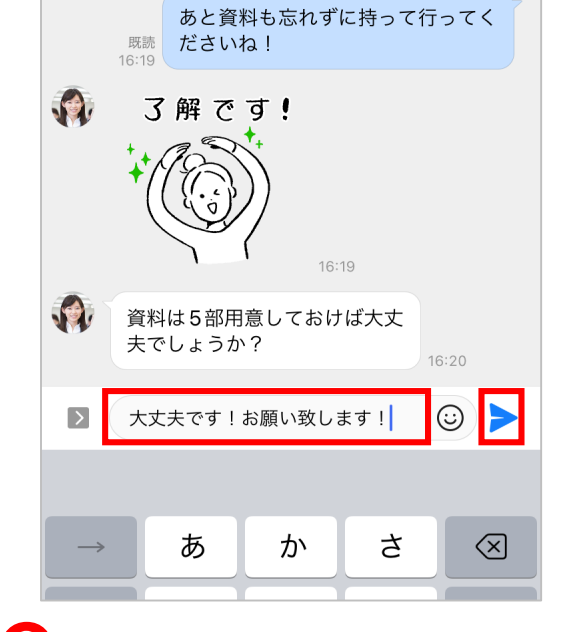

**2** メッセージを入力して[▶]を タップすると**トーク送信 完了**

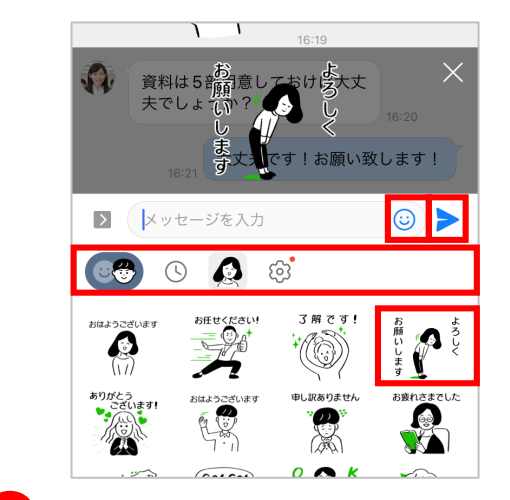

**↑** [ⓒ] をタップし、 任意のスタンプの種類と 送信するスタンプを選択して [ ▶ ] をタップ

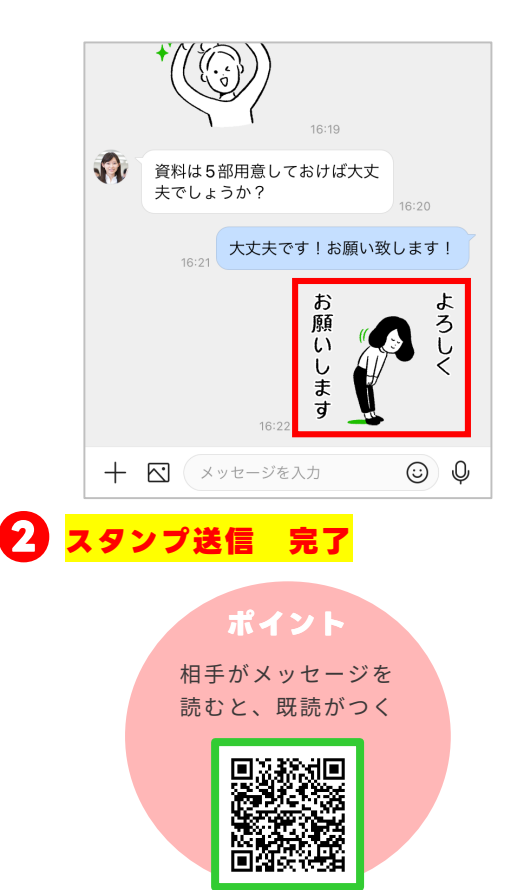

### <span id="page-17-0"></span>**トークにリアクションする**

相手のトークに、6種類のアイコン(感謝、OK、最高、笑い、泣き、拍手)を使って 、 リアクションをすることができます。リアクションしてもトークの送信者に通知は 届かないため、気軽に共感や意見を示すことができます。

※送信後7日が経過したトークには、リアクションしたり、送信済みのリアクションの変更・削除はできません。

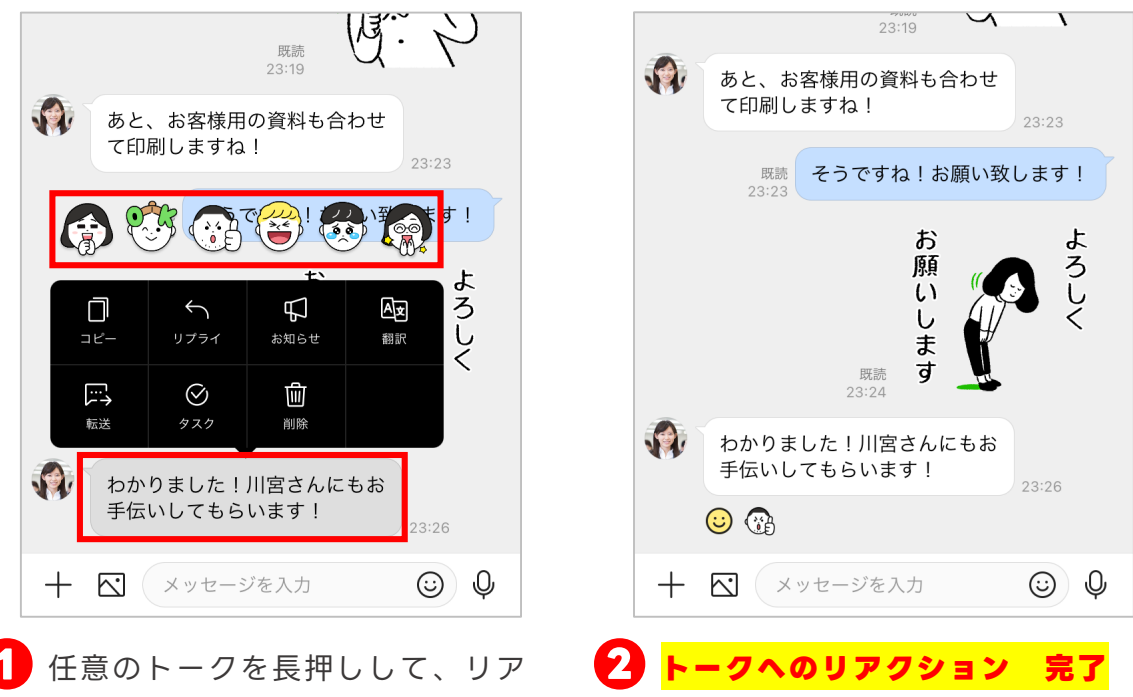

クションを選択

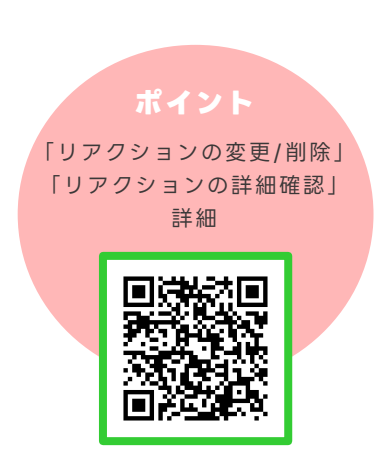

### <span id="page-18-0"></span>**メンバーを指定してトークする(メンション)**

「メンション」を使うと、指定したメンバー宛に強調して トークを送信できます。複数人のトークルームでも、 誰へ向けたメッセージなのかが分かりやすくなります。

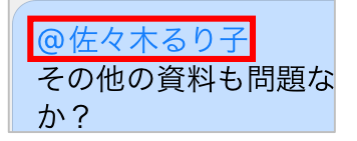

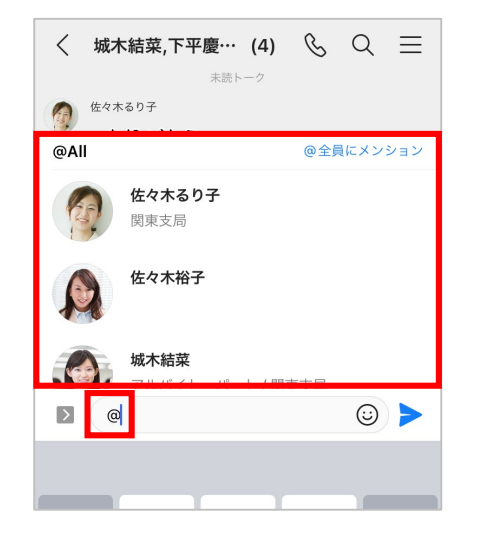

**❶** [@]と入力し、メンションしたい メンバーの名前を入力、または表示 されたメンバー一覧から選択

> ※「@全員にメンション]をタップすると、 トークルーム内のメンバー全員を指定して トークを送信します。

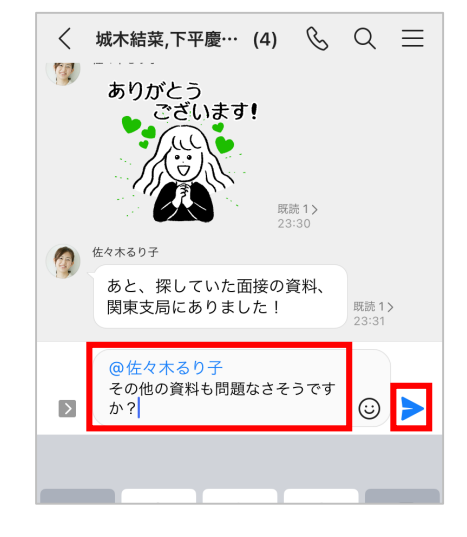

**■ メンション (青文字) ができている** ことを確認 メッセージを入力して [▶] をタッ プし、メッセージを送信

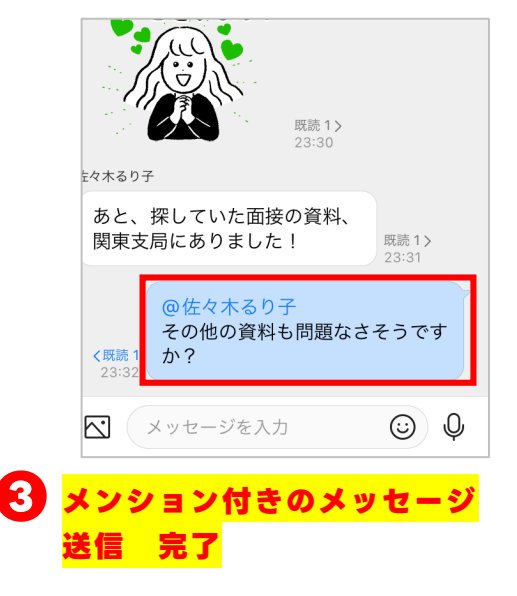

**ポイント** 自分宛にメンション 付きのトークが 届いたときのみ通知 ⇒[2]-P16

### <span id="page-19-0"></span>**トークにリプライをする**

「リプライ」を使うと、トークルーム内の特定のトークを引用して返信できます。 引用元のトークが表示され、選択すると該当するトークにすばやく移動もできます。

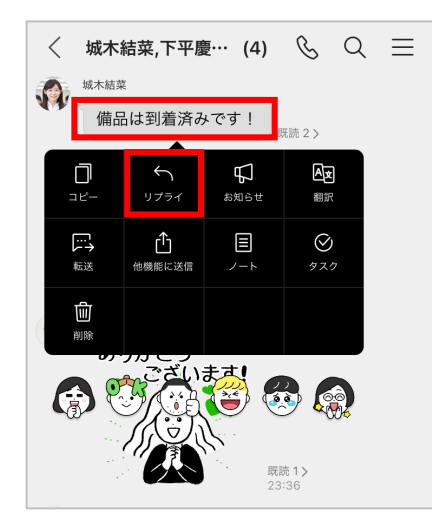

**❶** リプライしたいトークを長押し してメニューから[リプライ] をタップ

> ※リプライしたいトークを、左へスワイプ してもリプライできます

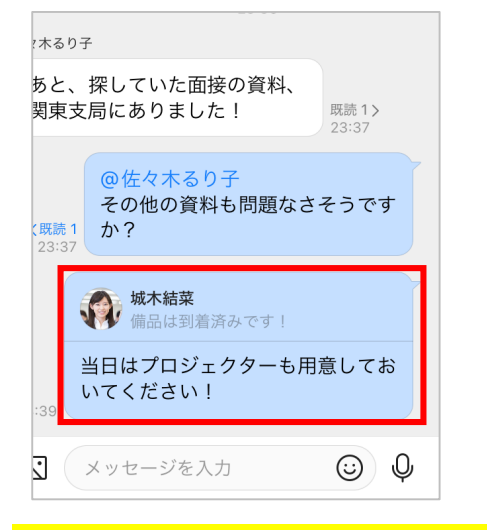

#### **❸ リプライを使ったメッセージ送信 完了**

※引用元のトークをタップすると、 そのトークへ移動できます。 ※下記の場合は、リプライを使用できま せん。 ・LINEユーザーとのトークルーム

・Bot、通話などのトーク

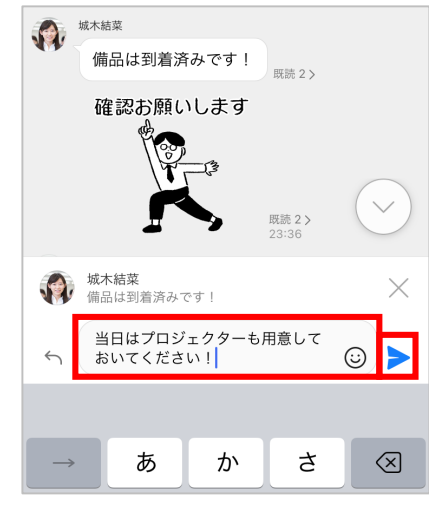

**❷** 送りたいメッセージを入力  $\begin{bmatrix} \blacktriangleright \end{bmatrix}$  をタップ

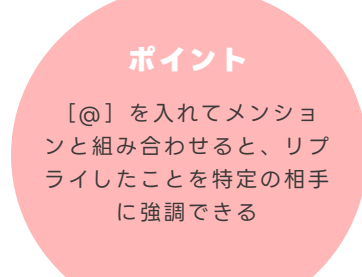

### <span id="page-20-0"></span>**トークを転送する**

トークや写真、ファイルなどを、そのままほかのトークルームへ転送できます。

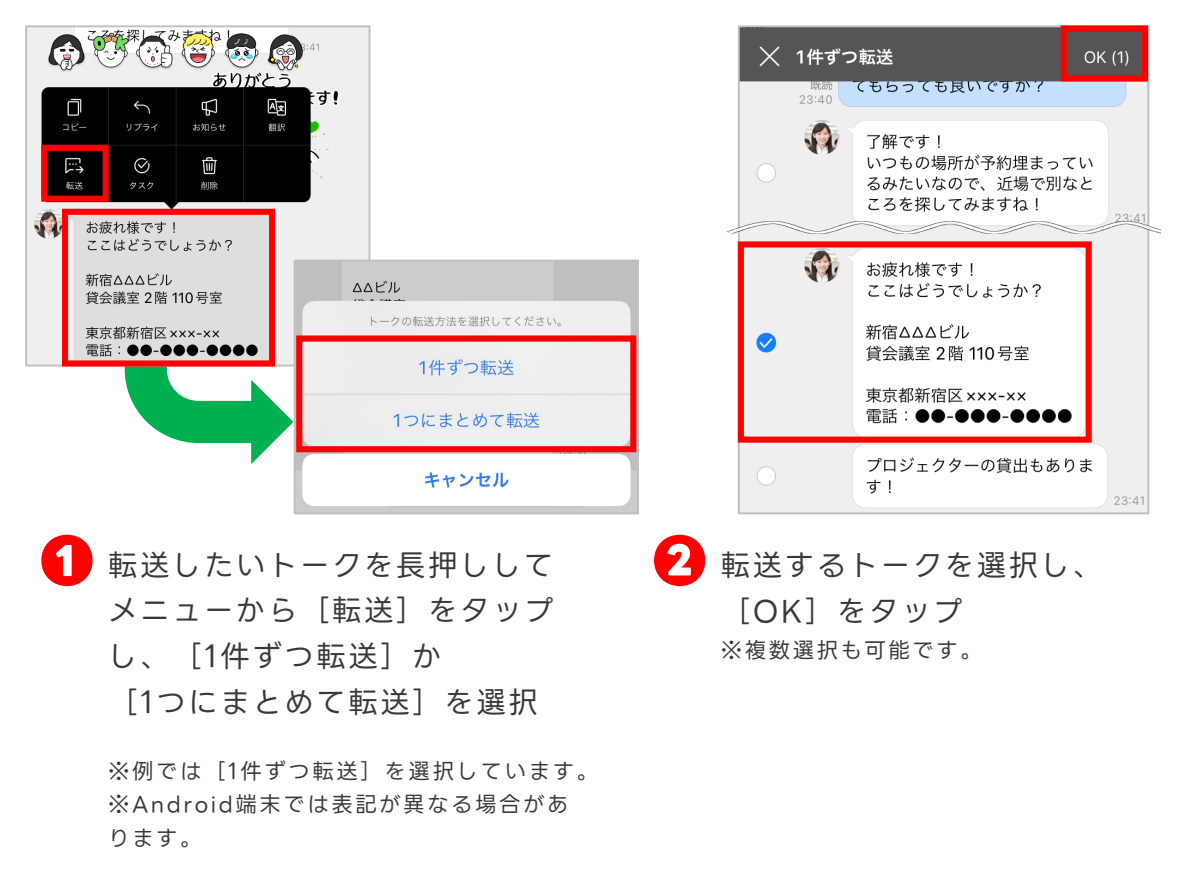

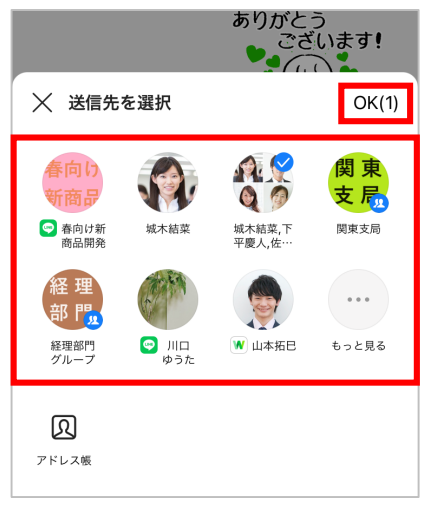

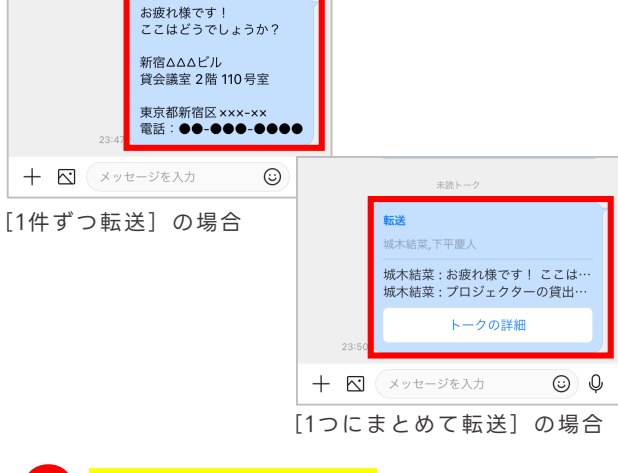

**❸** 転送したいトークルームを選択し、 [OK]をタップ

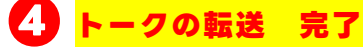

 $+ 18 - 4$ 

※[1つにまとめて転送]の場合は、選択し たトークのメンバー名、送信時刻、トーク ルームなどの情報をまとめて転送します。

※[トークの詳細]をタップすると転送され た内容を確認することができます。

### <span id="page-21-0"></span>**トークを翻訳する**

メッセージを選択し、LINE WORKSに設定された表示言語に翻訳できます。

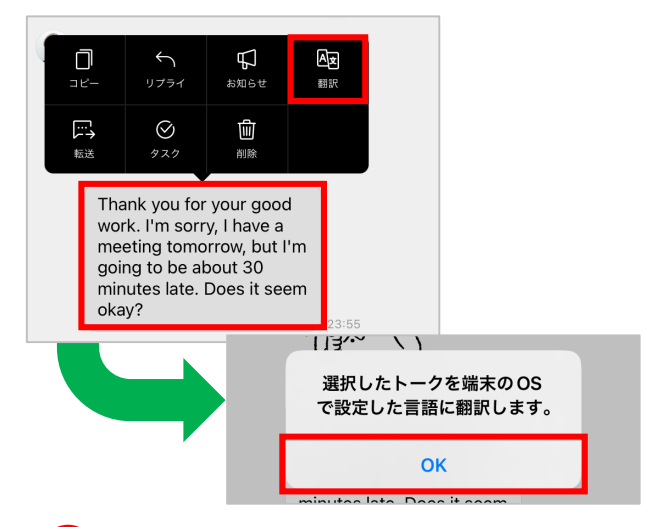

**❶** 翻訳したいトークを長押しして [翻訳]をタップし、機能を使う 初回のみ [OK] をタップ

> ※Android端末では表記が異なる場合があり ます。

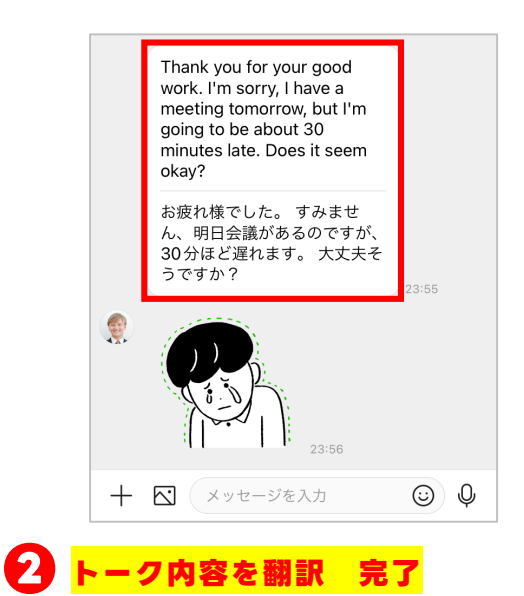

**ポイント マルチ通訳** 選択したトークは各デ マルチ通訳を利用すると、対応する言語から、メンバーが設定 バイス(スマートフォ ン)に設定された言語に した言語に自動で翻訳することができます。 翻訳される トークルーム内で複数の言語をやりとりする場合に便利な機能 デバイスの言語の設定 です。 方法は各デバイスごと に異なる 既読<br>23:56 下平慶人さんがマルチ通訳を開始しました。<br>トークはすべて設定言語に通訳されます。 設定言語の変更は[トークルーム > 通訳 > 通<br>訳選択]から行なえます。 詳細はこちらの Q Rコードから Thank you! I'll be there as ご参照ください。 soon as possible! ありがとうございました!で きるだけ早く行きます! 23:57  $+$   $\mathcal{R}$   $\left($   $\times$   $\nu$   $t$   $\vee$   $\in$   $\lambda$   $\pi$  $\odot$  0 o

#### ©LINE WORKS Corp.

### <span id="page-22-0"></span>**トークを取り消しする**

トークの誤送信や修正をしたいときなどのために、トークは取り消しができます。 取り消しを実行すると、相手のトークルームからも対象のトークが削除されます。

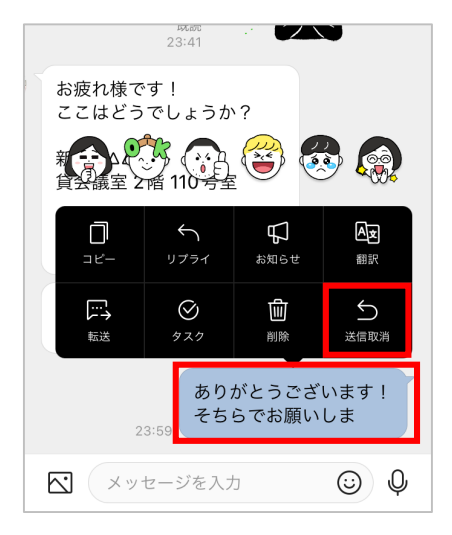

**❶** 取り消したいトークを長押し して「送信取消] をタップ

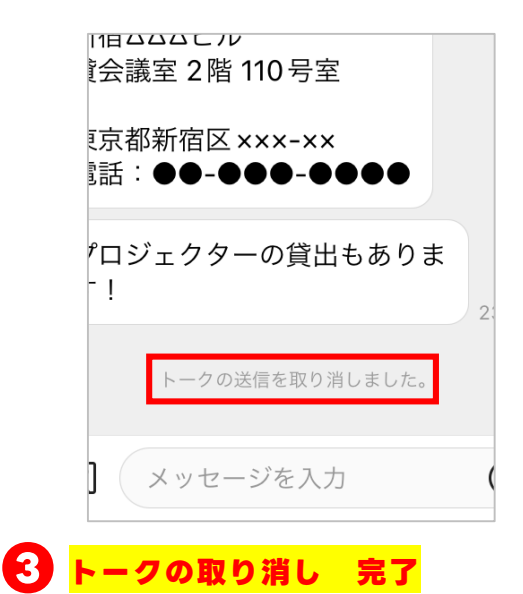

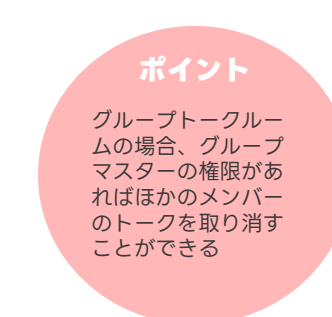

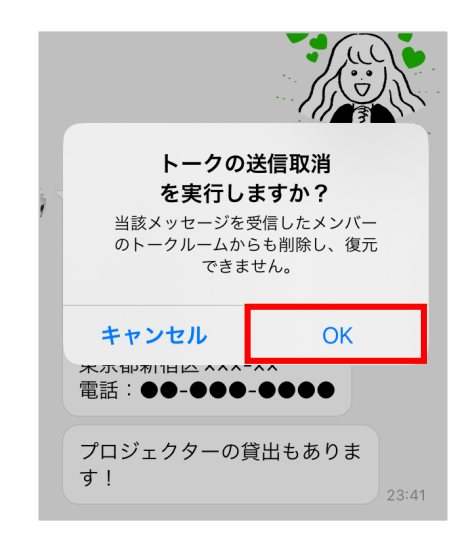

**❷** [OK]をタップ

※この画面が表示されない場合は、 そのままトークが取り消しされます。 ※Android端末では表記が異なる場合 があります。

#### **トークの取り消し可能期間・ 取り消せないトーク**

トークの取り消し可能期間は、管理者の設定に よります。

●フリープラン:1時間

●有償プラン :設定変更が可能

また、LINEユーザーに送信したメッセージは取り 消しできません。

#### **[削除]と[送信取消]の違い**

トークの送信を取り消す[送信取消]のほかに、 要らないトークを[削除]することができます。

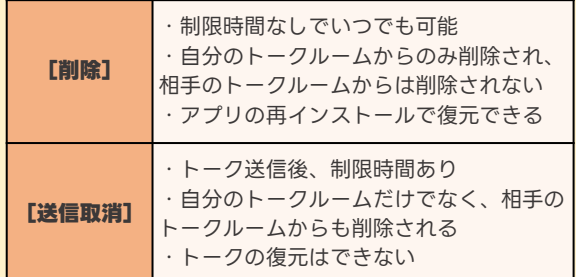

### <span id="page-23-0"></span>**写真を送る**

スマートフォンの画像や動画を選択したり、撮影して送信することができます。

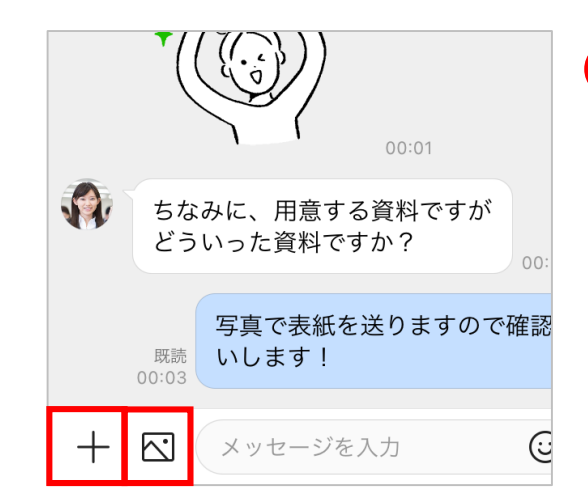

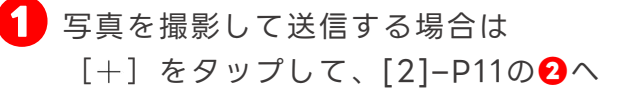

保存済みの写真を送る場合は [ < ] をタップして、[2]–P12の**❷**へ

#### **写真を撮影して送信する場合**

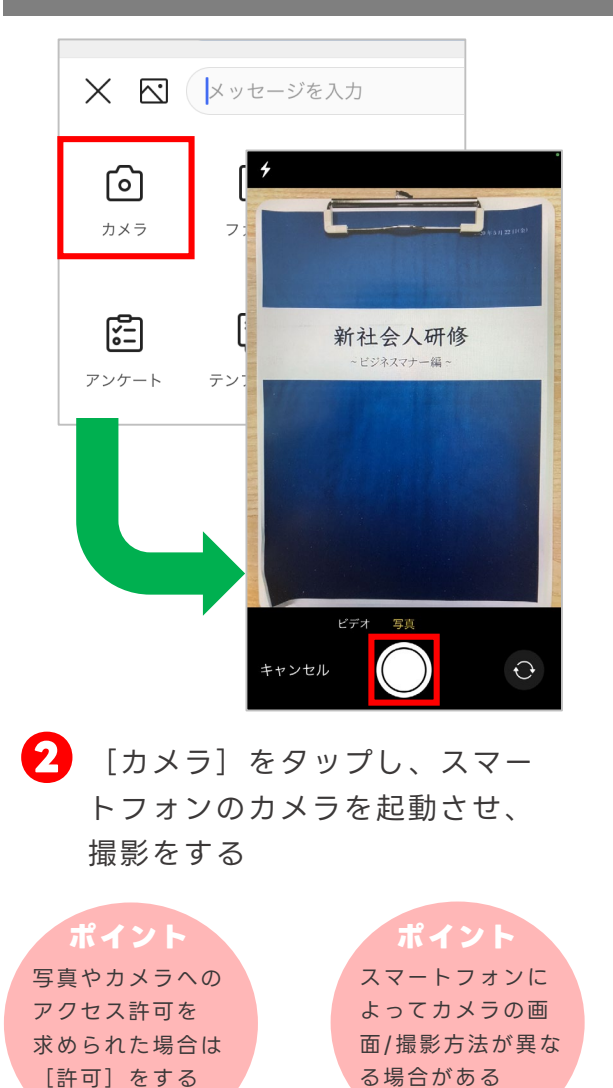

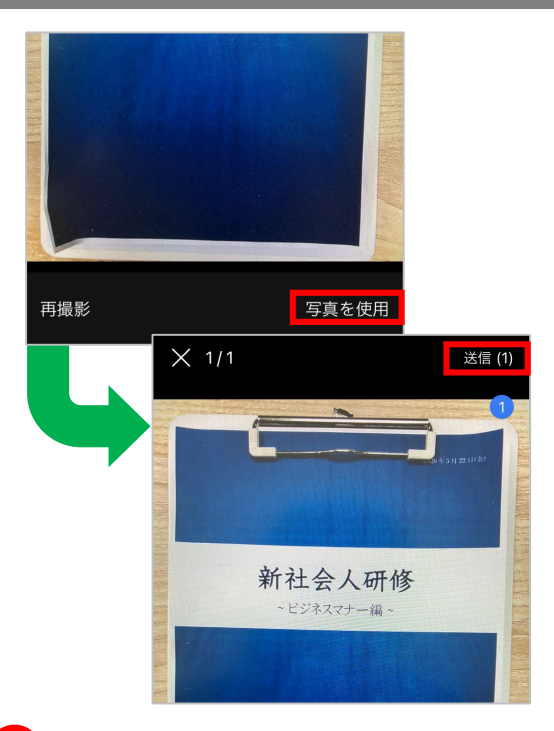

**❸** 撮影した写真を確認し、 [写真を使用]をタップ 写真編集の必要がない場合は そのまま[送信]をタップして、 **写真の送信 完了**

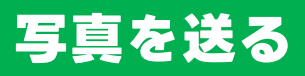

#### **スマートフォンに保存済みの写真を送信する場合**

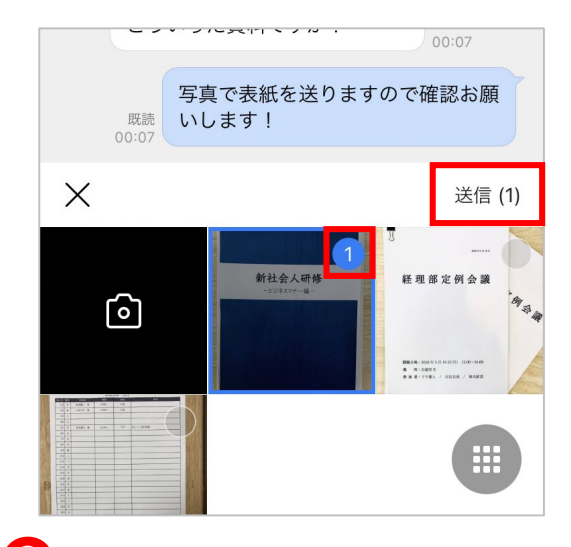

**2** 任意の画像の右上 [〇] をタップ すると数字がつくので、[送信] をタップ

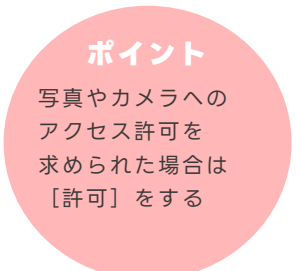

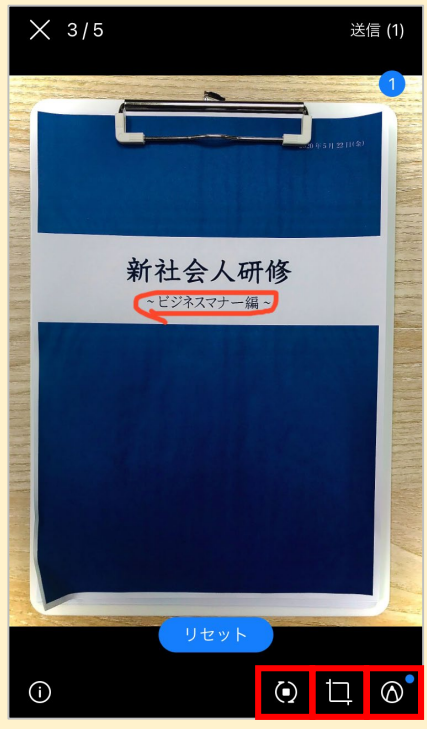

#### **画像の編集**

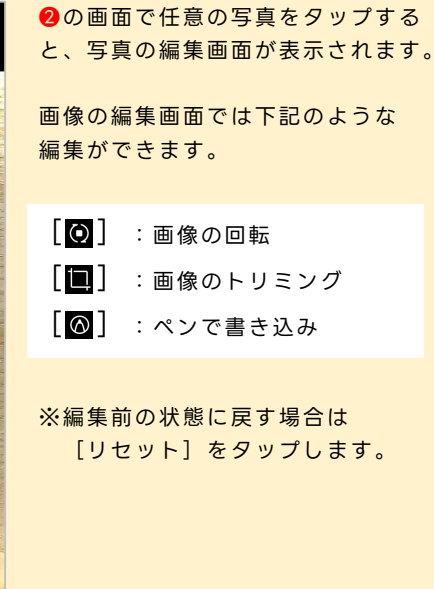

### <span id="page-25-0"></span>**ファイルを送る/フォルダから送る**

トークルームでは、トークや画像だけではなく、スマートフォン内のファイルや、 トークルームフォルダ内のデータなども送ることができます。

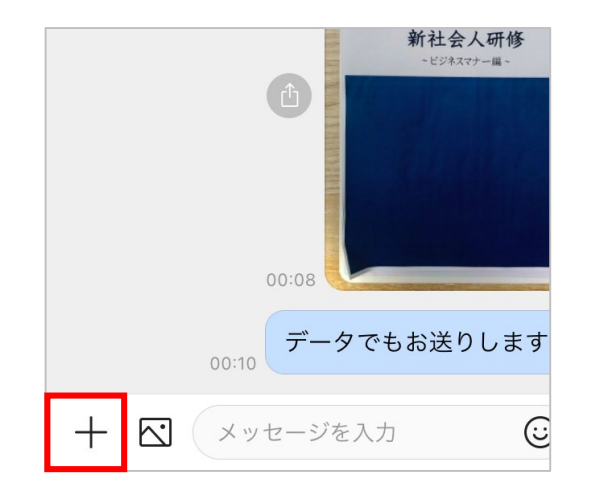

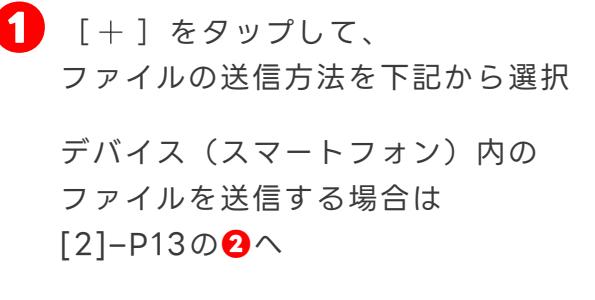

トークルームフォルダからファイル を送信する場合は [2]–P14の**❷**へ

#### デバイス(スマートフォン)内のファイルを送信する場合

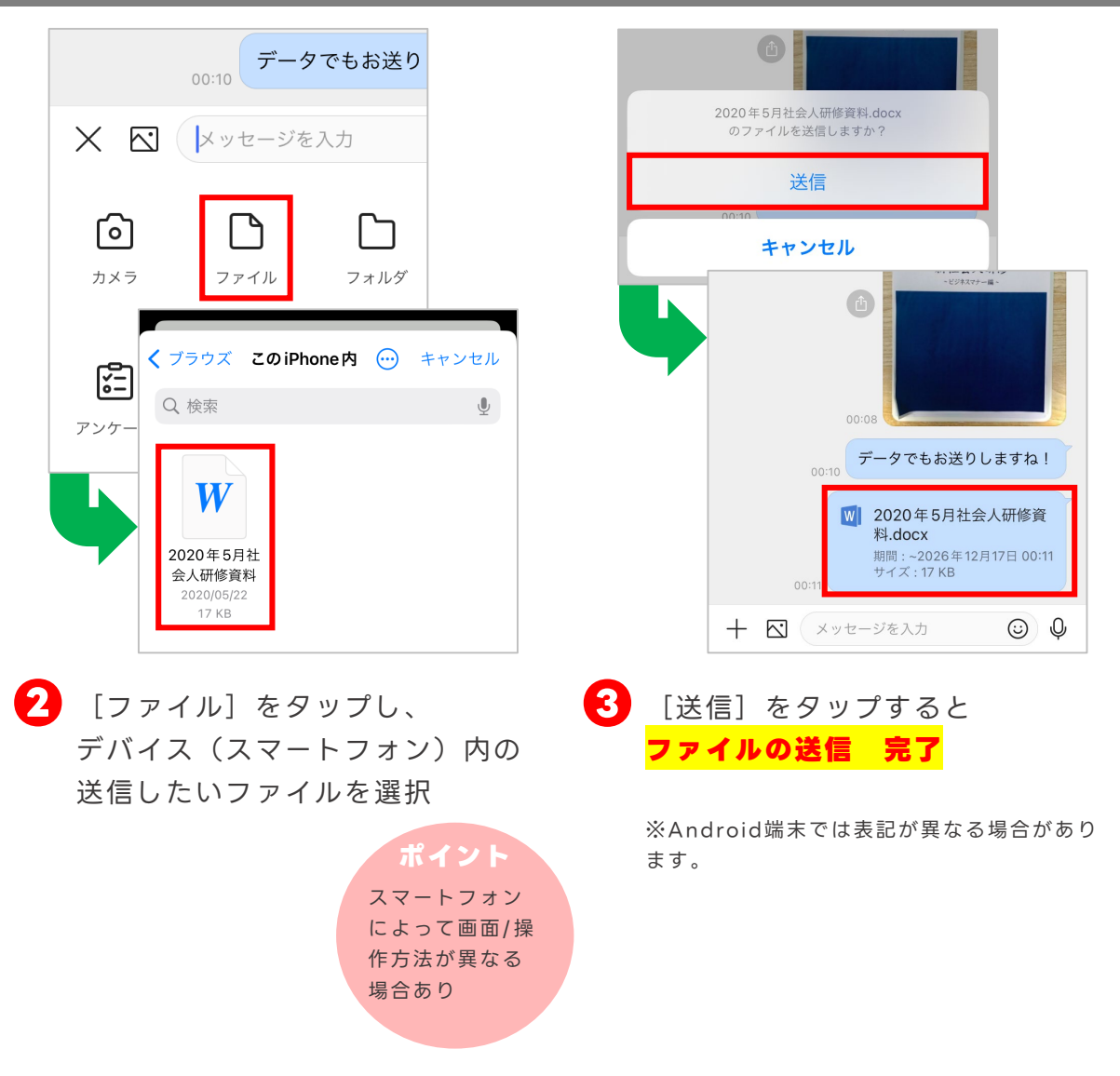

### **ファイルを送る/フォルダから送る**

#### **トークルームフォルダからファイルを送信する場合**

**トークルームフォルダとは**

メンバー間で文書やファイルを保存して利用できます。 複数のメンバーが参加するトークルームを作成することで、自動的にそのトークルームの フォルダが作成されます。

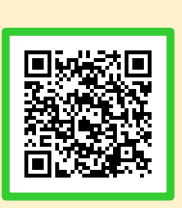

「トークルームフォルダ」詳細はこちら

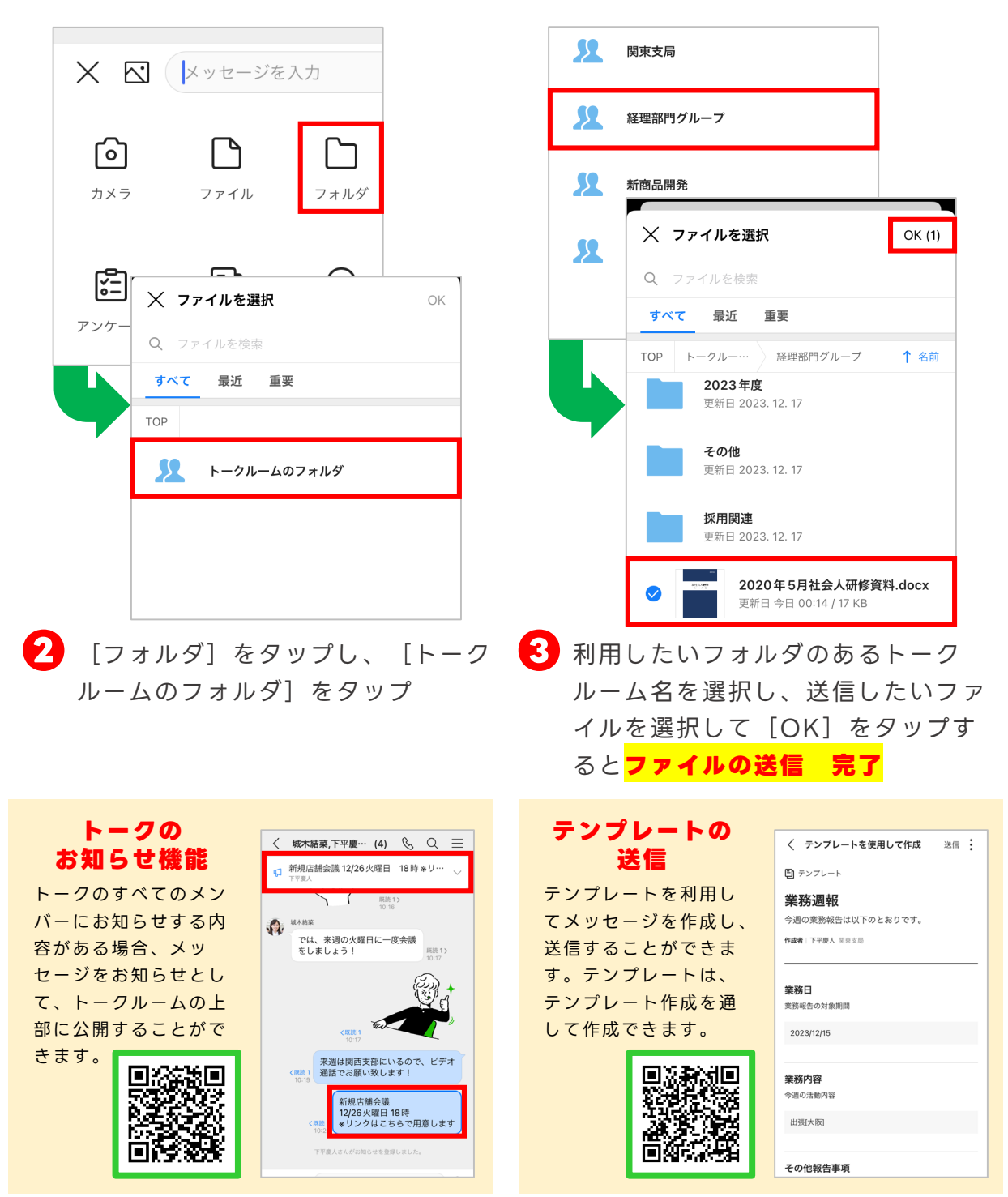

### <span id="page-27-0"></span>**トークを検索する**

トークルーム名、トークルームのメンバー、トーク、ファイル名、ファイル本文など を検索できます。

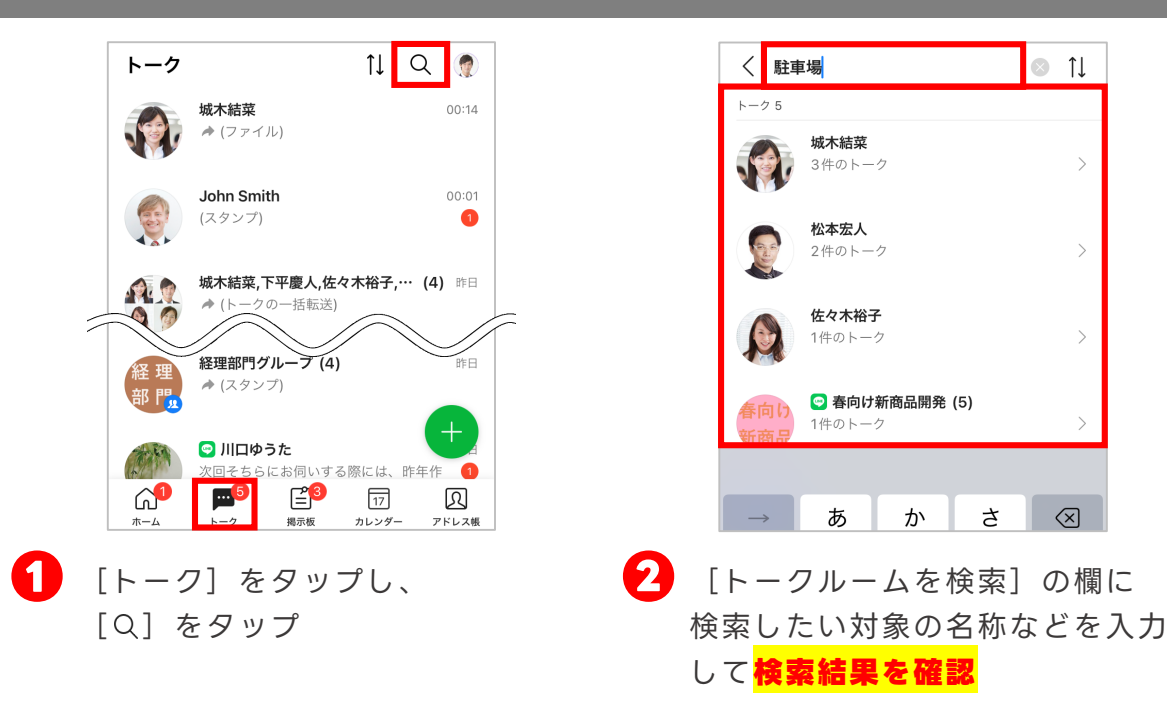

#### **すべてのトークルームを検索する**

#### **個別のトークルーム内を検索する**

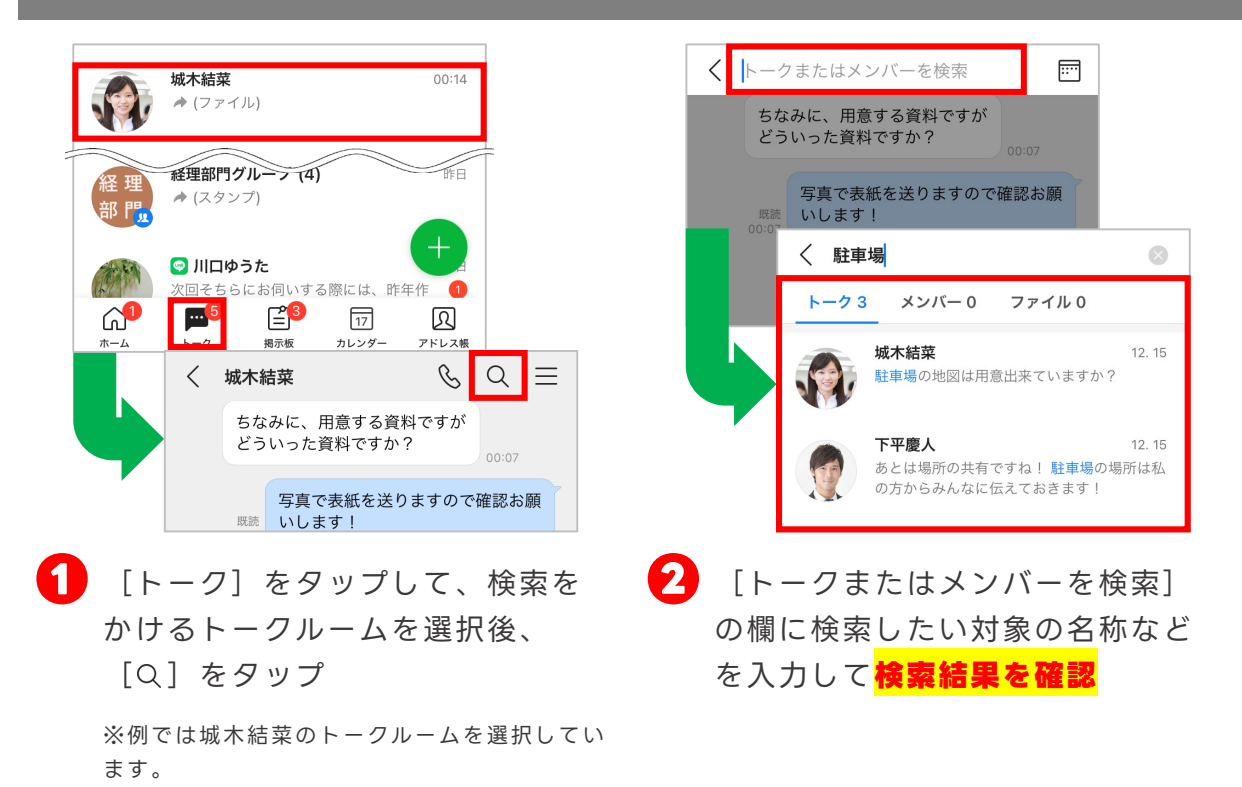

### <span id="page-28-0"></span>**トークルームの通知設定を変更する**

初期設定では新着トークが届いたときに通知されますが、トークルームごとに通知の タイミングを設定することができます。

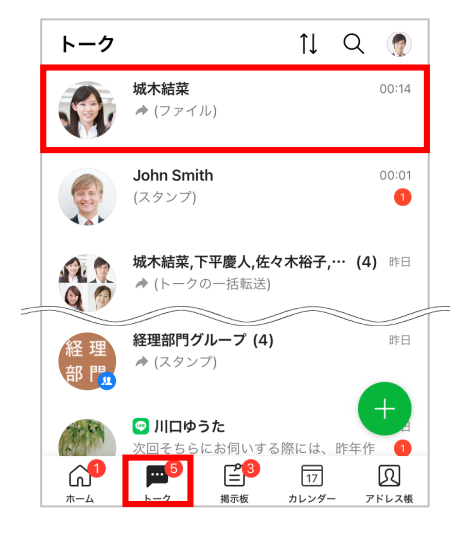

**❶** [トーク]をタップして、通知の 設定をしたいトークルームを選択

※例では「城木結菜」を選択しています。

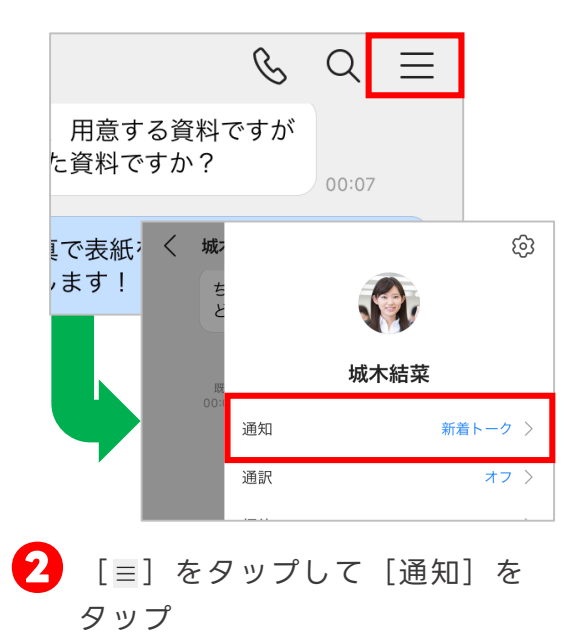

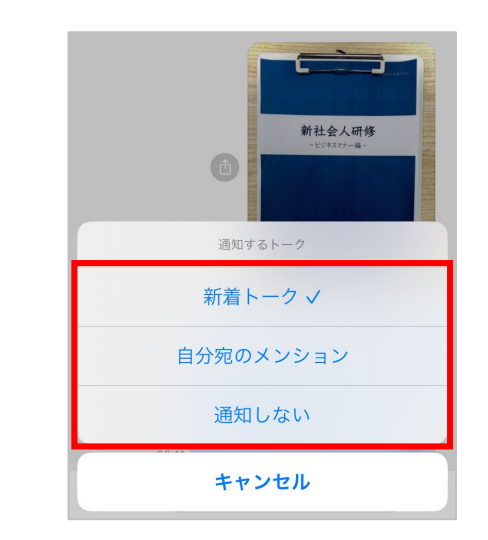

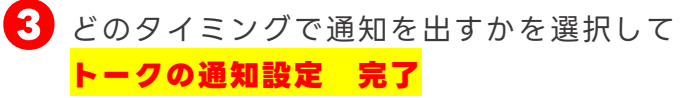

※Android端末では表記が異なる場合があります。 ※通知を設定できるタイミングは以下の通りです。

- ・新着トークが届く
- ・自分宛のメンションが付いたトークが届く
- ※メンション:[2]-P6をご参照ください。
- ・通知をしない

### <span id="page-29-0"></span>**トークの便利な機能**

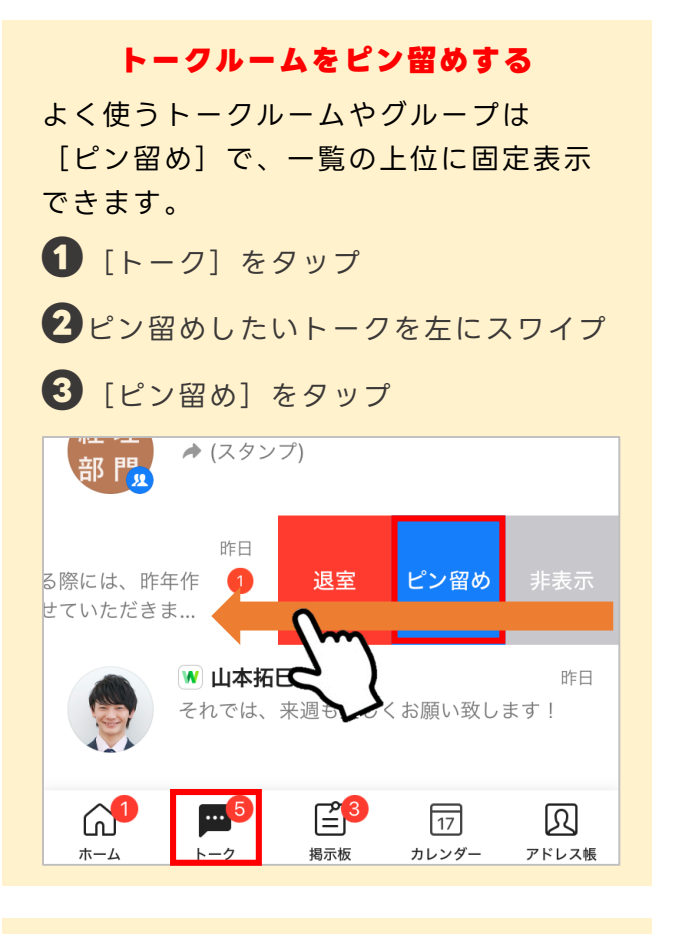

#### **ボイスメッセージ**

テキストの入力が難しい状況で、音声を 録音してボイスメッセージを送信するこ とができます。

ただし、送信はモバイル版からのみ可能 です。

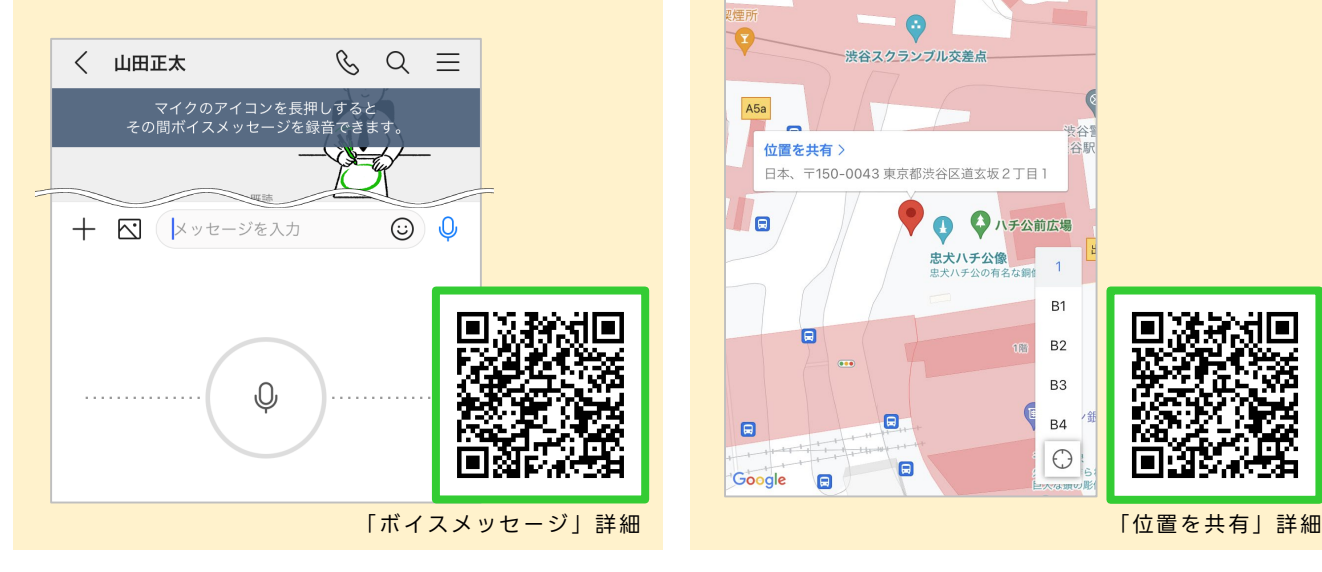

#### **トークルームの並べ替え** トークルーム一覧を「新着順」「未読優 先」「タイプ別」のいずれかの順に並べ 替えます。(初期設定では新着順) **❶**[トーク]をタップ **2** [1] をタップ **❸**並べ替え方法を選択 <mark>● | **山平加**口</mark><br>それでは、来週も宜しくお願い致します!  $\mathbb{E}^3$  $\boxed{17}$ 网  $11Q$ ⋒. 新着順√ 未読優先 タイプ別 キャンセル

※Android端末では画面上部に表示されます。

#### **位置を共有**

自分の位置をトークへ送信して地図から 位置情報を表示します。

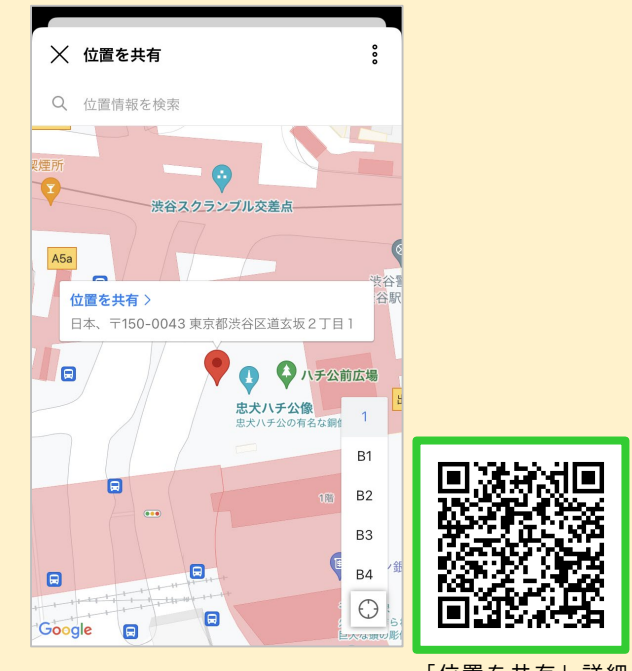

<span id="page-30-0"></span>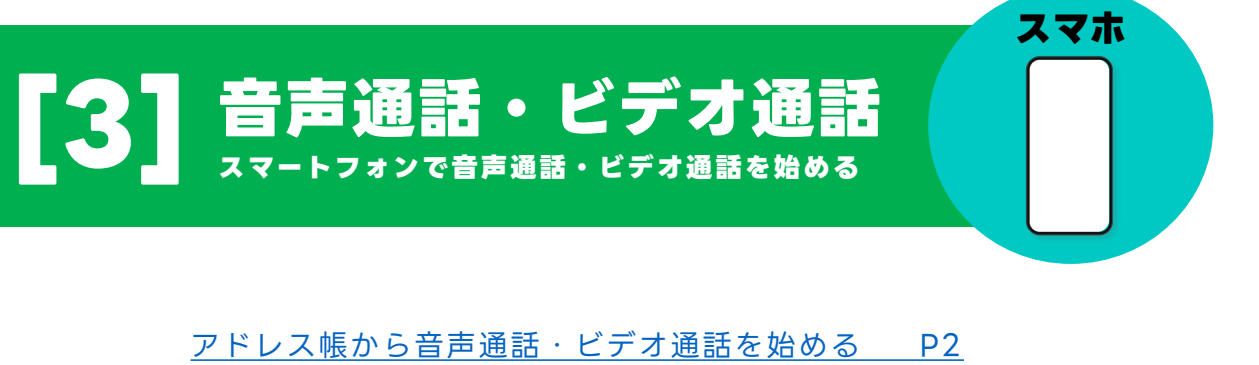

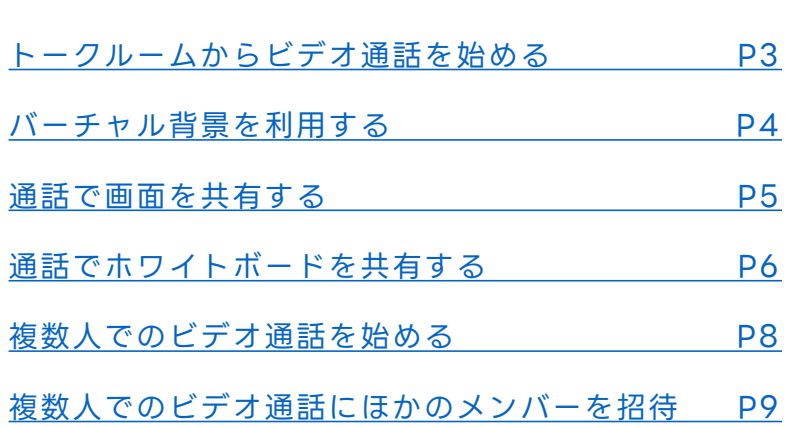

本マニュアルでは一部の箇所において、複数ある方法のうち、一つを掲載しています。ただし、利用方法 を限定したり推奨するものではございません。また一部の画像において、最新バージョンのものとは異な る画像が使用されている場合がございます。あらかじめご了承ください 。

※スクリーンショットは、iOSのものです。

### <span id="page-31-0"></span>**アドレス帳から音声通話・ビデオ通話を始める**

連絡先のプロフィールから音声通話・ビデオ通話を発信することができます。

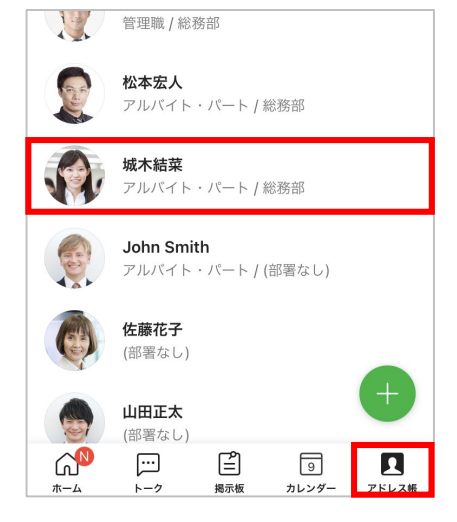

**❶** [アドレス帳]をタップして、 **❷** [無料通話]をタップ 通話したい相手を選択

※例では「城木結菜」を選択します。

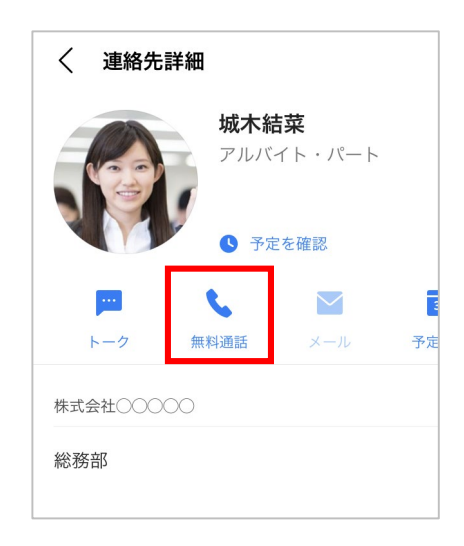

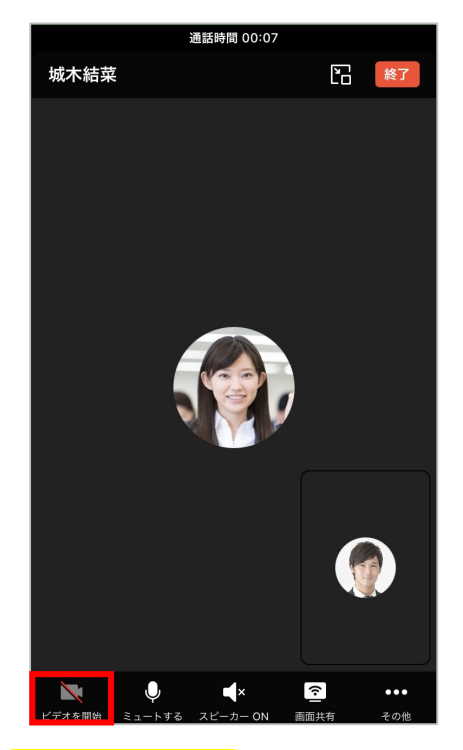

**❸ 音声通話 開始**

音声通話が始まったら [ビデオを開始]をタップす ると**ビデオ通話 開始**

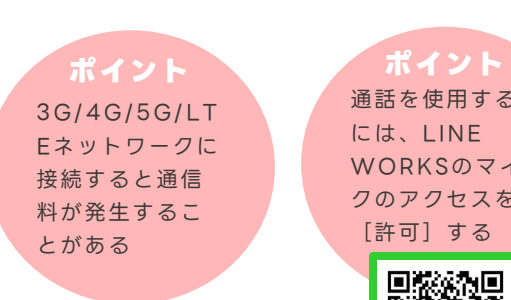

通話を使用する には、LINE WORKSのマイ クのアクセスを [許可]する

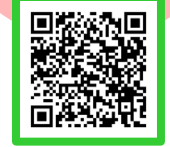

### <span id="page-32-0"></span>**トークルームからビデオ通話を始める**

トークルームですぐに音声通話やビデオ通話を発信することができます。

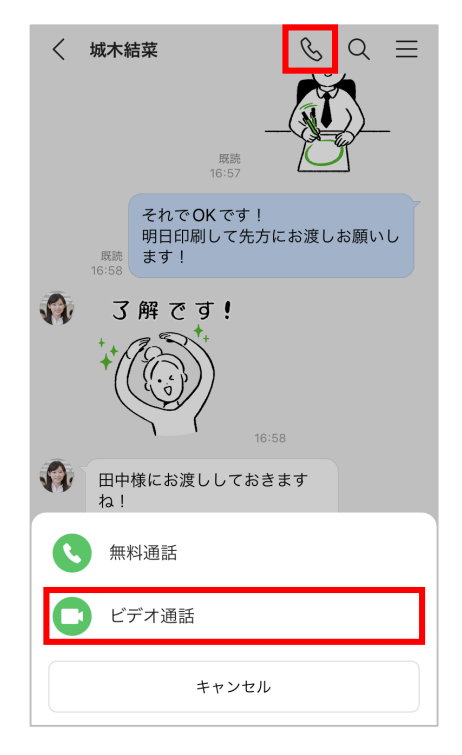

● トークルーム上部の [ & ] を **● 2 ビデオ通話 開始** タップして、[ビデオ通話]を タップ

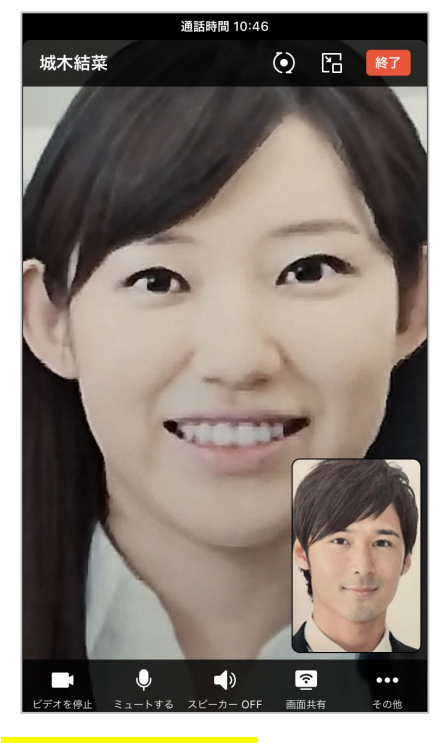

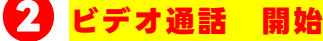

3G/4G/5G/LT Eネットワークに 接続すると通信 料が発生するこ **ポイント**

とがある

通話を使用する **ポイント**

には、LINE WORKSのマイ クのアクセスを [許可]する

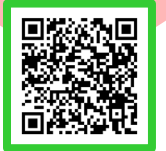

<通話可能な人数> フリープラン 4人まで(最大60分)

> 有償プラン 200人まで

### <span id="page-33-0"></span>**バーチャル背景を利用する**

ビデオ通話時に、自分のカメラの背景をぼかしたり、バーチャル背景を設定することが できます。

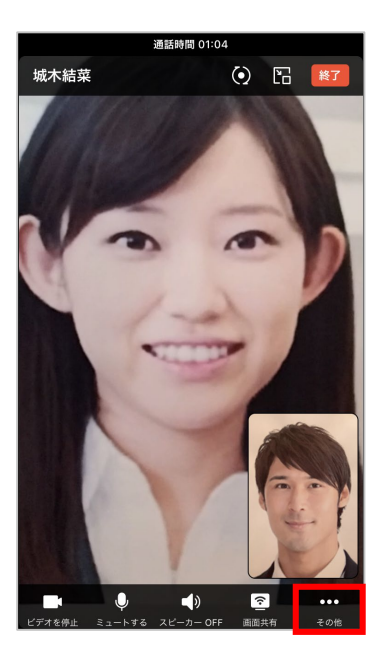

**❶** ビデオ通話画面で[その他]を タップ

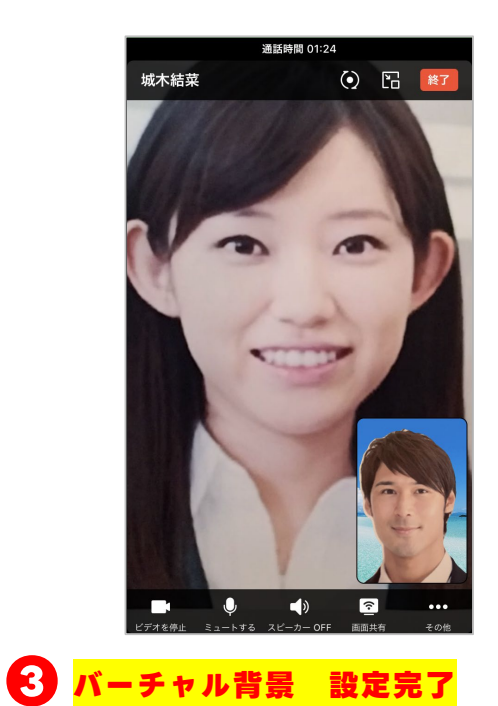

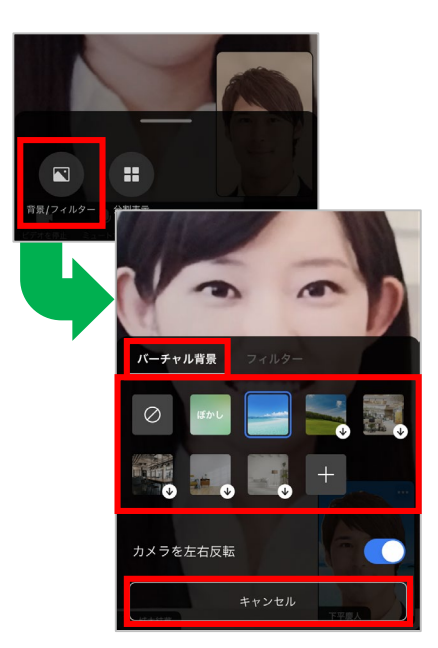

**❷** [背景/フィルター]をタップし、 [バーチャル背景]をタップ後 任意のバーチャル背景を選択し、 [キャンセル]をタップ

#### **ビデオ通話前に背景を設定する**

ビデオ通話を始める前にバーチャル背景 を設定することができます。

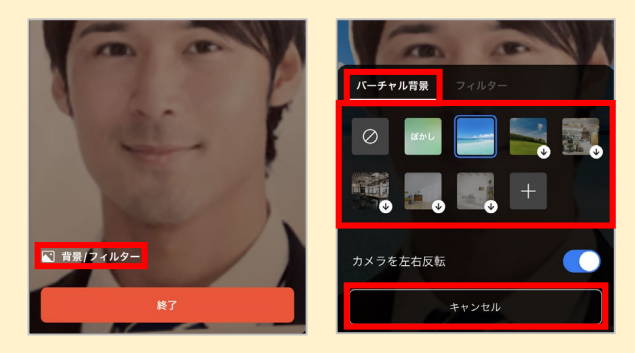

**❶**相手の応答待ちの画面で[背景/フィ ルター]をタップ **❷**[バーチャル背景]をタップし、任

意のバーチャル背景を選択して[キャン セル]をタップ

### <span id="page-34-0"></span>**通話で画面を共有する**

通話時に、自分のスマートフォンの画面やパソコンの画面を共有することができます。 **※Android OSからの画面共有はできません。以下はiOSでの手順になります。**

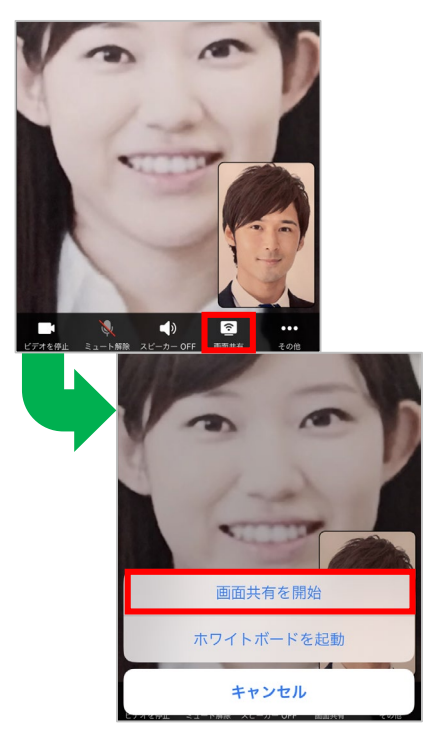

**❶** 通話画面で[画面共有]をタッ プし、[画面共有を開始]を タップ

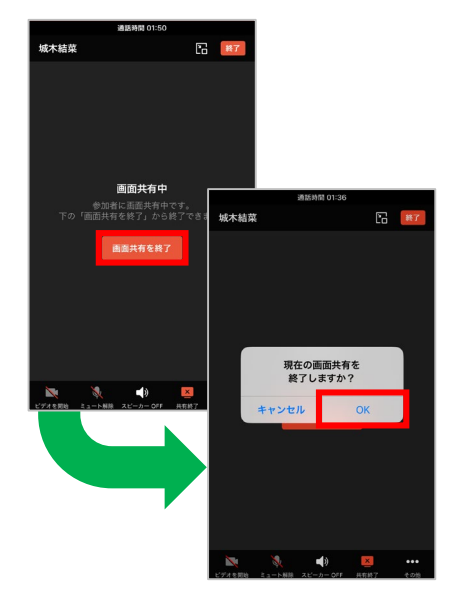

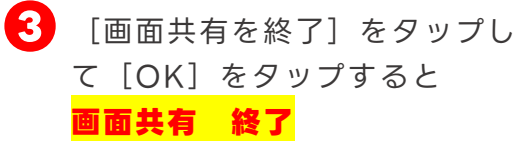

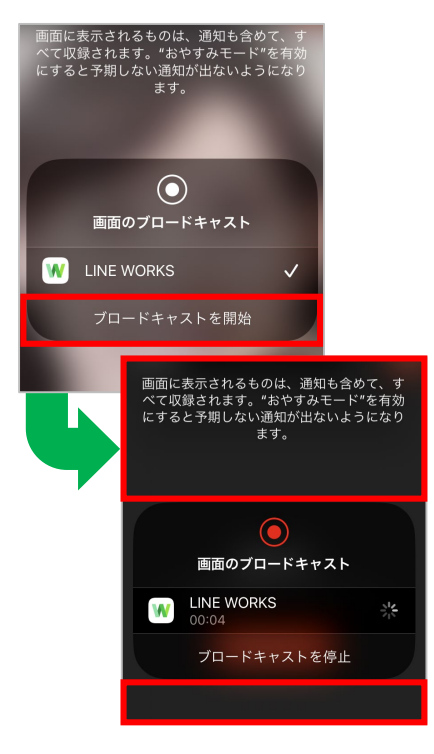

**❷** [ブロードキャストを開始]をタッ プし、ウィンドウ枠の外側部分を タップ **画面共有 開始**

#### **共有される画面**

モバイル版で画面を共有する場合、画面 共有を開始したあと、通知を含めモバイ ル画面に表示されるすべてが参加者に共 有されます。

画面共有中に通知を表示したくないとき、 iOSの場合は開始前にデバイスの [集中 モード] をONにしましょう。

#### **ポイント**

モバイル版では iOSのみ画面共有 ができ、 Android OSでは 共有された画面の 閲覧のみ可能

**ポイント**

V3.4以下のPC版 およびモバイル版 アプリで画面共有 機能を利用するに はアップデートが 必要

### <span id="page-35-0"></span>**通話でホワイトボードを共有する**

#### ホワイトボードを共有し、リアルタイムで絵や図形などを描きながら通話ができます。 **※Android OSでは直接共有することはできません。以下はiOSでの手順になります。**

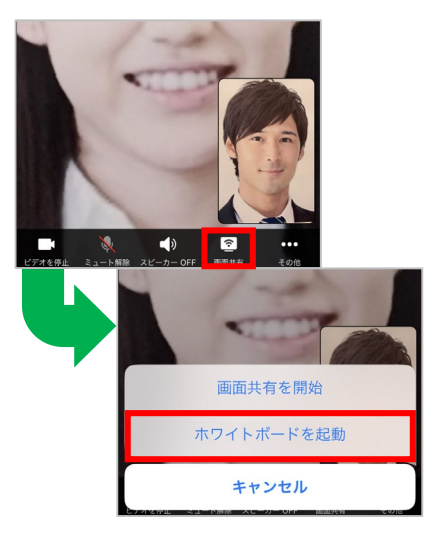

**❶** 通話画面で[画面共有]をタップ し、[ホワイトボードを起動]を タップ

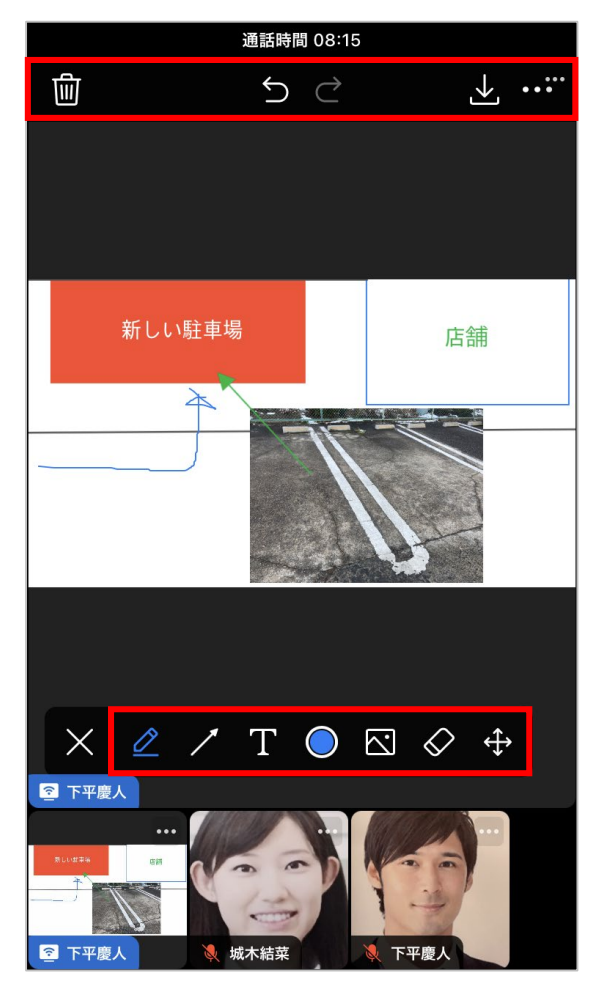

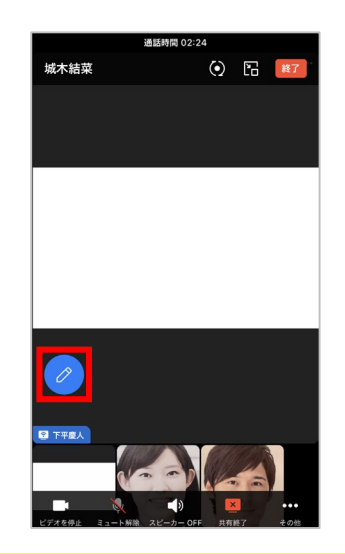

- **2 ホワイトボードの共有が開始**され、 [2] をタップすることで編集可能
- **❸** 編集の各種アイコンが表示されるため、 ホワイトボードを編集する
- [2]:ペン/蛍光ペンで自由に描く [ @ ] :四角形/三角形/円角形を描く [7]:直線/矢印を描く [ ]:テキストを入力 [◎] : ペン/図形/線/テキストの色と太さ を変更 [図]:デバイスにある画像を追加 ※追加可能な形式:.jpg/.png/.gif/.bmp [ ]:描いたものを1つずつ消去 [⊕] :描いたものを選択・移動/サイズ 変更/削除 [5 / 2 ]: 編集をキャンセル/元に戻す [ | | | : すべて削除、ホワイトボードを 新しく始める 「図】:ホワイトボードの内容を画像で保存 [**m**]: ホワイトボードを共有したメンバー にのみ表示され、[参加者による編集を許 可] の選択/解除で、ほかのメンバーとの 共同編集を許可/制限
### **通話でホワイトボードを共有する**

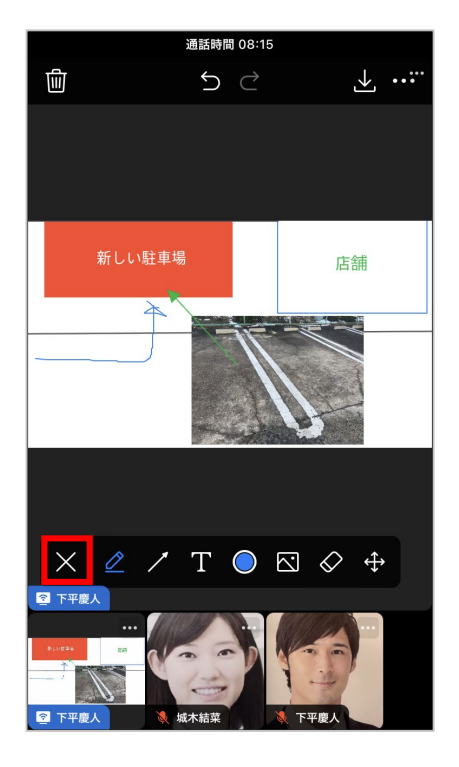

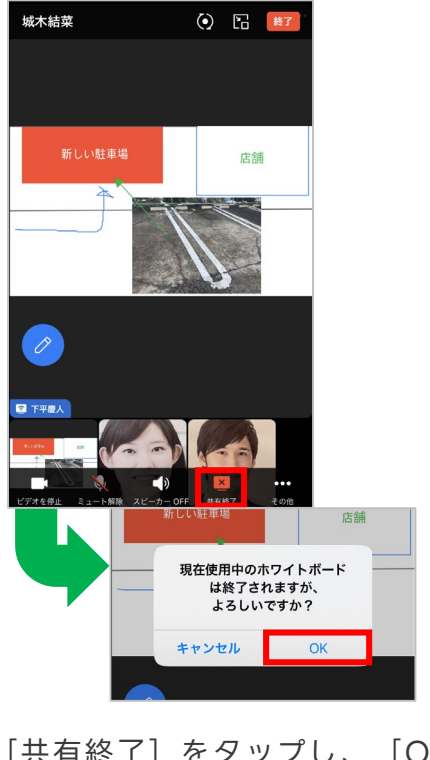

**❹** 編集が完了したら、 [×]をタップし、編集のアイコ ンの表示を閉じる

**❺** [共有終了]をタップし、[OK] をタップすると **ホワイトボードの共有 終了**

ホワイトボードを共有中 にほかのメンバーが新し い画面を共有したり、ホ ワイトボードを起動した 場合、既存のホワイト ボードは終了される

#### **ポイント ポイント**

通話終了前にホワイト ボードを共有したメン バーがホワイトボードの 終了後にまた再開した場 合、ホワイトボードの編 集内容は維持される

### **複数人でのビデオ通話を始める**

複数人のトークルームやグループから音声通話・ビデオ通話を始めます。

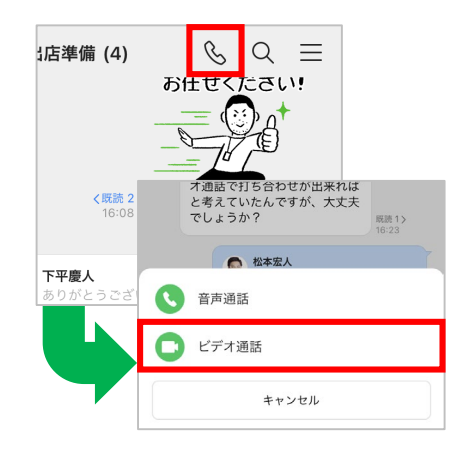

**❶** 複数人のトークルームを開き、 [8] をタップして、「ビデオ诵 話] をタップ

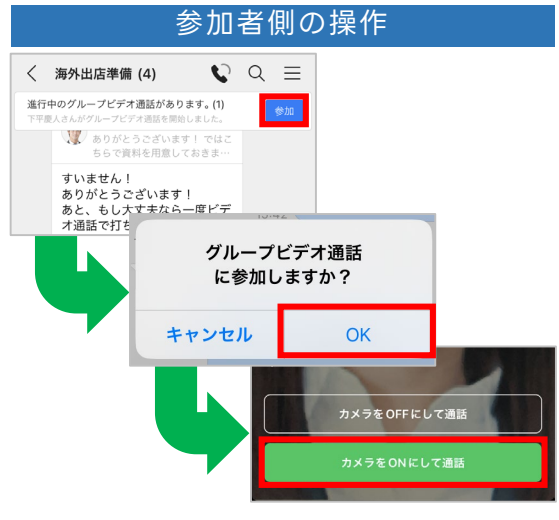

**❸** トークルームのメンバーにビデオ 通話が開始された旨の通知が届く ため、メンバーは通知が届いた トークルームを開いて[参加]を タップし、[OK]をタップ後 [カメラをONにして通話]を タップすると **複数人でのビデオ通話 開始**

> ※Android端末では表記が異なる場合があり ます。

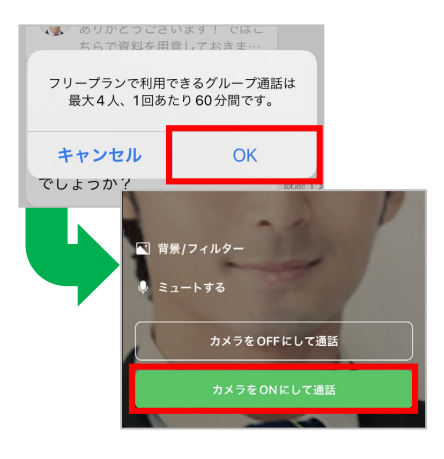

**❷** [OK]をタップし、[カメ ラをONにして通話]を タップ

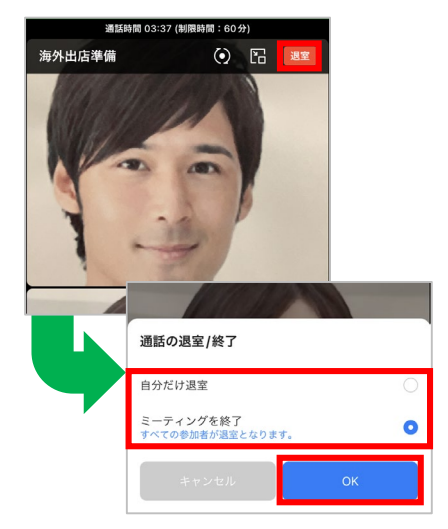

**❹** [退室]をタップし、自分だけ退 室してビデオ通話を継続させる場 合は[自分だけ退室]を、ビデオ 通話を終了させる際には [ミー ティングを終了]をタップし、 [OK]をタップすると **ビデオ通話 終了**

<通話可能な人数> フリープラン 4人まで(最大60分) 有償プラン

200人まで

## **複数人でのビデオ通話にほかのメンバーを招待**

複数人でビデオ通話をするとき、ほかのグループやトークルームのメンバーにあらかじめ 参加用リンクを共有しておくことでビデオ通話に招待することができます。

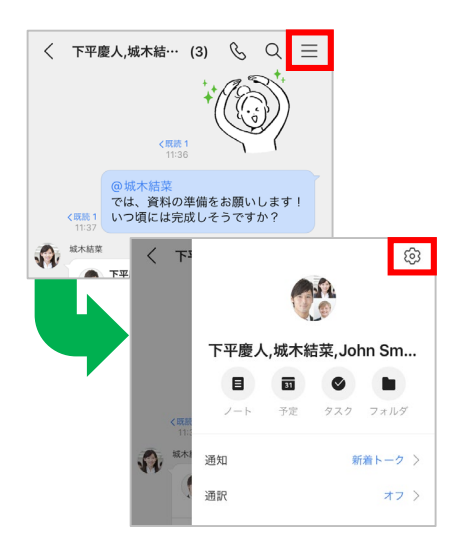

**❶** ビデオ通話を開始する予定の 複数人のトークルームを開き、 [ = ] をタップして [ 3 ] を タップ

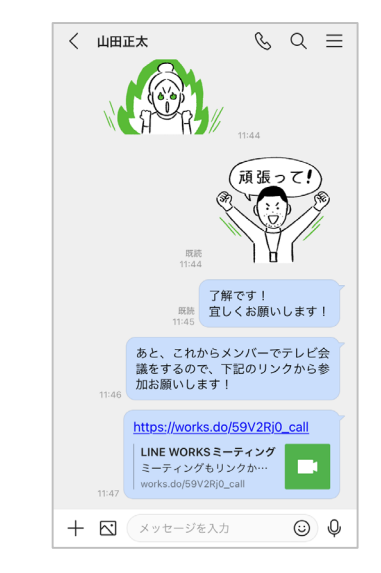

**❸** コピーした参加用リンクを参加 させたいメンバーのトークに張 り付けて送信し、**複数人での ビデオ通話への招待 完了**

> ※例では「山田正太」のトークルームを 選択します。

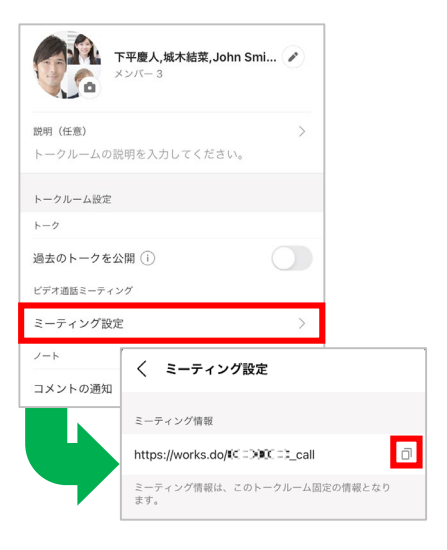

**2 「ミーティング設定**】をタップして [d] をタップし、ビデオ通話の参加 用リンクをコピーする

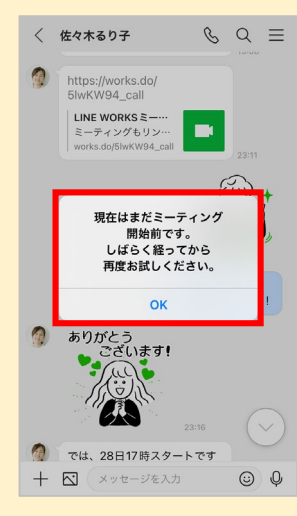

#### **ビデオ通話に招待されたら**

参加用リンクは **ビデオ通話が開始さ れてから**タップして ください。 開始前に参加用リン クをタップした場合、 左の画面が表示され るので、[OK]を タップして、ビデオ 通話が開始されてか ら改めてタップして ください。

※Android端末では表記が異なる場合があります。

**ポイント** 同じLINE WORKS に加入していない ユーザーは、参加用 リンクで招待するこ とができない

<通話可能な人数> フリープラン 4人まで(最大60分)

有償プラン 200人まで

# **トークルーム機能 [4] 複数人での仕事に役立つ機能を利用する**

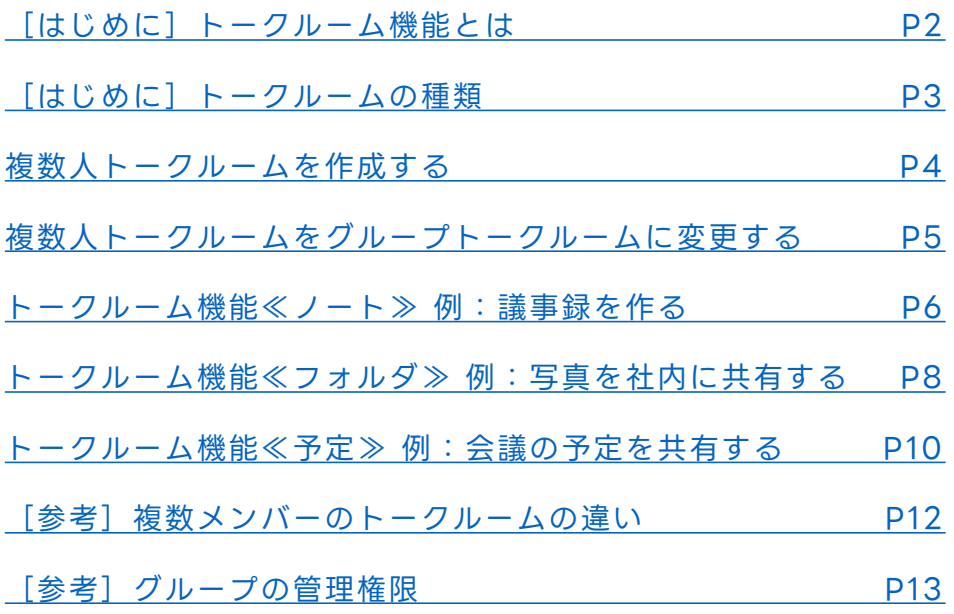

本マニュアルでは一部の箇所において、複数ある方法のうち、一つを掲載しています。ただし、利用方法 を限定したり推奨するものではございません。また一部の画像において、最新バージョンのものとは異な る画像が使用されている場合がございます。あらかじめご了承ください 。

※スクリーンショットは、iOSのものです。

<span id="page-40-0"></span>**はじめに トークルーム機能とは**

#### **■4つの機能が使える**

組織トークルーム、グループトークルーム、複数人トークルームで利用できる、 4つの機能が「トークルーム機能」です。

「[ノート」](https://guide.worksmobile.com/jp/message/message-guide/note/)「[予定」](https://guide.worksmobile.com/jp/message/message-guide/group-schedule/)「[タスク」](https://guide.worksmobile.com/jp/message/message-guide/group-task/)「[フォルダ」](https://guide.worksmobile.com/jp/message/message-guide/group-folder/)という複数人の仕事に役立つ機能です。

#### **(例)**

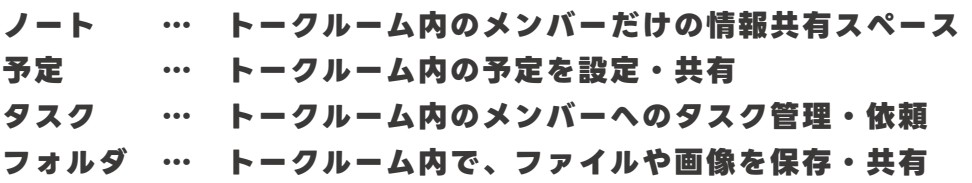

**活用例:**

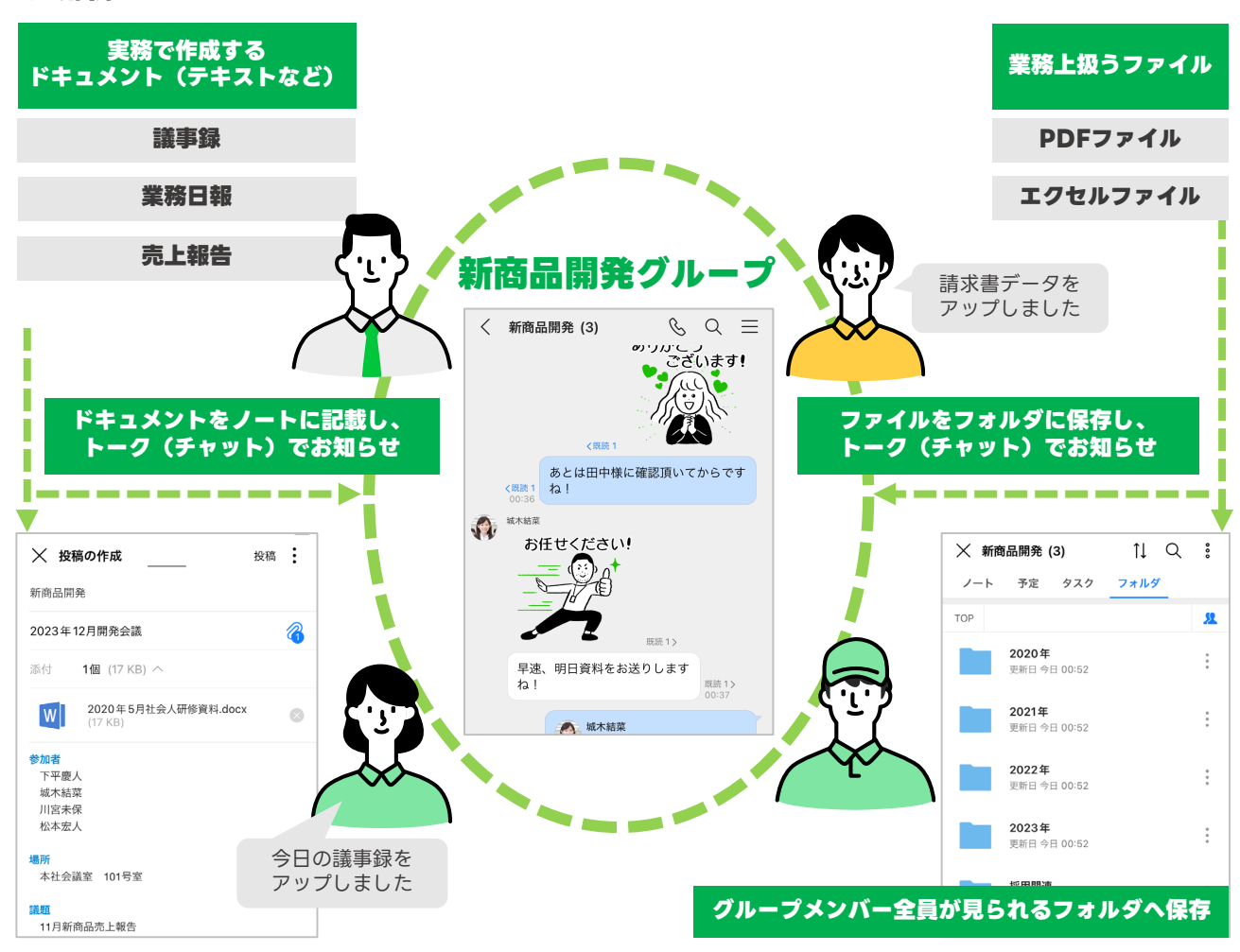

<span id="page-41-0"></span>**はじめに トークルームの種類**

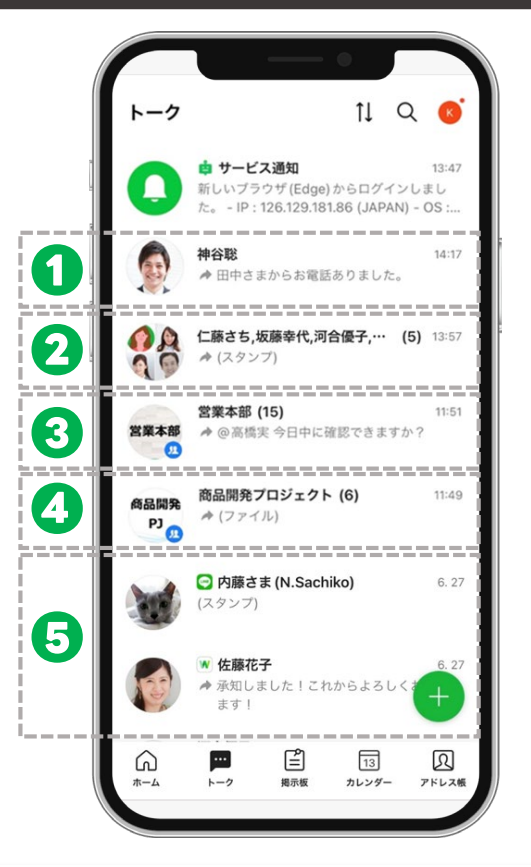

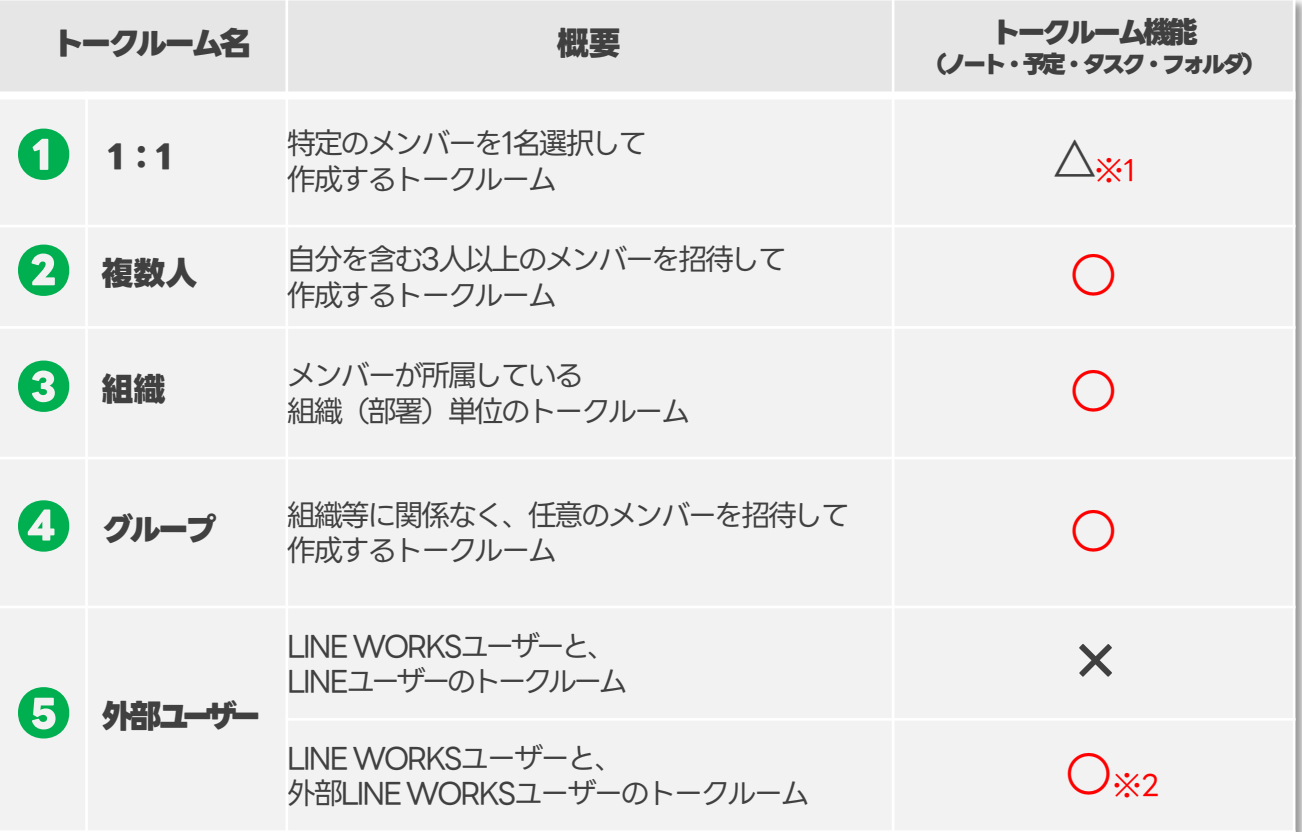

※1 「タスク」は1:1トークルームでも利用可能です<br>※2 外部LINE WORKSユーザーとのトークルーム

外部LINE WORKSユーザーとのトークルームでは「ノート/予定/フォルダ」機能のみ利用可能です

### <span id="page-42-0"></span>**複数人トークルームを作成する**

トーク一覧の画面から複数人トークルームを作成することができます。

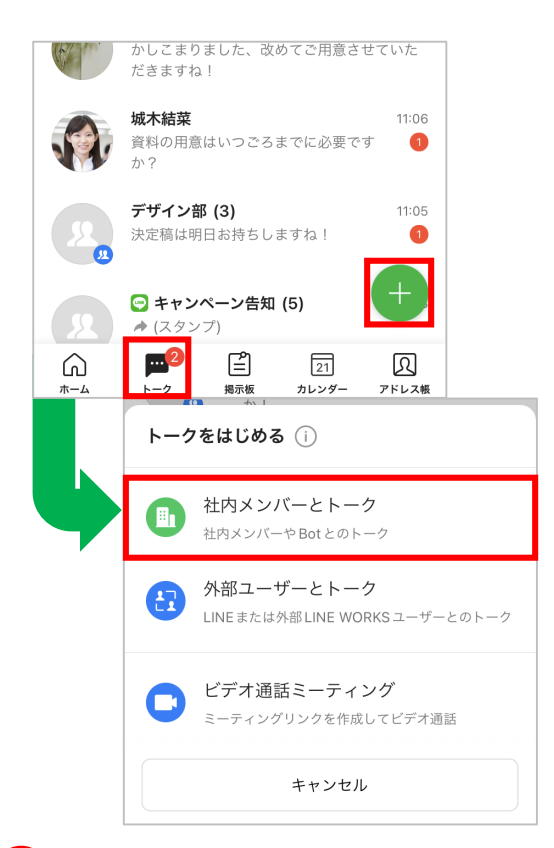

**❶** [トーク]をタップして [4] をタップし、 「社内メンバーとトーク」をタップ

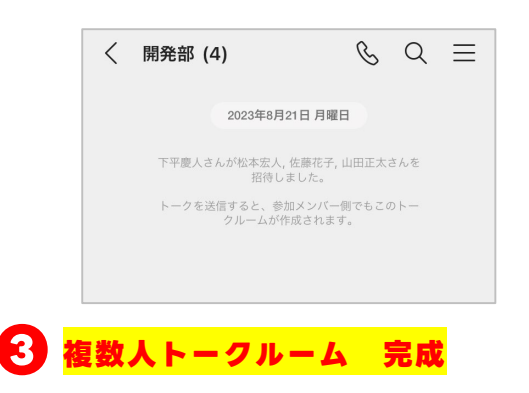

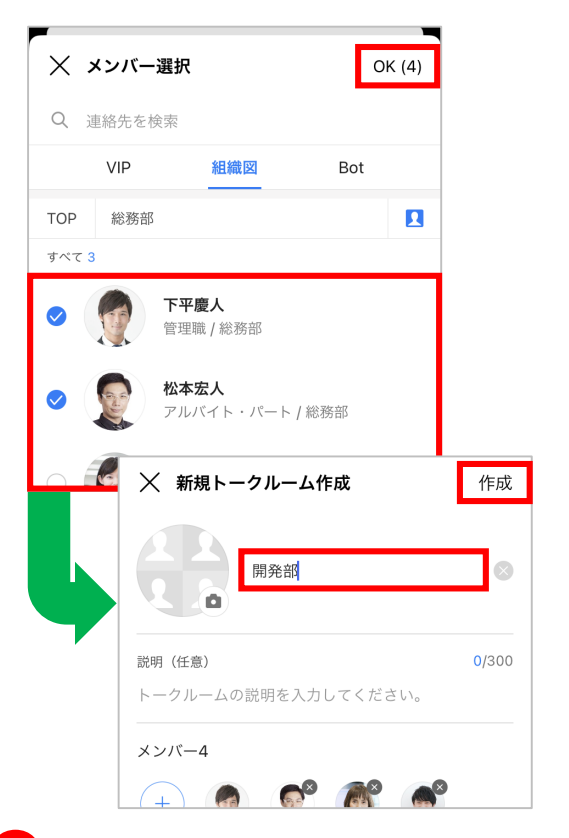

**❷** トークルームに参加させるメンバーを 選択、[OK]をタップし、トーク ルーム名を入力して [作成] をタップ

※トークルーム名やトークルームの説明を入力する ことができます。 ※選択メンバーが参加中のトークルームすでにある が別のトークルームを作りたい場合は、[+別トー クルーム作成]をタップします。

<span id="page-43-0"></span>**複数人トークルームをグループトークルームに変更する**

#### 複数人トークルームをグループトークルームに変更することができます。

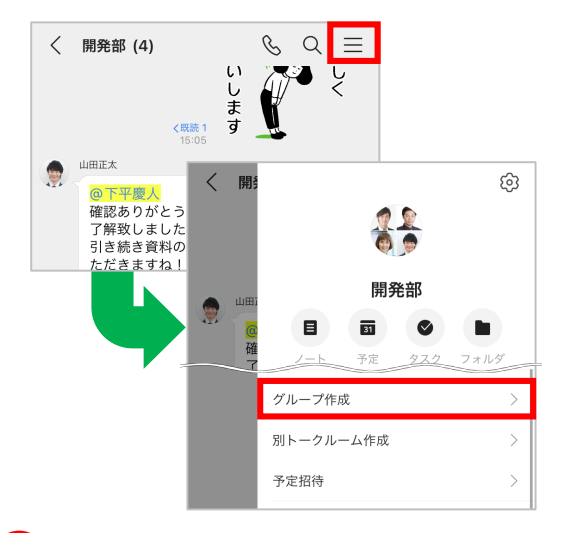

**■** 複数人トークルーム内で [ |= ] をタップして「グループ作成] をタップ

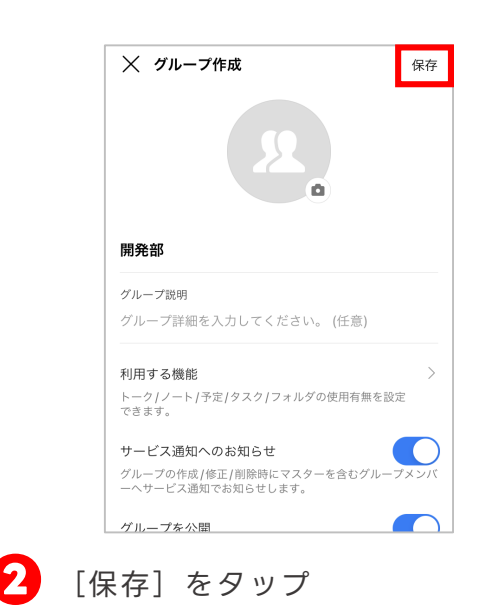

※利用する機能、サービス通知へのお知らせ、 グループを公開するかの設定を変更できます。

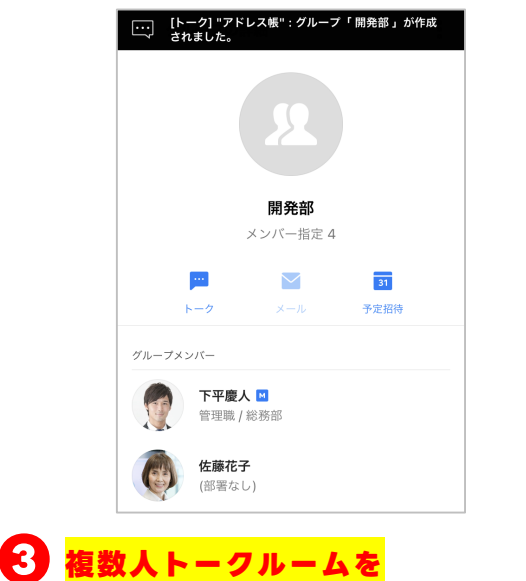

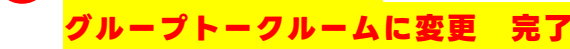

### <span id="page-44-0"></span>**トークルーム機能≪ノート≫ 例:議事録を作る**

ノート機能で作成したノートは、トークルーム内のメンバーに共有したり共同編集で きるように設定も可能なため、議事録などの情報共有に役立ちます。

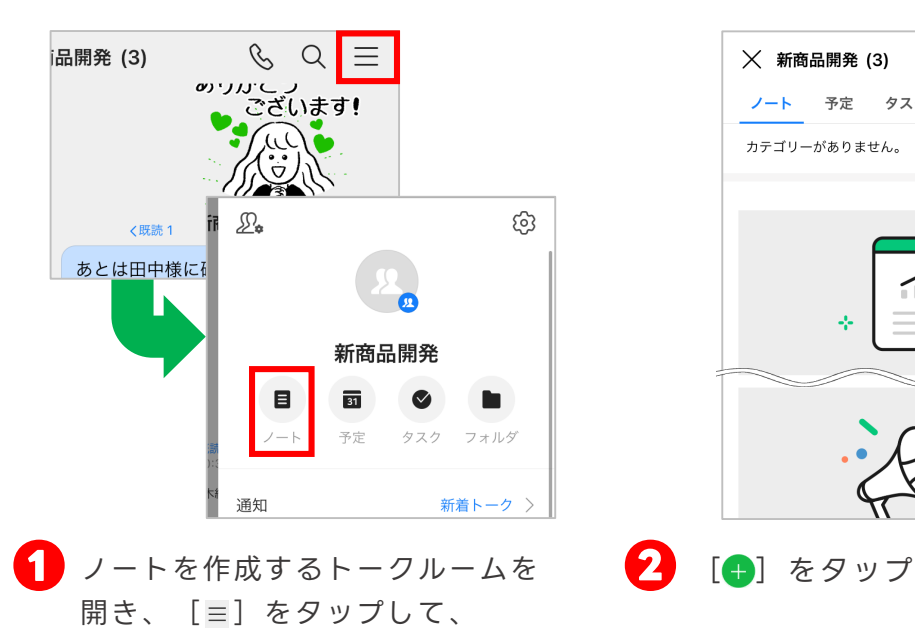

[ノート]をタップ

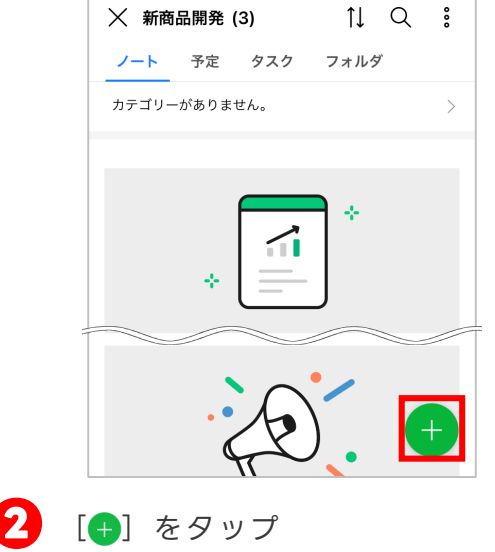

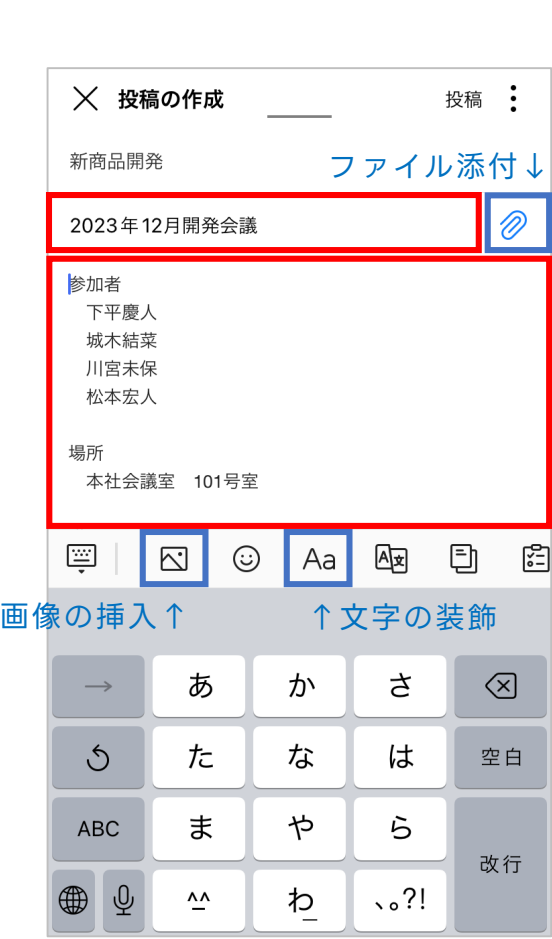

**❸** 任意の件名・本文を入力

この画面内で【ファイル添付】 【文字の装飾】【画像の挿入】も 可能です。

**トークルーム機能≪ノート≫ 例:議事録を作る**

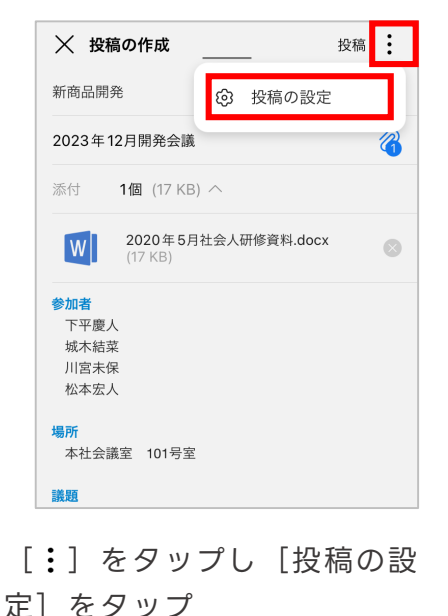

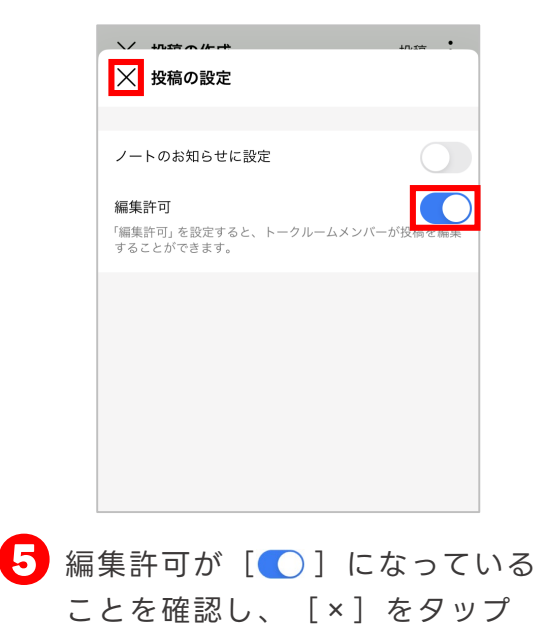

※ [○] になっていた場合は、一度タップし て [ ○ ] の状態にしておきます。

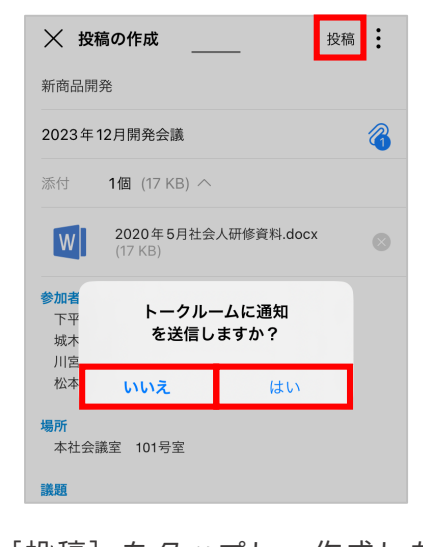

**❻** [投稿]をタップし、作成したことの 通知をトークルームに共有する場合に は[はい]を、通知を出さない場合は [いいえ]をタップすると **ノート【議事録】の作成 完了**

※Android端末では表記が異なる場合があります。

<span id="page-46-0"></span>**トークルーム機能≪フォルダ≫ 例:写真を社内に共有する**

画像、文書などのファイルをトークルームごとにフォルダで共有することができます。

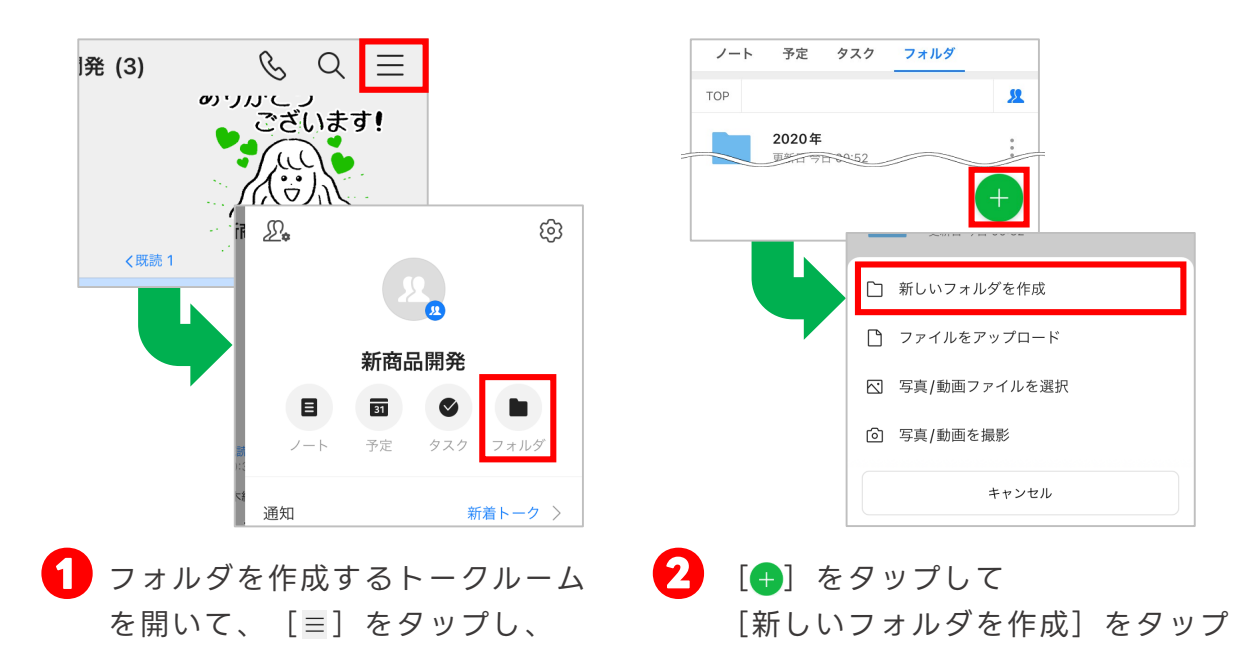

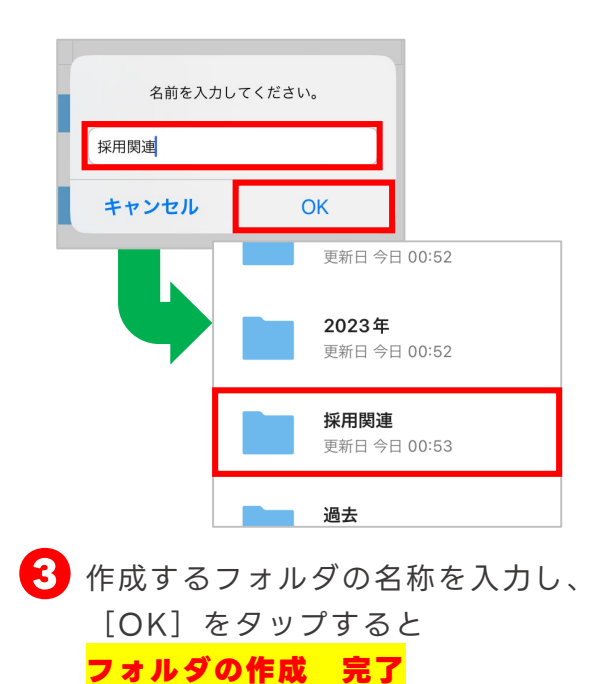

[フォルダ]をタップ

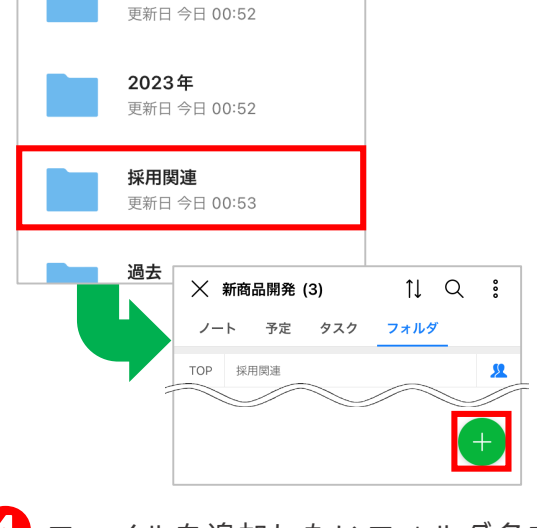

**❹** ファイルを追加したいフォルダ名を タップして [<del>1</del>] をタップ

### **トークルーム機能≪フォルダ≫ 例:写真を社内に共有する**

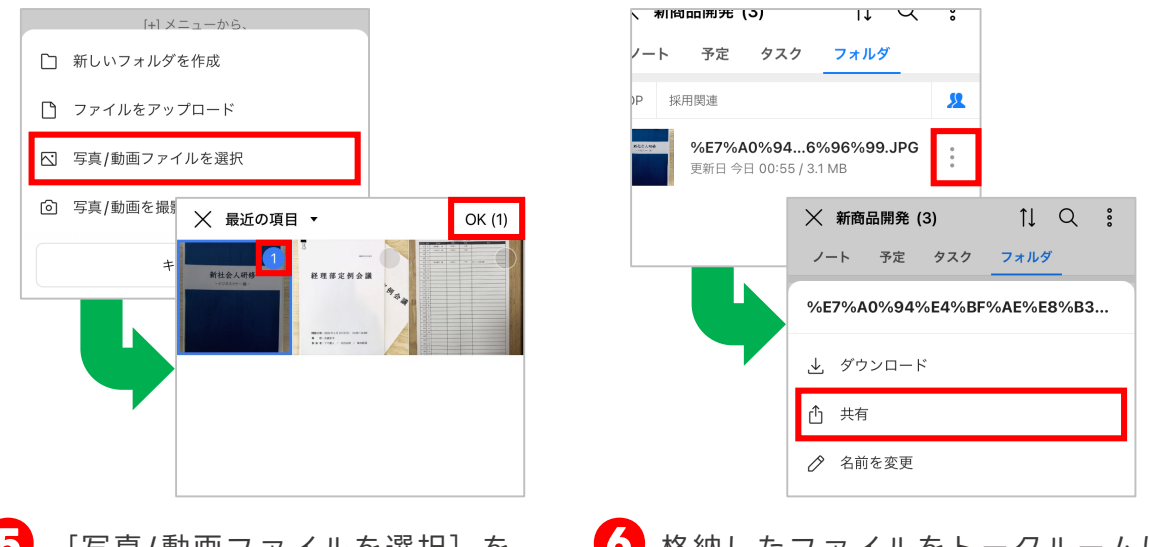

**❺** [写真/動画ファイルを選択]を タップして、追加したい任意のファ イル右上の[〇]をタップし、 [OK]をタップすると

**写真のフォルダ格納 完了**

**❻** 格納したファイルをトークルームに 送信するには [ ! ] をタップし、 [共有]をタップ

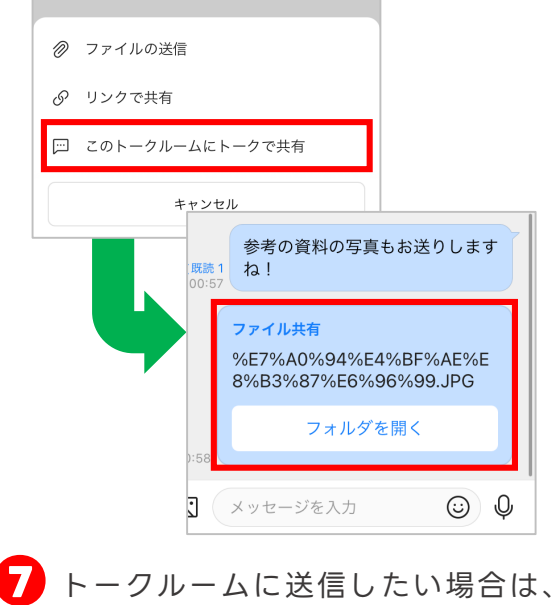

[このトークルームにトークで共有]を タップすると **ファイルのトークルーム共有 完了**

### <span id="page-48-0"></span>**トークルーム機能≪予定≫ 例:会議の予定を共有する**

#### トークルーム内で独自に予定を作成、登録することができます。

※登録した予定を自分のカレンダーで確認するには、カレンダー > トークルームカレンダーから該当のトークルーム を選択してください。

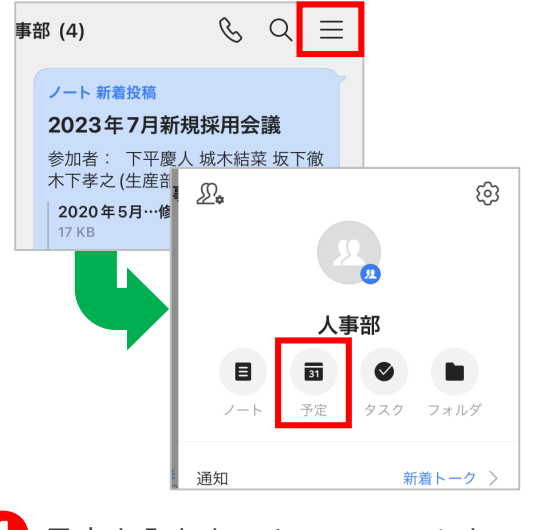

**❶** 予定を入れたいトークルームを 開き [ ≡ ] をタップして [予定]をタップ

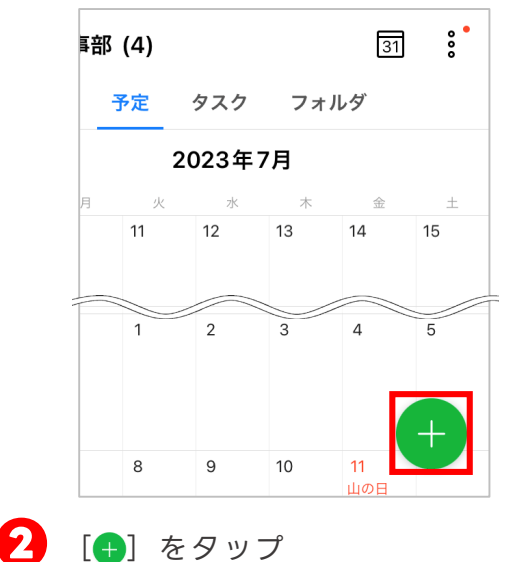

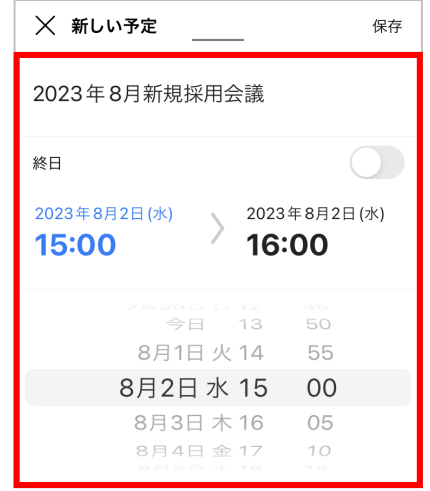

**❸** [件名]に予定の名称を入力し、 任意の日付と時間を選択

> ※例では「2023年8月2日(水)午後3:00 ~午後4:00 」を選択しています。

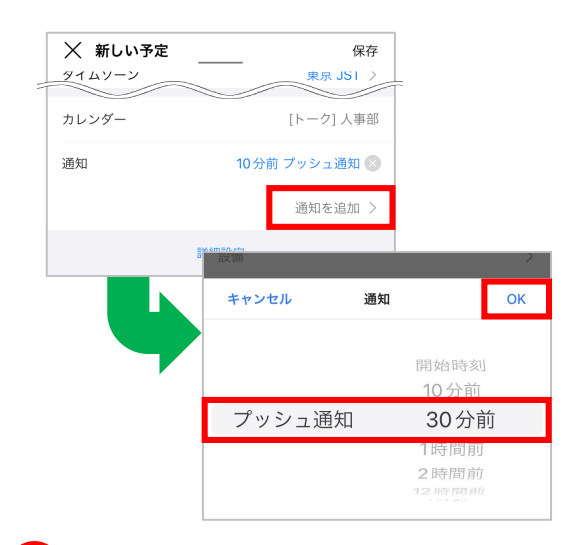

#### **❹ ※予定の30分前に通知されるように 設定を追加する場合**

[通知を追加]をタップして、 [30分前]を選択し、[OK]を タップ ※初期設定では、予定の10分前に通知が届くよう に設定されています。

### **トークルーム機能≪予定≫ 例:会議の予定を共有する**

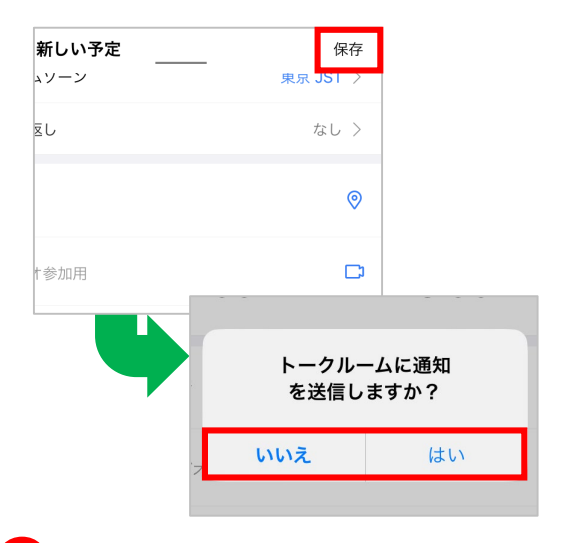

**❺** [保存]をタップし、予定を作成 したことの通知をトークルームに 通知を送信するかしないかを選択

> ※Android端末では表記が異なる場合があり ます。

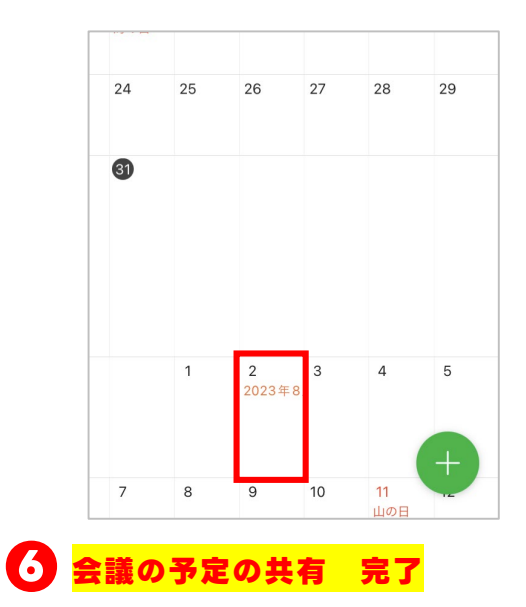

#### **LINE WORKSカレンダー**

本項でご紹介したトークルームの予定は、該当するトークルームメンバーと 予定を共有するカレンダーですが、会社や組織で使うLINE WORKSカレンダーも あります。

LINE WORKSカレンダーでは、自分のタスク管理に加え、チームメンバーの予定 も把握して会議、勉強会、懇親会などの予定を作成できます。

> 「カレンダータイプ」 詳細

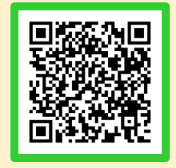

### <span id="page-50-0"></span>**参考 複数メンバーのトークルームの違い**

複数人で参加できるトークルームには下記の3つの種類があり、 それぞれに仕様の違いがあります。

組織:メンバーが所属している組織(部署)単位のトークルーム グループ:組織等に関係なく、任意のメンバーを招待して作成するトークルーム 複数人:自分を含む3人以上のメンバーを招待して作成するトークルーム

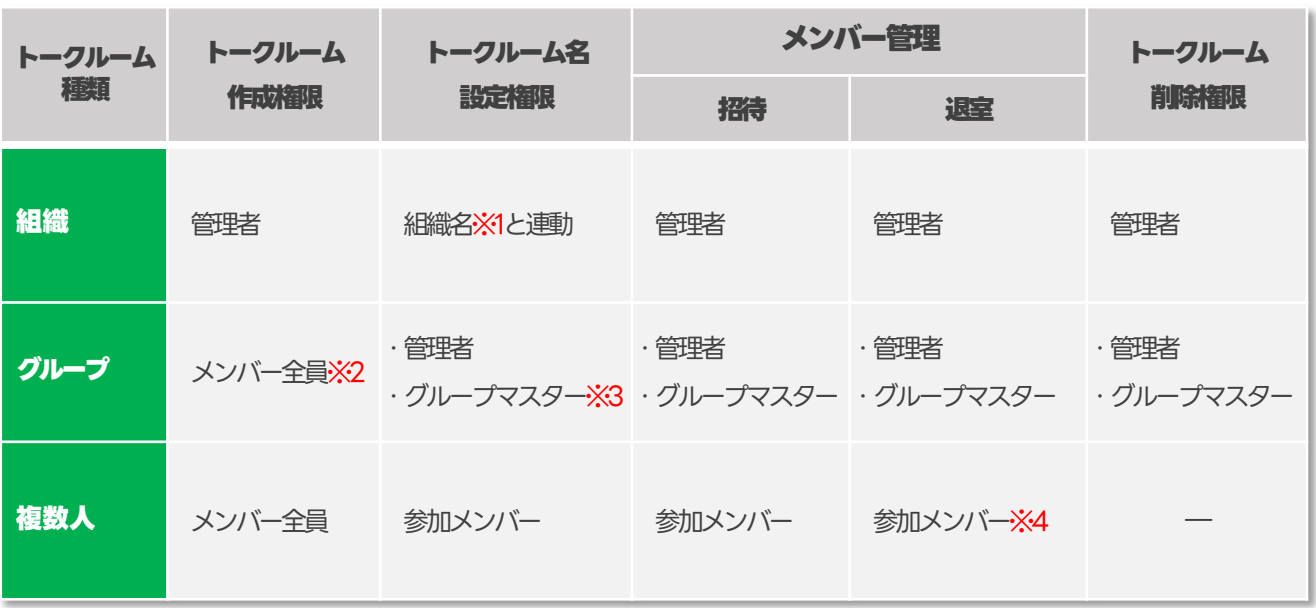

※1 組織:会社の組織情報に合わせて、LINE WORKS に組織を登録することができます。 組織設定は必須ではありませんが、組織を作成するとあらゆる管理が効率的に行えます。

※2 グループトーク作成権限:有償プランは「管理者のみ」または管理者が許可すると 「メンバー全員」に作成権限があります。

※3 グループマスター:グループを作成したメンバーがグループマスターになり、グループメンバーの 追加および削除などのグループ管理を行えます。グループマスターは複数人設定できます。

※4 メンバー退室:メンバー自身が退室または、他のメンバーを退室させることができま す。LINEユーザーを含む複数人の場合は、LINE WORKSユーザーはメンバー自身で退室 するのみで、LINEユーザーはLINE WORKSユーザーを退室させることができます。

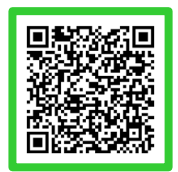

### <span id="page-51-0"></span>**参考 グループの管理権限**

グループトークルームではグループを作成した人がグループマスターになります。

グループマスターはトーク、ノート、予定、タスク、フォルダの利用有無を設定した り、メンバーを追加または削除することができます。グループメンバー管理から グループマスターを追加したり、グループメンバーを削除することもできます。 ただし、「外部ユーザーとのグループ」は外部の LINE WORKS 連携を利用可能な メンバーのみマスターに指定できます。

※外部のLINE WORKS連携を利用可能なメンバーのみマスターに指定できます。

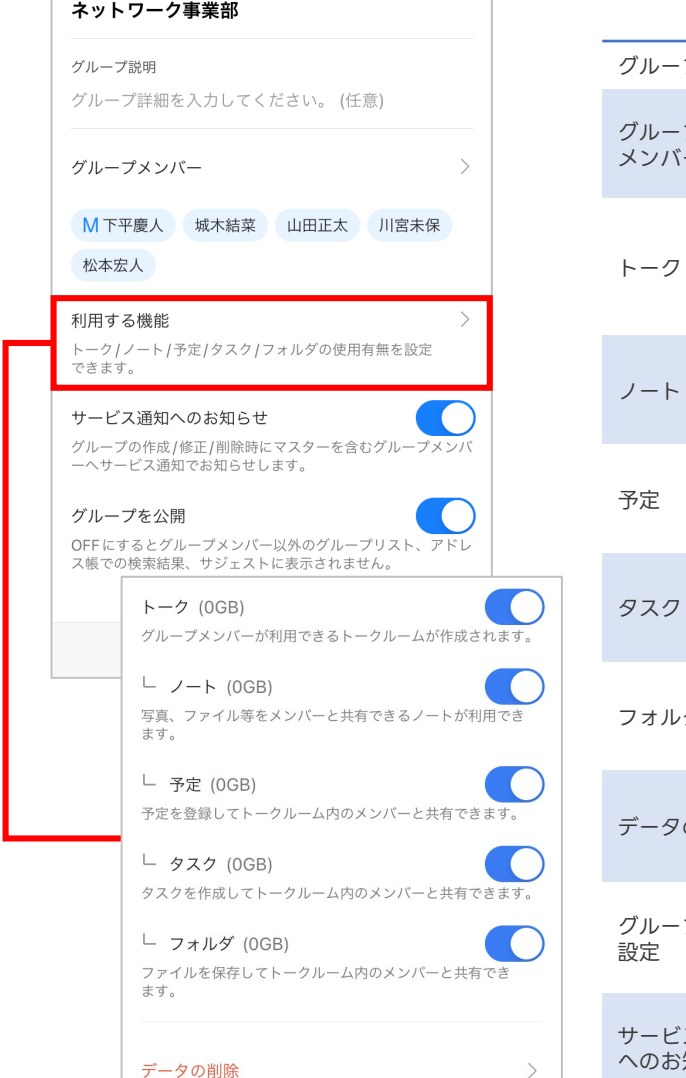

#### **[グループ管理の項目説明]**

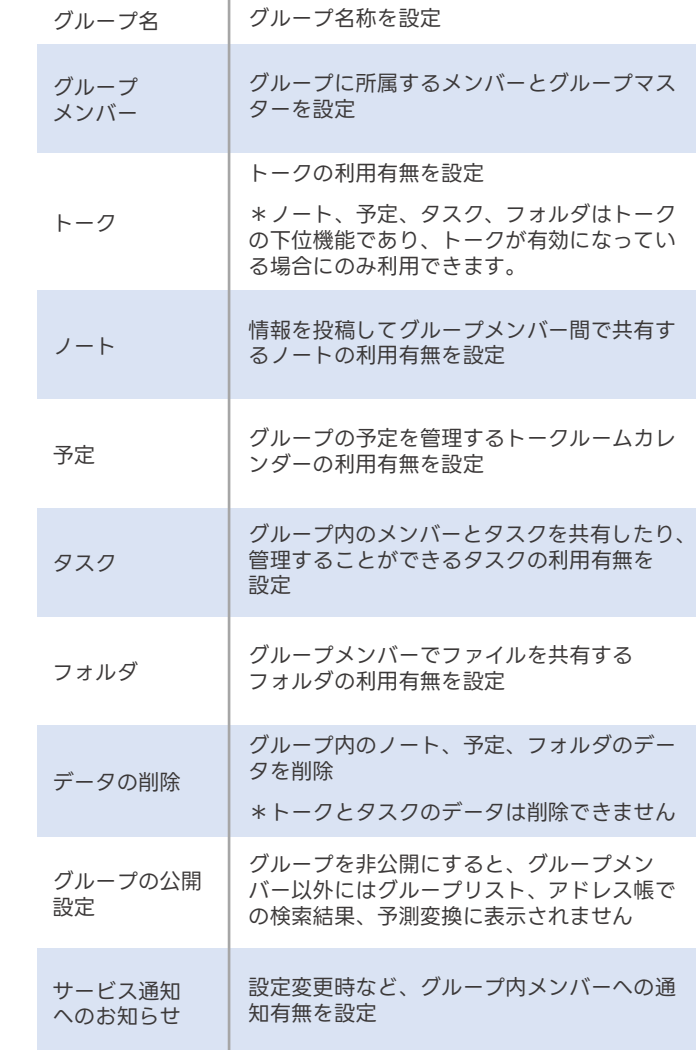

グループの管理は、管理者またはグループマスターのみが変更可能です。

フリープランは既定値(トーク、ノート、予定、タスク、フォルダ機能は有効)となります。 有償プランでは、有効、無効から選択可能となります。

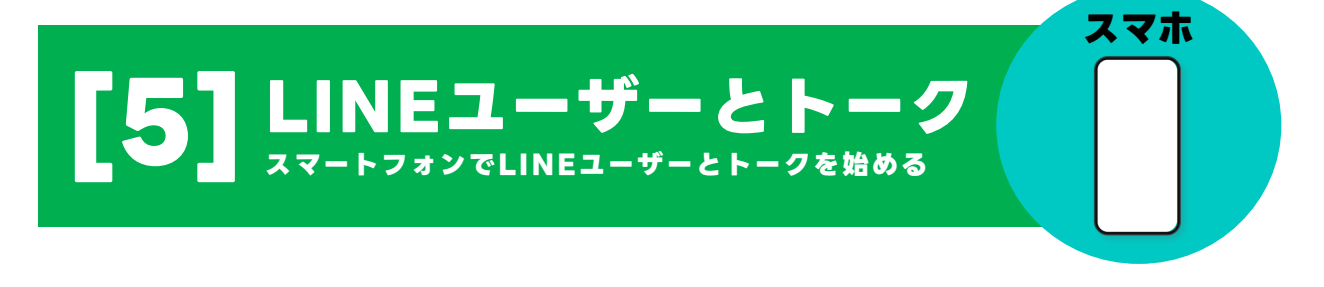

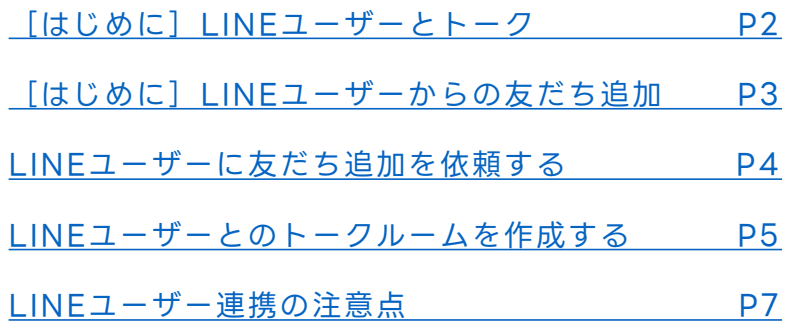

本マニュアルでは一部の箇所において、複数ある方法のうち、一つを掲載しています。ただし、利用方法 を限定したり推奨するものではございません。また一部の画像において、最新バージョンのものとは異な る画像が使用されている場合がございます。あらかじめご了承ください 。

※スクリーンショットは、iOSのものです。

### <span id="page-53-0"></span>**はじめに LINEユーザーとトーク**

LINE WORKSでLINEユーザーと 1対1 または複数人トークが可能です。個人の LINEではなく、会社のLINE WORKSを通して顧客や取引先と連絡をとることがで きます。

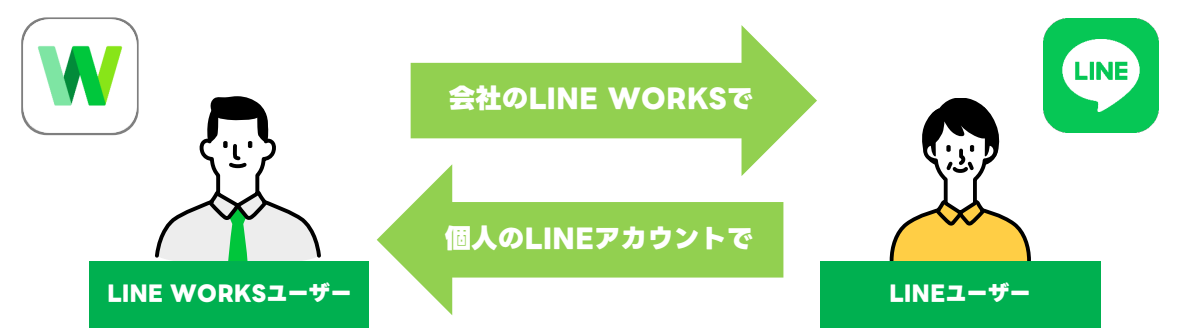

### **LINE WORKSがLINE連携で利用できる機能**

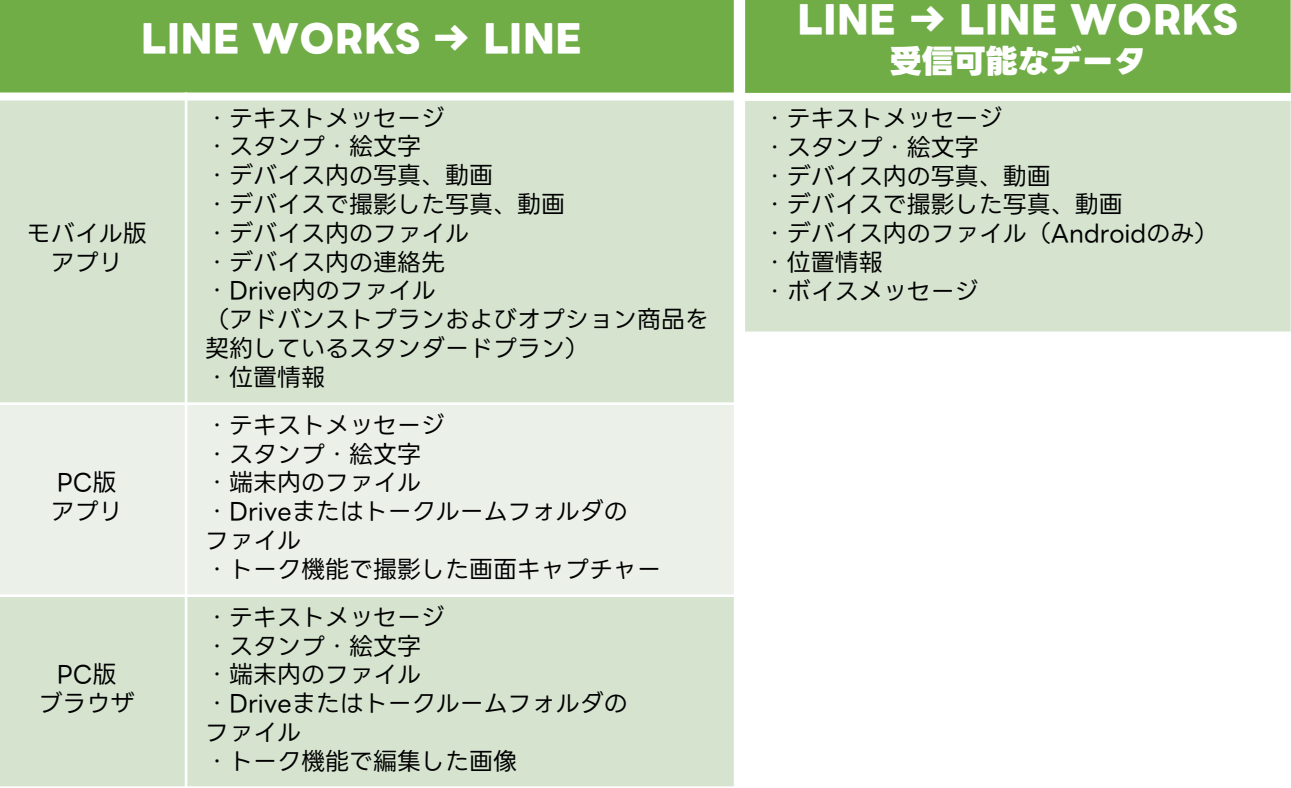

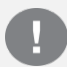

フリープランでは初期設定で権限が付与されるため、LINE

ユーザーとの連携設定は不要です。

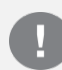

有償プランで外部ユーザーとトークするためには、管理者に よる利用設定が必要です。

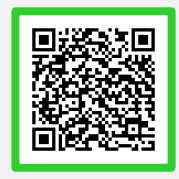

「外部ユーザーとのトーク」詳細

#### <span id="page-54-0"></span>はじめに LINEユーザーからの友だち追加 **LINEユーザーからの友だち追加 はじめに**

LINEユーザーとトークするためには、 **先に、LINEユーザーがLINE WORKSメンバーを、 友だちに追加する必要があります。**

LINEユーザーがLINE WORKSメンバーを友だちに追加する方法は以下の通りです。 各項目は、モバイル版アプリの場合は「ホーム1から、PCブラウザ版の場合は [外部ユーザーとのトーク]から確認できます。

※手順は[5]-P4をご参照ください。

- ・ID(LINE WORKSのID)
- ・QRコード
- ・招待用リンク

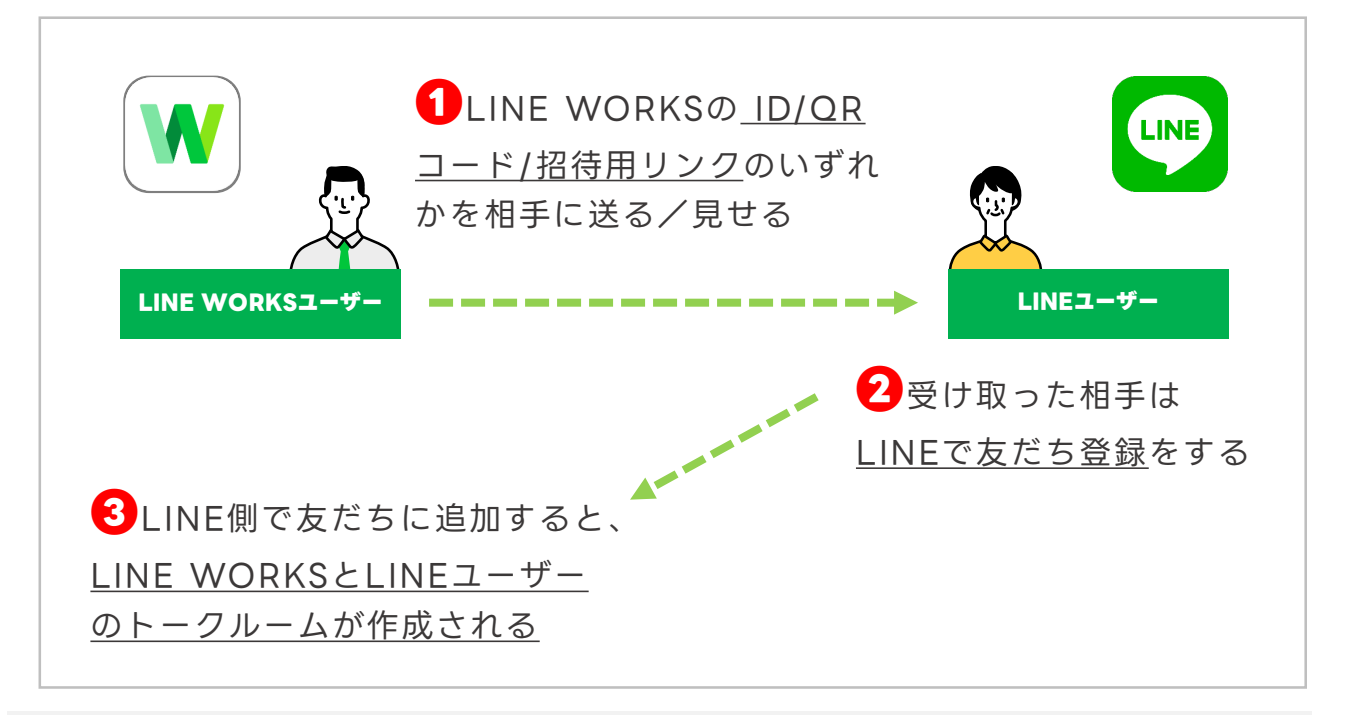

フリープランでは初期設定で権限が付与されるため、LINE ユーザーとの連携設定は不要です。

有償プランで外部ユーザーとトークするためには、管理者に よる利用設定が必要です。

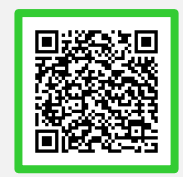

「外部ユーザーとのトーク」詳細

※LINE側にはマイプロフィール写真、名前、会社名が表示されます。ステータスメッセージ に表示される会社名は、メンバーが修正することはできません。

©LINE WORKS Corp. © LY Corporation

### <span id="page-55-0"></span>**LINEユーザーに友だち追加を依頼する**

LINEユーザーがLINEであなた(LINE WORKSユーザー)を連絡先に追加するため のトーク ID を送信することができます。

 $\odot$ 

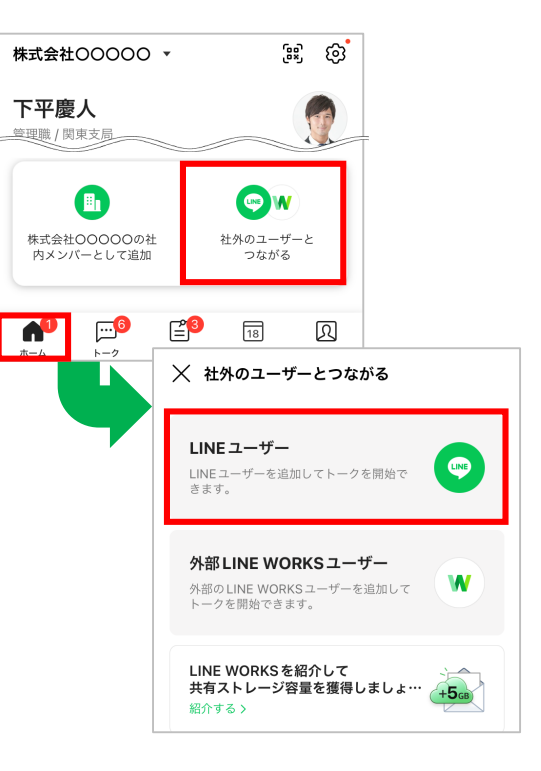

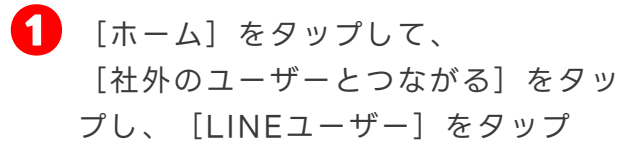

下記の**①②③**のいずれかの方法で、 友だち追加をLINEユーザーに依頼

※メンバー写真を登録していない場合、 [姓]の一番最初の一文字が表示されます

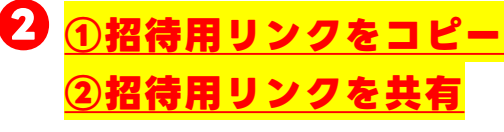

[リンクをコピー]をタップして 招待用リンクをコピーし、メール等 に張り付けて送信して友だち追加を 依頼するか、[共有]をタップして メールやSMSで招待用リンクを 送信し、友だち追加を依頼

#### **③招待用QRコードを保存**

[保存]をタップし、保存したQR コードをメールで送信して友だち追 加を依頼

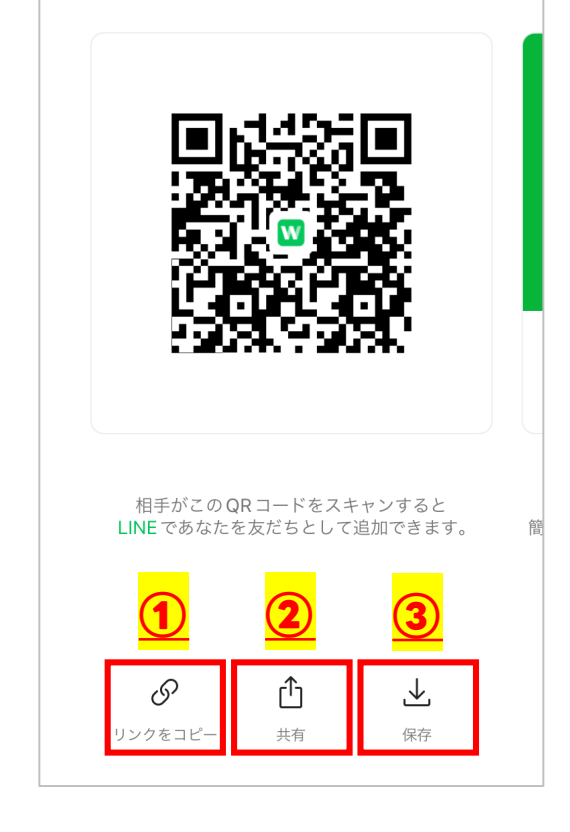

X LINEユーザーを追加

©LINE WORKS Corp. © LY Corporation

### <span id="page-56-0"></span>**LINEユーザーとのトークルームを作成する**

LINEユーザー側でLINE WORKSユーザーを「友だちに追加」すると、LINE WORKS ユーザー側に自動でトークルームが作成され、LINEユーザーとのトークを開始できます。 ※LINE WORKS 側から LINE へ送信されたトークは取消できません

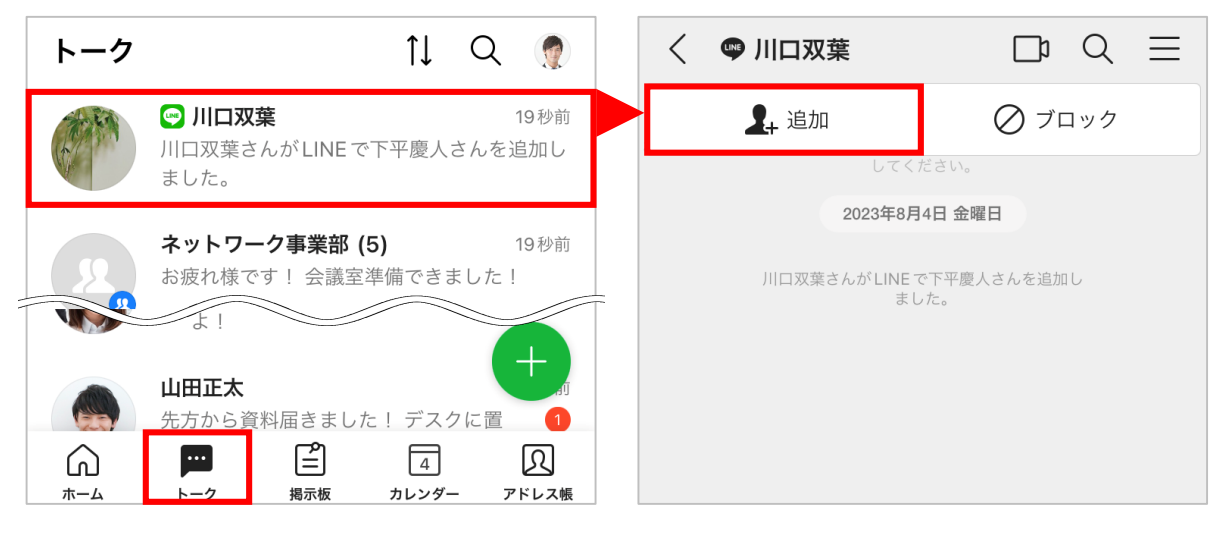

LINEユーザー側に「友だちに追加」してもらうと、

トークルーム一覧の名前に [◎] が付いたトークルームが作成される

[ ]がついたトークルームを開いて[追加]をタップするとアドレス帳に追加される

#### **連絡先からトークルームを作成する場合**

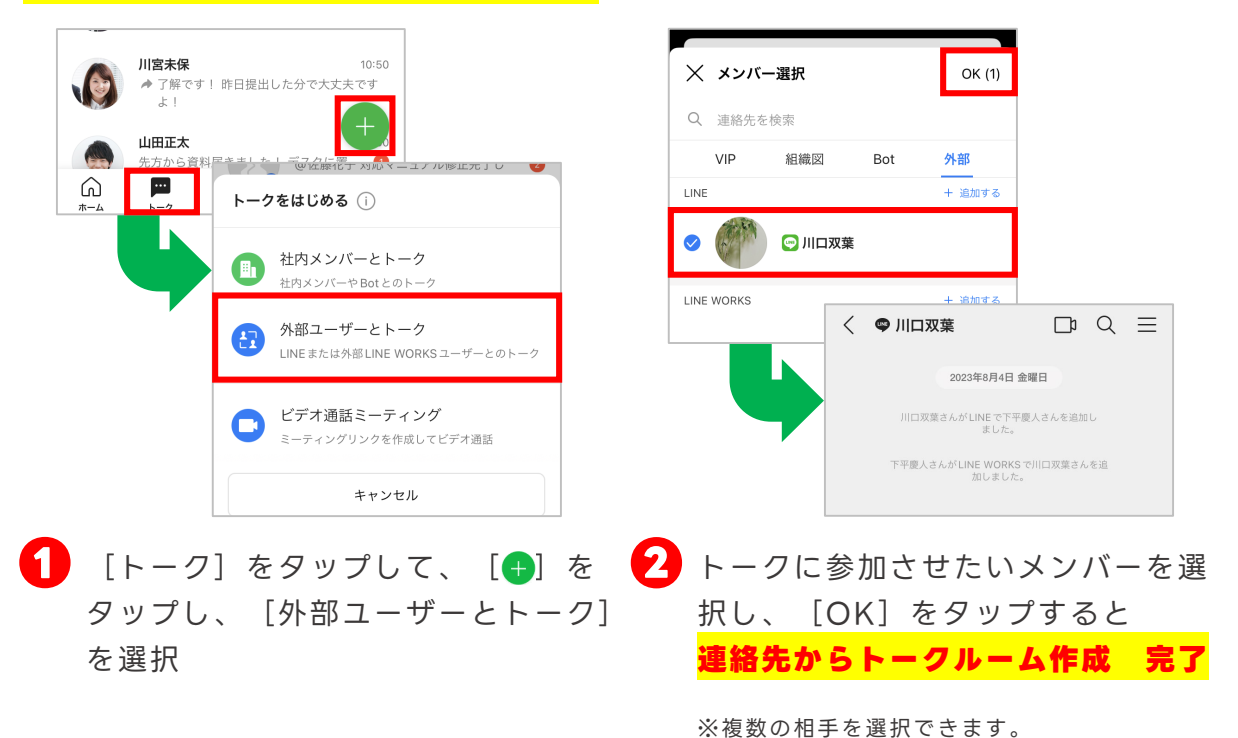

©LINE WORKS Corp.

### **LINEユーザーとのトークルームを作成する**

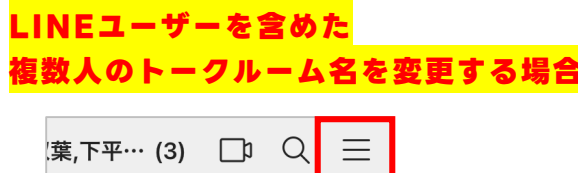

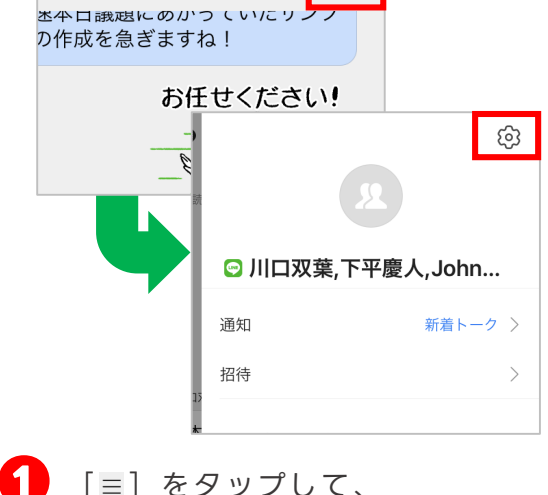

[ **≡**] をタップして、 [ ⑬] をタップ

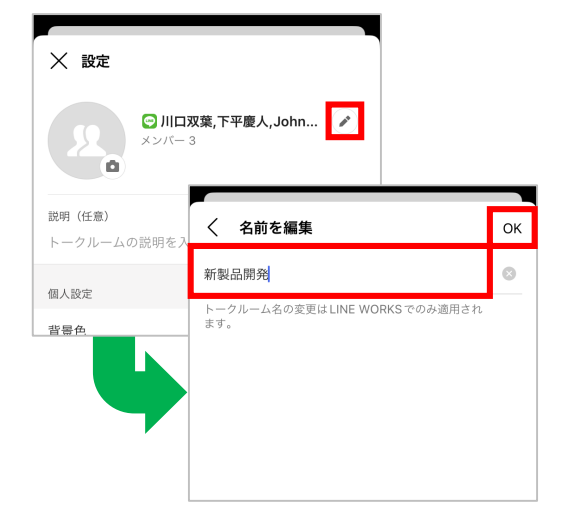

**2** [2] をタップして、任意のトー クルーム名を入力し、[OK]を タップ

※初期設定ではメンバーの名前が入力されて います。

**トークルーム名の変更 完了**

変更したトークルーム名は LINE WORKS ユーザーにのみ 適用されます。

### <span id="page-58-0"></span>**LINEユーザー連携の注意点**

LINEユーザーとLINE WORKSユーザーが連携する際は、下記にご注意ください。

#### **外部ユーザーの登録上限は500件です(フリープランの場合)**

LINE WORKSフリープランでは、アドレス帳に登録できる外部ユーザー登録上限は、 1つの組織のLINE WORKSアカウントにつき500件(LINEユーザーと外部LINE WORKSユーザー合わせて)までとなります。

> 「フリープランと有償プランの機能比較 」 詳細

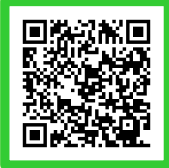

#### **LINEユーザーとの「通話」「グループの作成」はできません**

LINEユーザーとの通話はできません、また、グループを作成する際、LINEユーザーを 選択することはできません。

※ただし、LINE WORKSユーザーが外部とのミーティングリンクを作成しLINEユーザーへ 共有することで、LINE WORKSアカウントを持っていない人でもゲストとして音声・ビデ オ通話(画面共有を含む)に参加できます。

### 詳細

「LINEユーザーとの音声・ビデオ通話」

#### **LINEユーザー側でLINE WORKSメンバーを確認する方法**

LINEユーザーが友だちに追加したLINE WORKSメンバーは、 LINEの「公式アカウント」一覧で確認できます。

**<b>0** LINE上の[友だち]をタップして友だち一覧を開く **❷**[公式アカウント]をタップ **❸**アカウントを確認

#### **LINE側の表示情報について**

LINE側ではプロフィール写真と名前が表示されます。 LINE WORKSのアカウントの名前とプロフィール画像は、LINE WORKSのアドレ ス帳の社内メンバーに登録されているものが表示されます。

ステータスメッセージ欄には会社名が表示され、会社名以外のものに変更することは できません。

### **LINEユーザー連携の注意点**

#### **外部連携したLINEユーザー情報の確認方法**

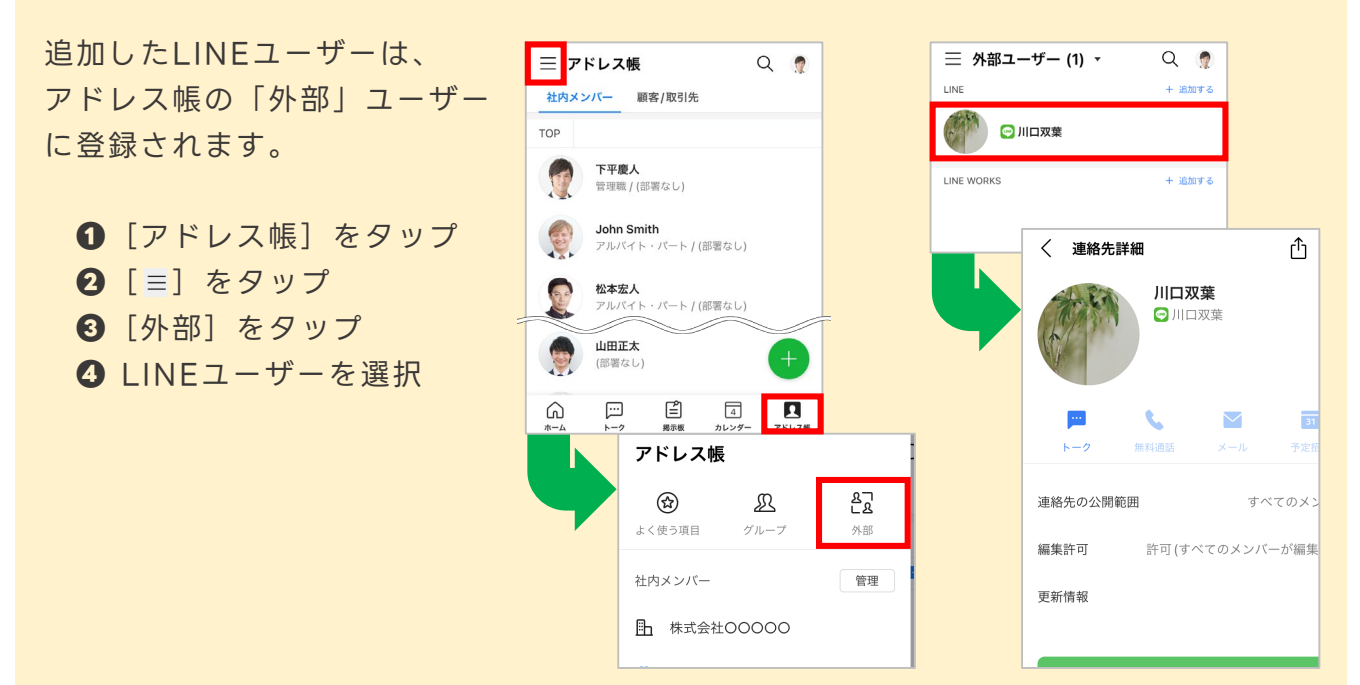

#### **外部連携したLINEユーザーの表示名の変更**

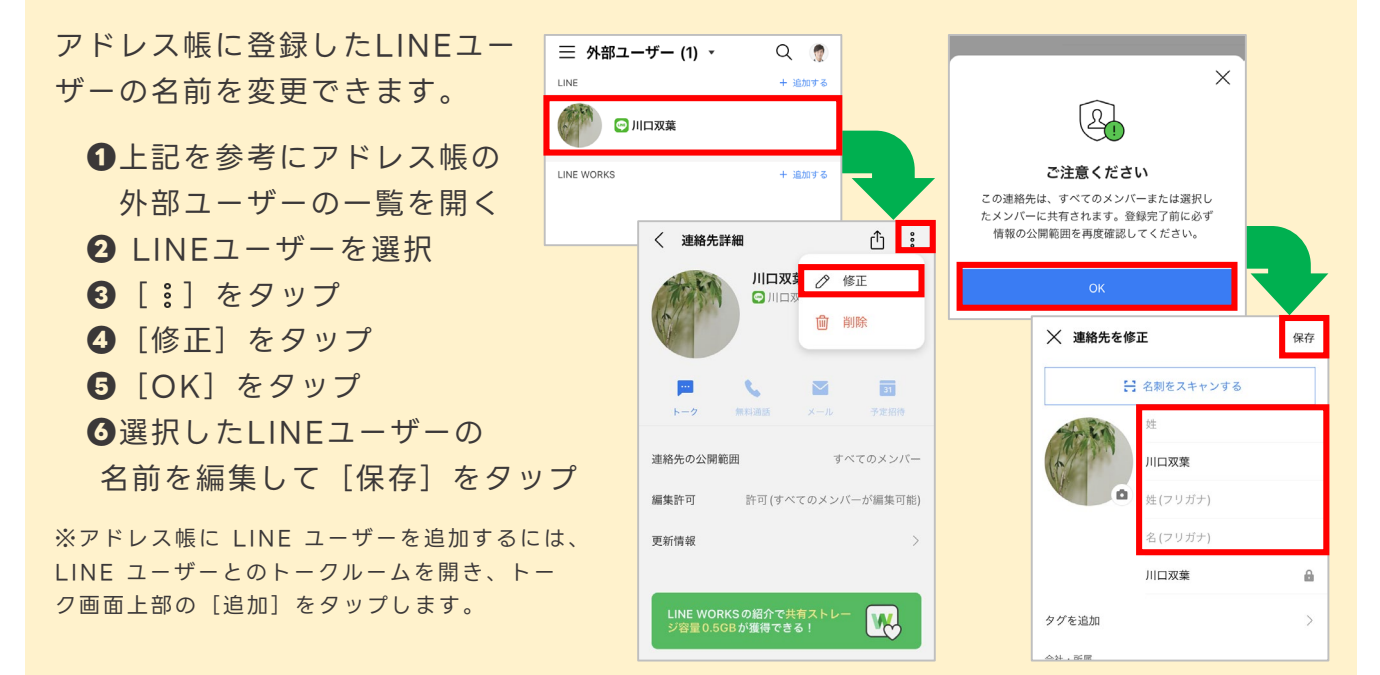

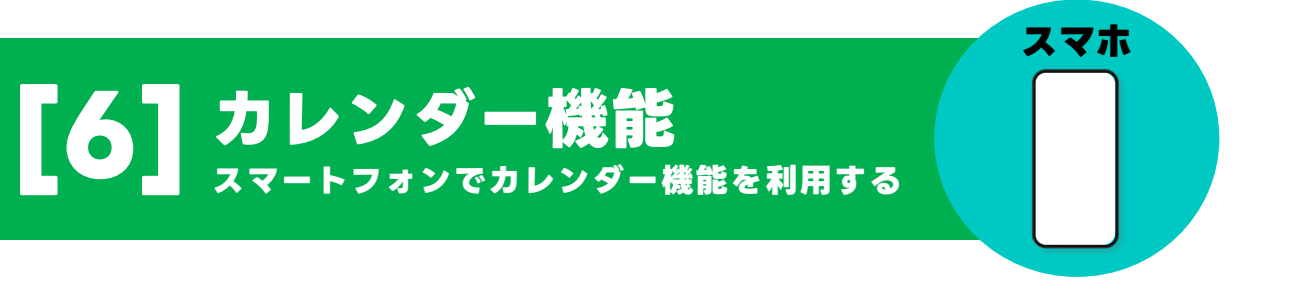

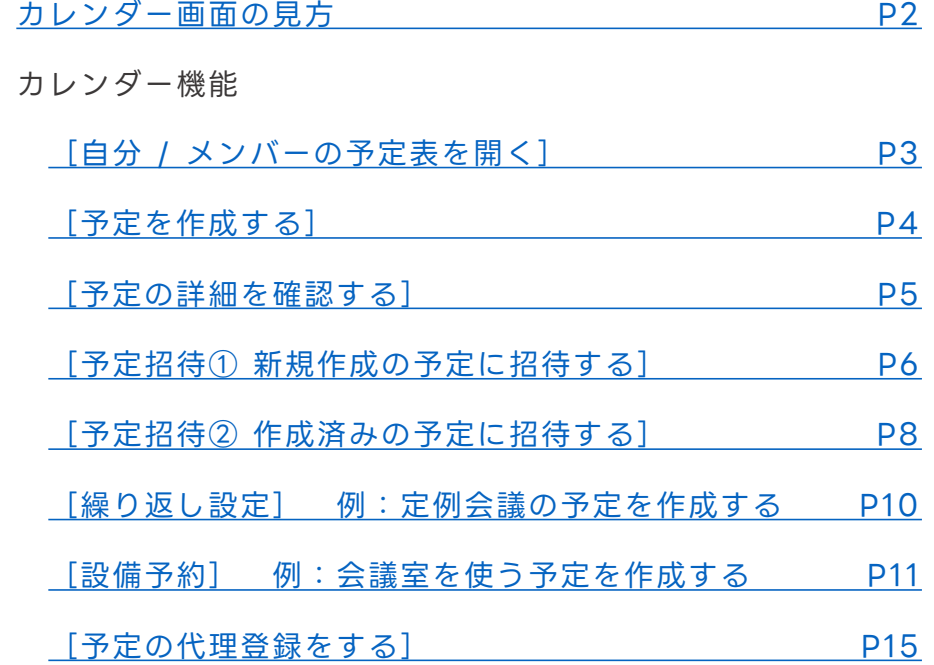

本マニュアルでは一部の箇所において、複数ある方法のうち、一つを掲載しています。ただし、利用方法 を限定したり推奨するものではございません。また一部の画像において、最新バージョンのものとは異な る画像が使用されている場合がございます。あらかじめご了承ください 。

※スクリーンショットは、iOSのものです。

### <span id="page-61-0"></span>**カレンダー画面の見方**

カレンダー機能では、自分やほかのメンバーの予定を確認したり、自分の予定に招待す ることができます。スマートフォンからもパソコンからも、予定の確認・追加・共有が 簡単にできるので、スケジュール管理を手間なく効率的に行うことができます。

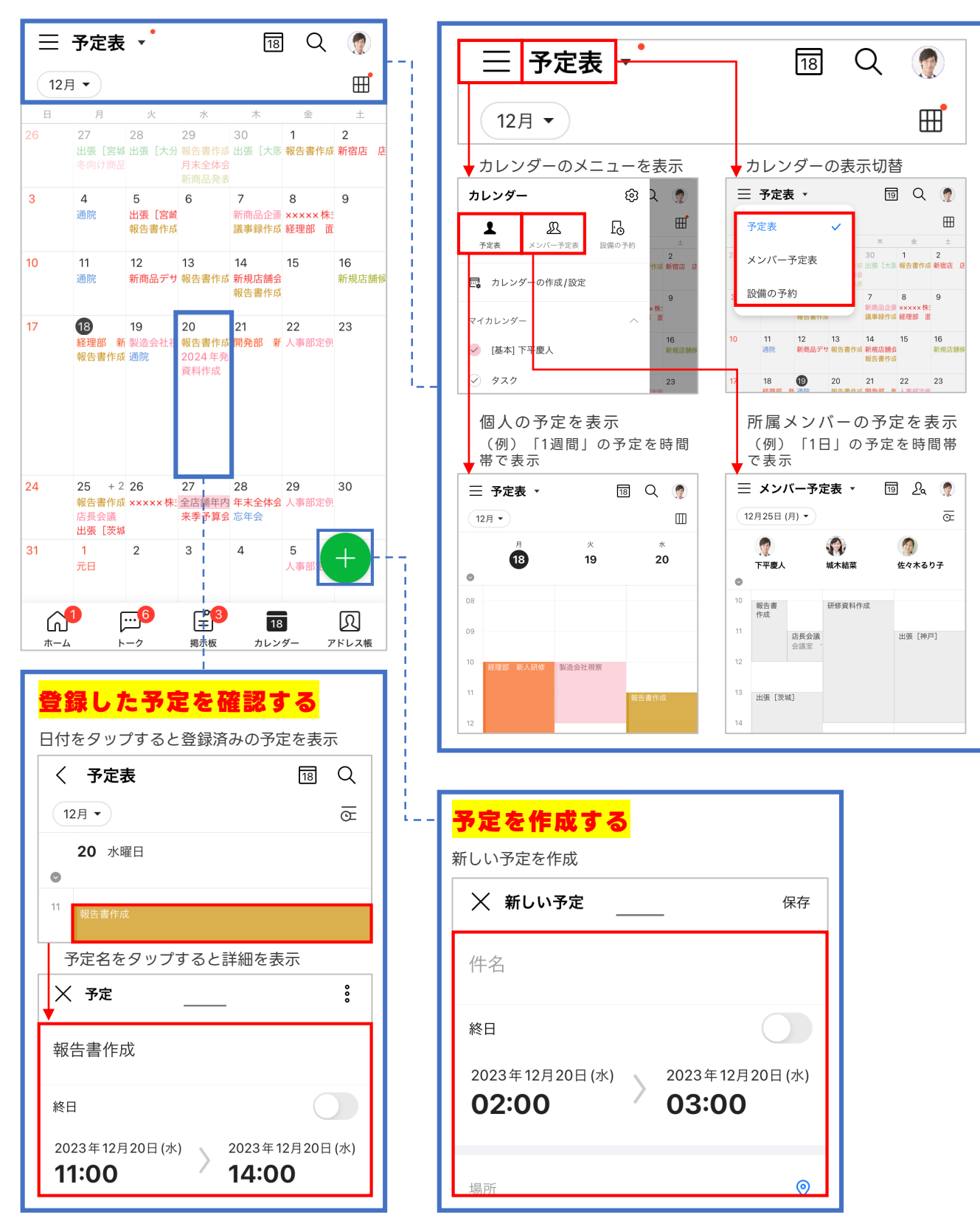

©LINE WORKS Corp.

# <span id="page-62-0"></span>**カレンダー機能[自分 / メンバーの予定表を開く]**

LINE WORKSのカレンダーには自分の予定を確認する [予定表] と、所属部署メン バーの予定を確認できる[メンバー予定表]の2つの見方が用意されています。

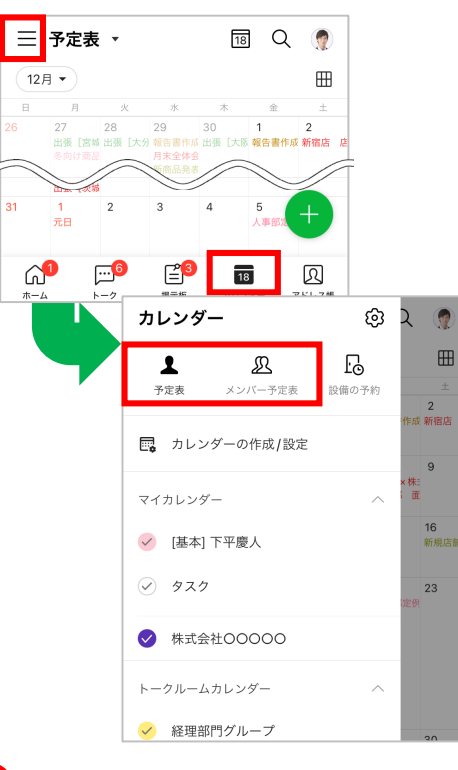

**❶** [カレンダー]をタップして、 [ ≡ ] をタップし、自分の 予定表を確認する際には「予 定表]を、メンバーの予定表 を確認するには[メンバー予 定表]を選択

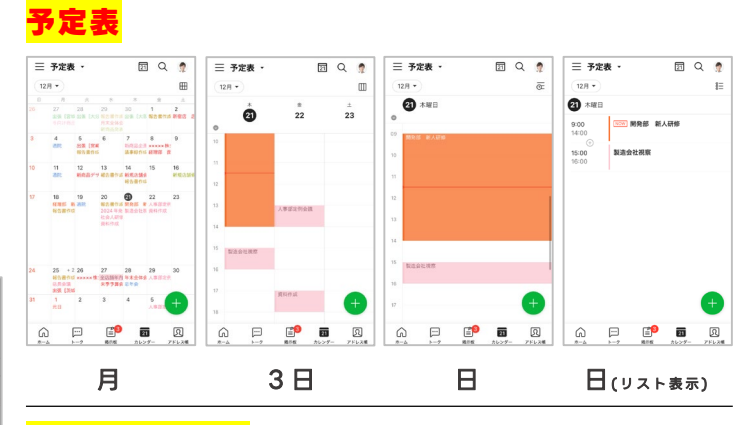

### **メンバー予定表**

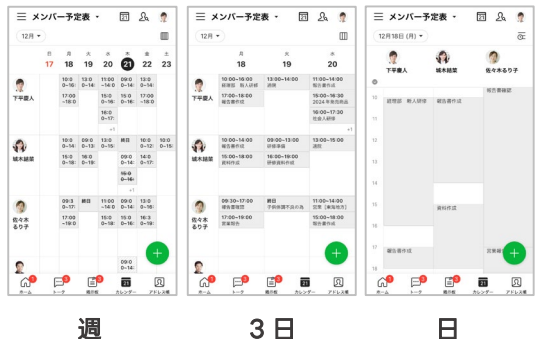

#### **予定表の表示タイプ**

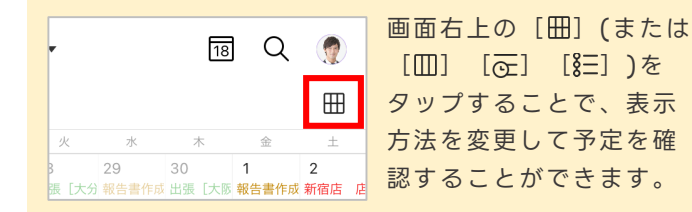

#### **カレンダーの種類**

[予定表]に表示できるカレンダーには、以下の種類があり、表示する カレンダーを選択できます。

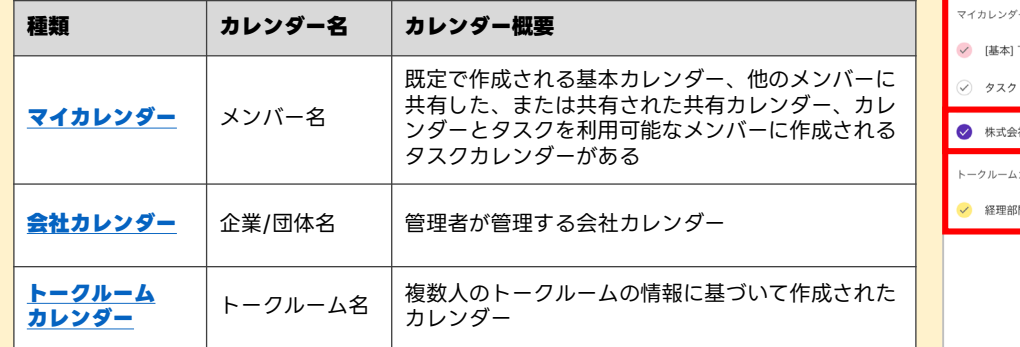

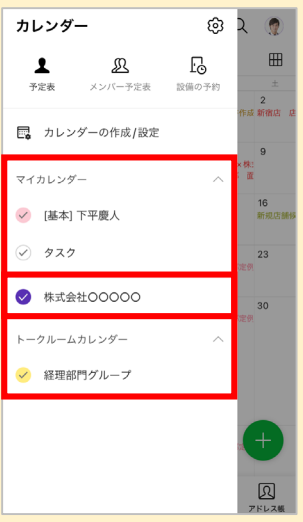

# <span id="page-63-0"></span>**カレンダー機能[予定を作成する]**

予定を作成する際、件名や参加者、場所などの予定情報、予定に必要なメモや資料の 添付ができます。また予定の繰り返し設定も可能です。

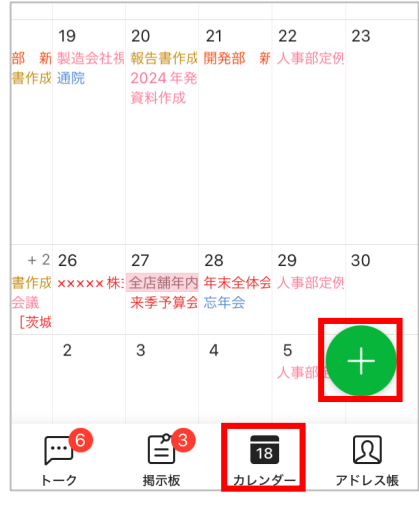

**❶** [カレンダー]をタップして、  $\begin{bmatrix} 0 \\ 1 \end{bmatrix}$  をタップ

※例では予定を月単位で表示しています。

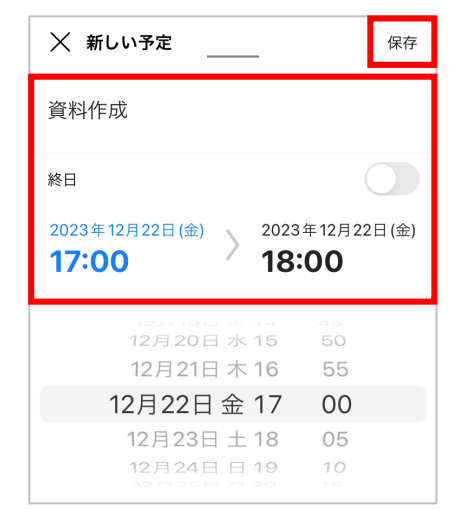

#### **❷** 予定の名称、時間を入力して [保存] なタップ

※例では予定を「資料作成」とし、日時を 「2023年12月22日(金)の午後5:00~ 午後6:00」としています。

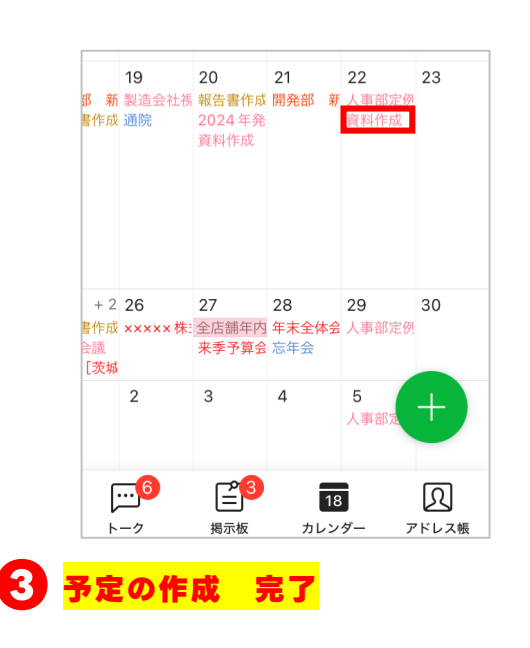

※例では予定を月単位で表示しています。

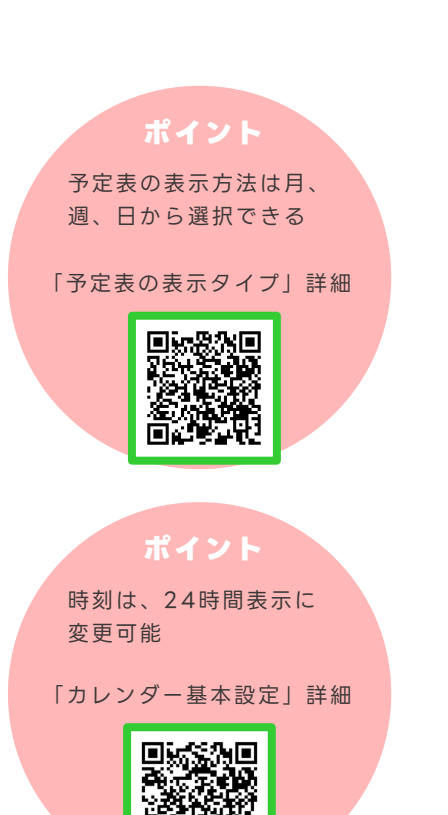

### <span id="page-64-0"></span>**カレンダー機能[予定の詳細を確認する]**

自分が作成した予定やほかのメンバーから招待された予定を確認できます。

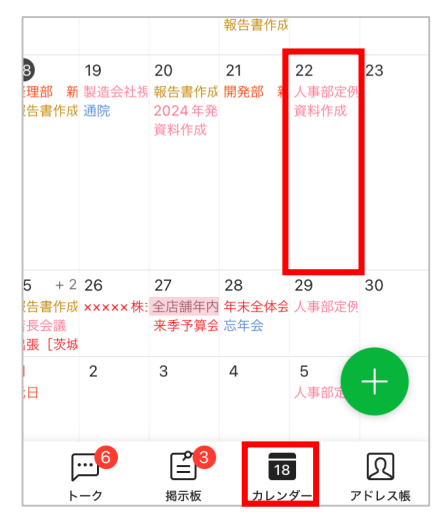

**❶** [カレンダー]をタップして、 確認する予定の日付をタップ

> ※例では予定を月単位で表示しています。 ※例では予定の2023年12月22日(金)を 選択します。

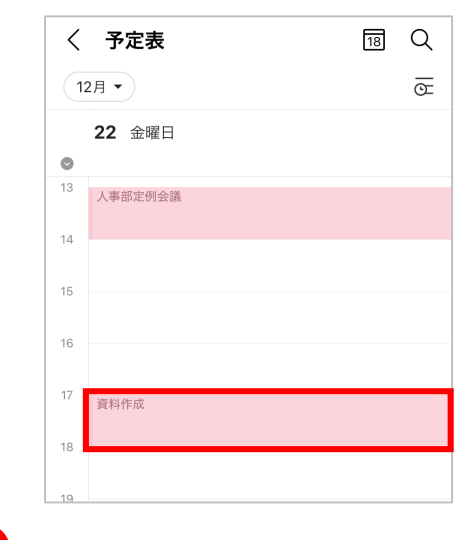

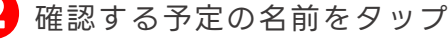

※例では「報告書作成」を選択します。

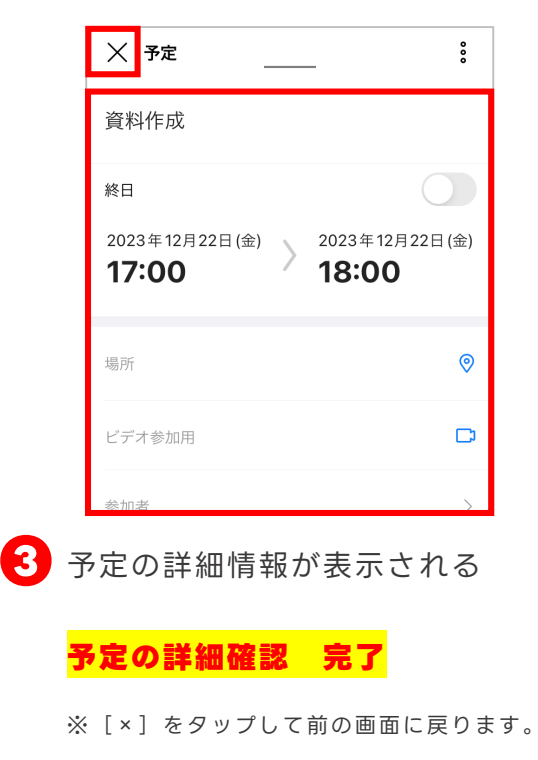

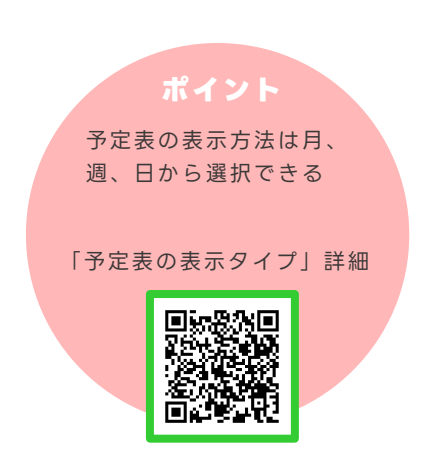

### <span id="page-65-0"></span>**カレンダー機能[予定招待① 新規作成の予定に招待する]**

新しく予定を作成する際に、アドレス帳から参加者を追加、もしくは連絡先を検索して 追加して、予定に招待することができます。

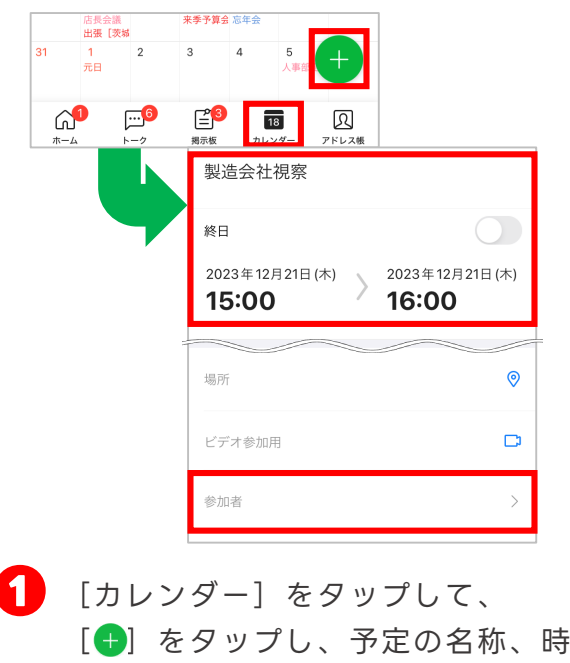

間を入力して[参加者]をタップ

※例では予定を月単位で表示、予定名を「製造 会社視察」とし、時間を「2023年12月21日 (木)の午後3:00~午後4:00」としています。

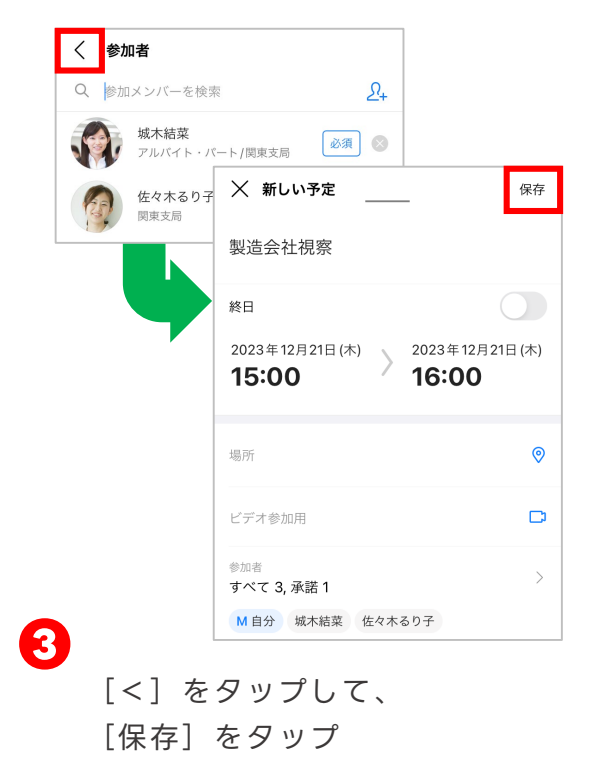

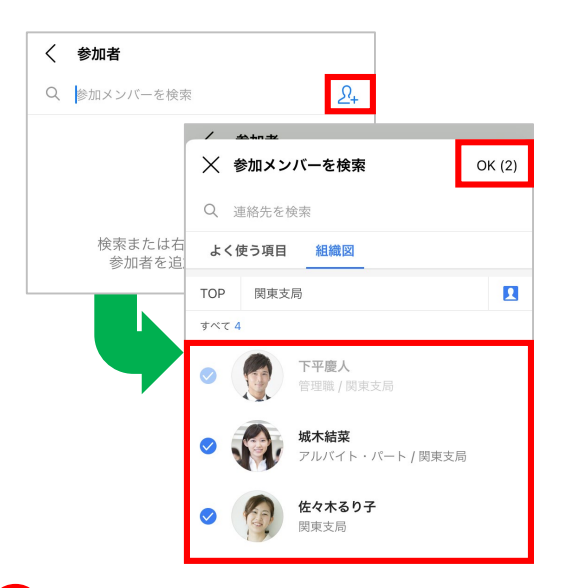

**2 [ Q ] をタップして、予定に招待** するメンバーを選択し、[OK]を タップ

※複数人選択可能です。

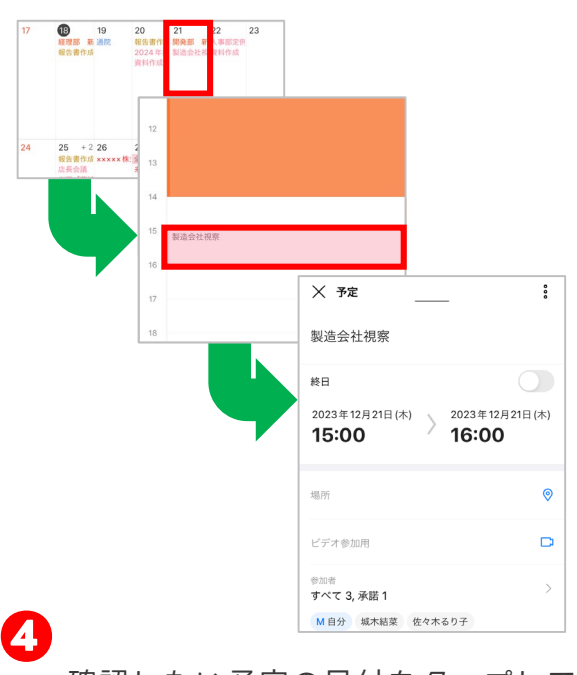

確認したい予定の日付をタップして、 予定の名前をタップし、内容を確認

#### **作成した予定に招待 完了**

※例では予定を月単位で表示しています。

#### **予定参加の「必須・任意」の設定**

予定の参加者に登録されたメンバーの横に 表示されている[必須]マークをタップ すると、予定参加の [必須] [任意]を 切り替えることができます。

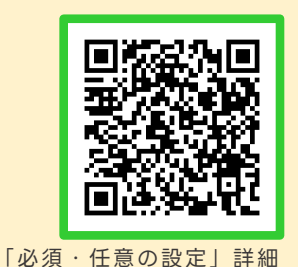

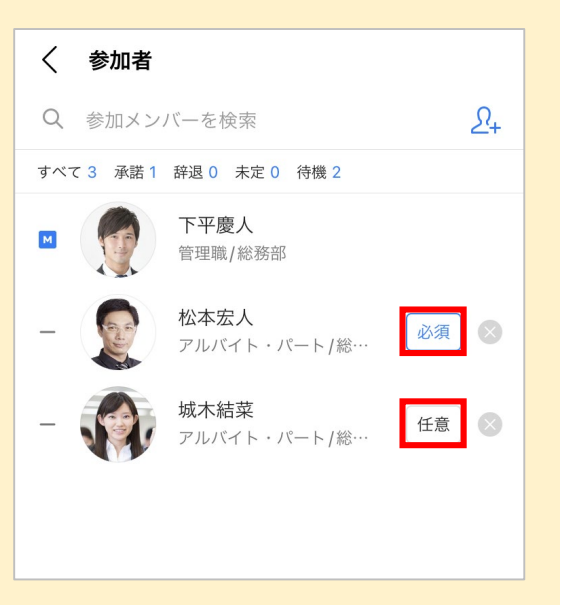

#### **空き時間の確認**

参加者を追加すると[空き時間を確認す る]が表示され、メンバーの空き時間を 個別に確認し、簡単に候補時間を検索して 予定を作成できます。

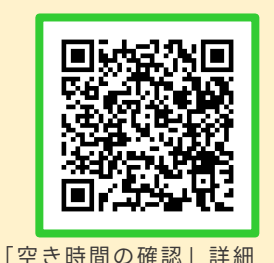

#### $\sqrt{2}$   $\frac{1}{2}$ ╳ 空き時間を確認する OK 参加者  $\rightarrow$ M自分 松本宏人 John Smith 設備  $\searrow$ 希望する時間帯  $9:00 \sim 18:00$  > 必要時間 1時間 >  $\langle$  2023年8月3日(木) > 午前 9時 10時 予定あり 11時 午後 12時 1時 予定あり 2時

### <span id="page-67-0"></span>**カレンダー機能[予定招待② 作成済みの予定に招待する]**

すでに作成済みの予定に、組織図から参加者を追加するか連絡先を検索して、予定に 招待することができます。

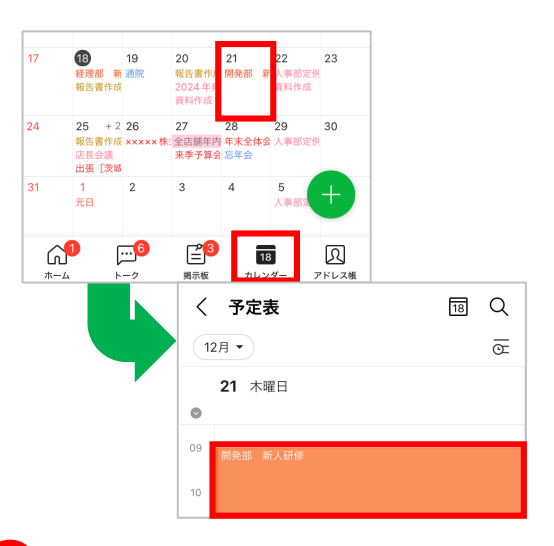

**❶** [カレンダー]をタップして、 参加者を追加する予定の名前を タップ

※例では予定を月単位で表示しています。

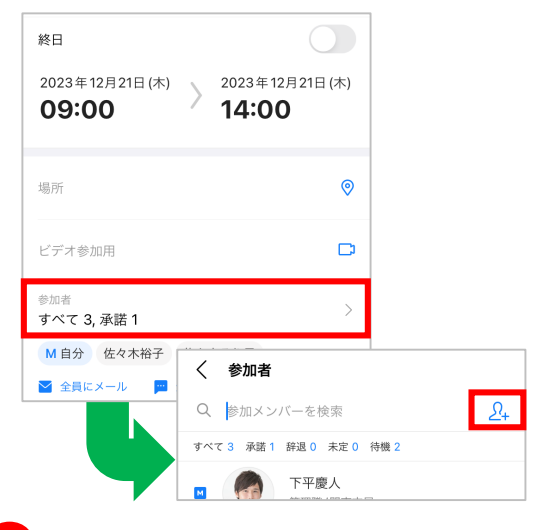

**❷** [参加者]をタップして、  $[2+]$  をタップ

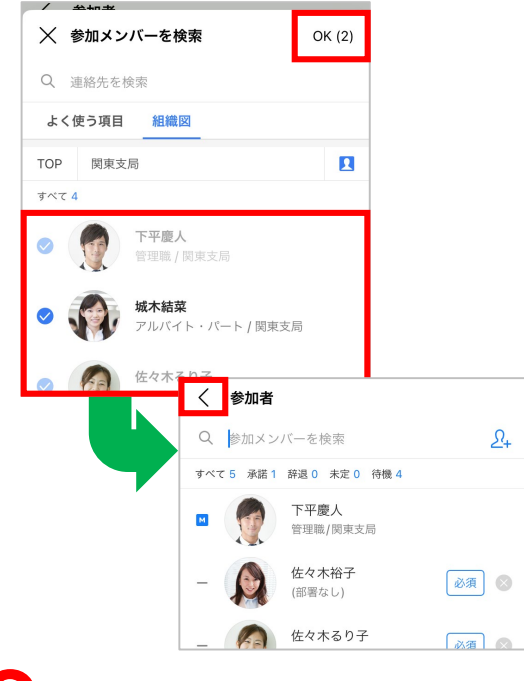

**❸** 予定に招待するメンバーを選択し て[OK]をタップし、[<]を タップ

※複数人選択可能です。

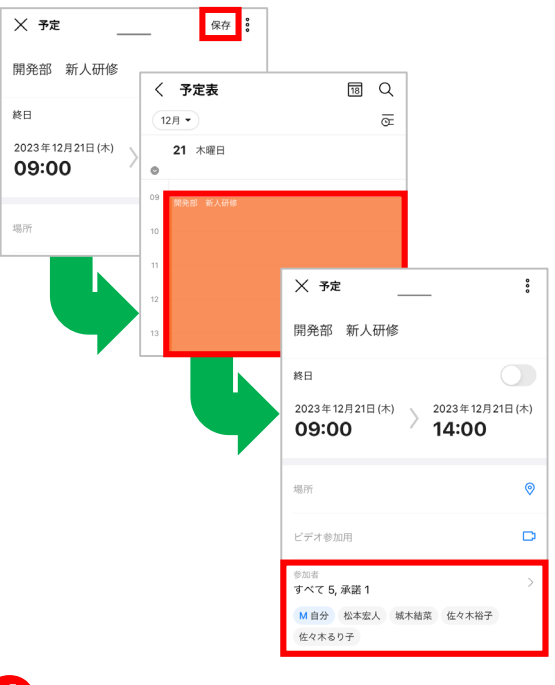

[保存] をタップして、参加者を追 加した予定の名前をタップし、内容 を確認

**作成済みの予定への招待 完了**

#### **参加者への通知**

予定に招待されたメンバーに は「サービス通知」にトーク が届きます。

トーク内の[予定詳細表示] から、招待された予定に対し て [承諾] [未定] [辞退] の3つから返答することがで きます。

![](_page_68_Picture_4.jpeg)

「予定招待への回答」詳細

![](_page_68_Picture_6.jpeg)

#### **カレンダーの通知設定**

予定の招待/変更/取消時に通知 させるかどうかを選択できます。

![](_page_68_Picture_9.jpeg)

![](_page_68_Picture_10.jpeg)

「カレンダーの通知設定」詳細

### <span id="page-69-0"></span>**カレンダー機能[繰り返し設定]例:定例会議の予定を作成する**

定例ミーティングのように定期的な予定は、繰り返し設定で登録すると便利です。 毎日/毎週/毎月/毎年などの繰り返し条件を設定できます。

![](_page_69_Picture_2.jpeg)

**❶** [カレンダー]をタップして、 [+] をタップし、予定の名称、日 時を入力して「繰り返し】をタップ

> ※例では予定を月単位で表示、予定名を「総務部 定例会議」とし、時間を「2023年12月27日 (水)の午後3:00~午後4:00」としています。

![](_page_69_Picture_137.jpeg)

**予定の繰り返し設定 完了**

![](_page_69_Picture_6.jpeg)

#### **❷** 繰り返す周期を選択

※例では「毎週」を選択します。 ※Android端末では表記が異なる場合 があります。

#### **Android OSの場合**

Android OSの場合は、終了時間の下 にある[その他]をタップして[繰り 返し]をタップします。

![](_page_69_Picture_138.jpeg)

### <span id="page-70-0"></span>カレンダー機能[設備予約]例:会議室を使う予定を作成する

カレンダー機能では、事前に社内の共用設備を登録しておくことで、予定の作成と 同時に設備の予約ができます。 会議室やプロジェクターなど、頻繁に使用する設備・備品を登録しておくと便利です。 **※設備予約を使用するには、管理者が「管理者画面」で事前に設備の登録が必要です。**

#### **設備の新規登録手順(管理者が行います) ※設備の新規登録を行わない場合は、[6]ーP13へ**

![](_page_70_Picture_3.jpeg)

**❶** [ホーム]をタップして、 [管理者メニュー]をタップ し、[管理者画面]をタップ

![](_page_70_Picture_5.jpeg)

タップし、[カテゴリー追加]を タップ

![](_page_70_Picture_7.jpeg)

<mark>2</mark> [ **≡** ] をタップして、[サービ ス]をタップし、[カレンダー] をタップ

![](_page_70_Picture_9.jpeg)

[保存]をタップし、[OK]を タップ

カレンダー機能[設備予約]例:会議室を使う予定を作成する

![](_page_71_Picture_52.jpeg)

**❺** 設備を追加したいカテゴリを選 択し、[設備追加]をタップ

![](_page_71_Picture_53.jpeg)

![](_page_71_Picture_4.jpeg)
# カレンダー機能[設備予約]例:会議室を使う予定を作成する

#### **設備の予約手順(全メンバー共通) ※設備の新規登録が必要な場合は、[6]ーP11へ**

 $mH - v$ 

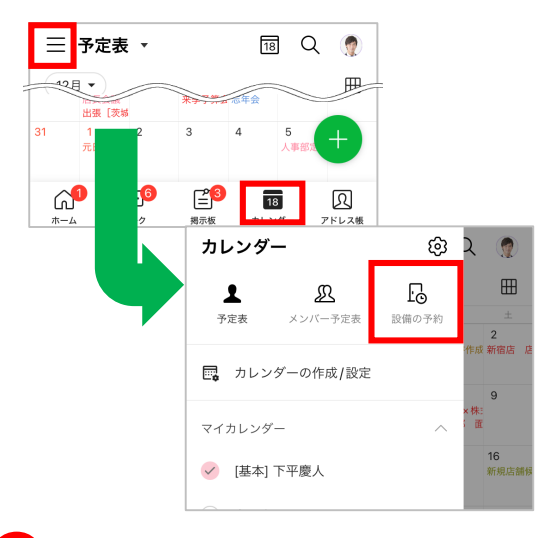

**❶** [カレンダー]をタップして、 [ = ] をタップし、 [設備の予 約] をタップ

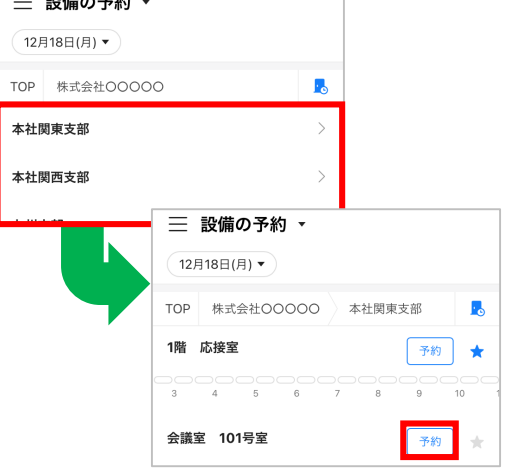

**❷** 予約したい設備のカテゴリを選択 して、[予約]をタップ

> ※この画面が表示されない場合は、 [ = ] を タップして[すべての設備]をタップし、 [TOP]をタップしてください。

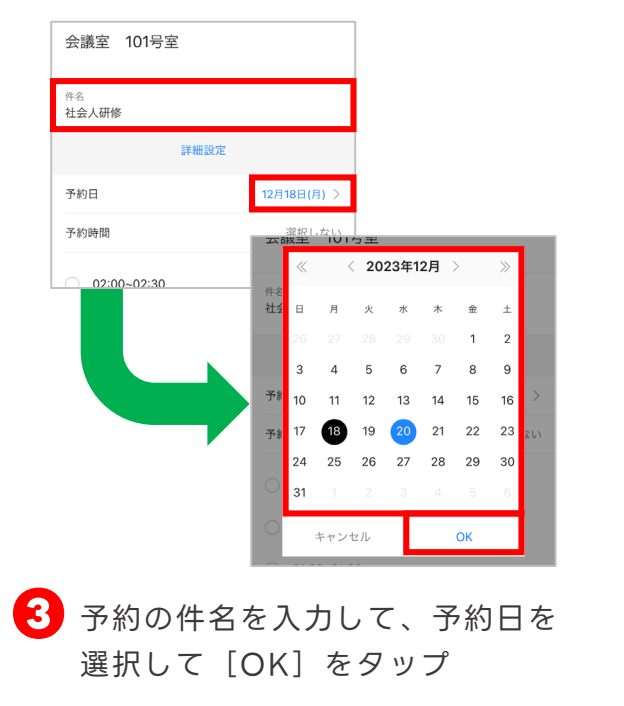

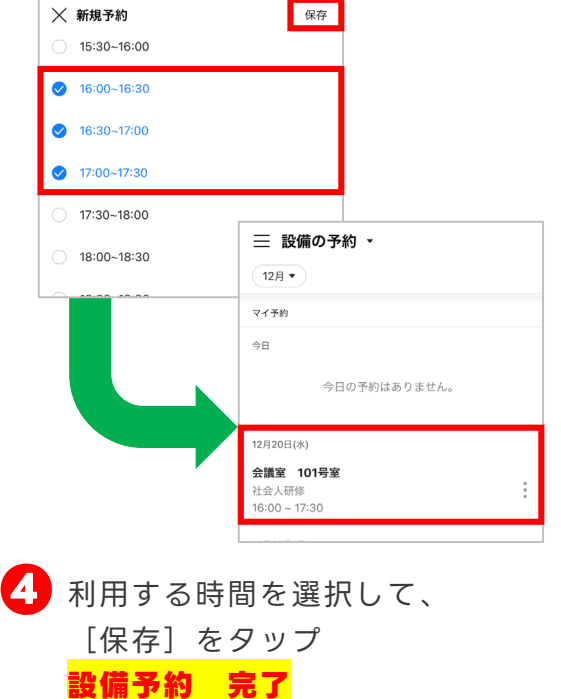

## **設備をお気に入りに登録**

頻繁に使う設備がある場合、お気に入りに登録しておくと便利です。

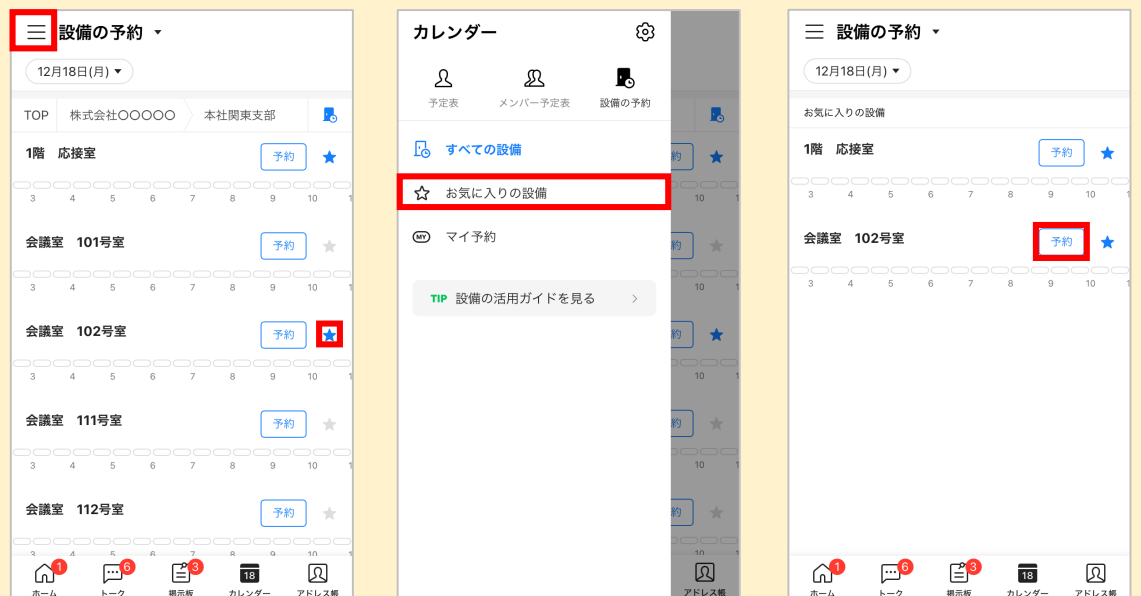

**1**設備の選択時、設備名の横の[ ↓ ]をタップ ※お気に入りに登録すると [★]に変化

**❷** [≡] をタップし、 [お気に入りの設備] をタップ

**<sup>3</sup>お気に入りした設備が登録されているかを確認** [予約]をタップすると、その施設の予約が可能

# **カレンダー機能[予定の代理登録をする]**

カレンダー機能では、他人の予定を代わりに登録する代理登録が可能です。 利用するためには、**まず代理登録される人(例:社長)が、代理登録する人 (例:秘書)にカレンダーの管理権限を付与する必要があります。**

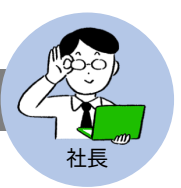

## **代理登録される人(例:社長)の操作**

**予定の管理権限を付与する** 社長

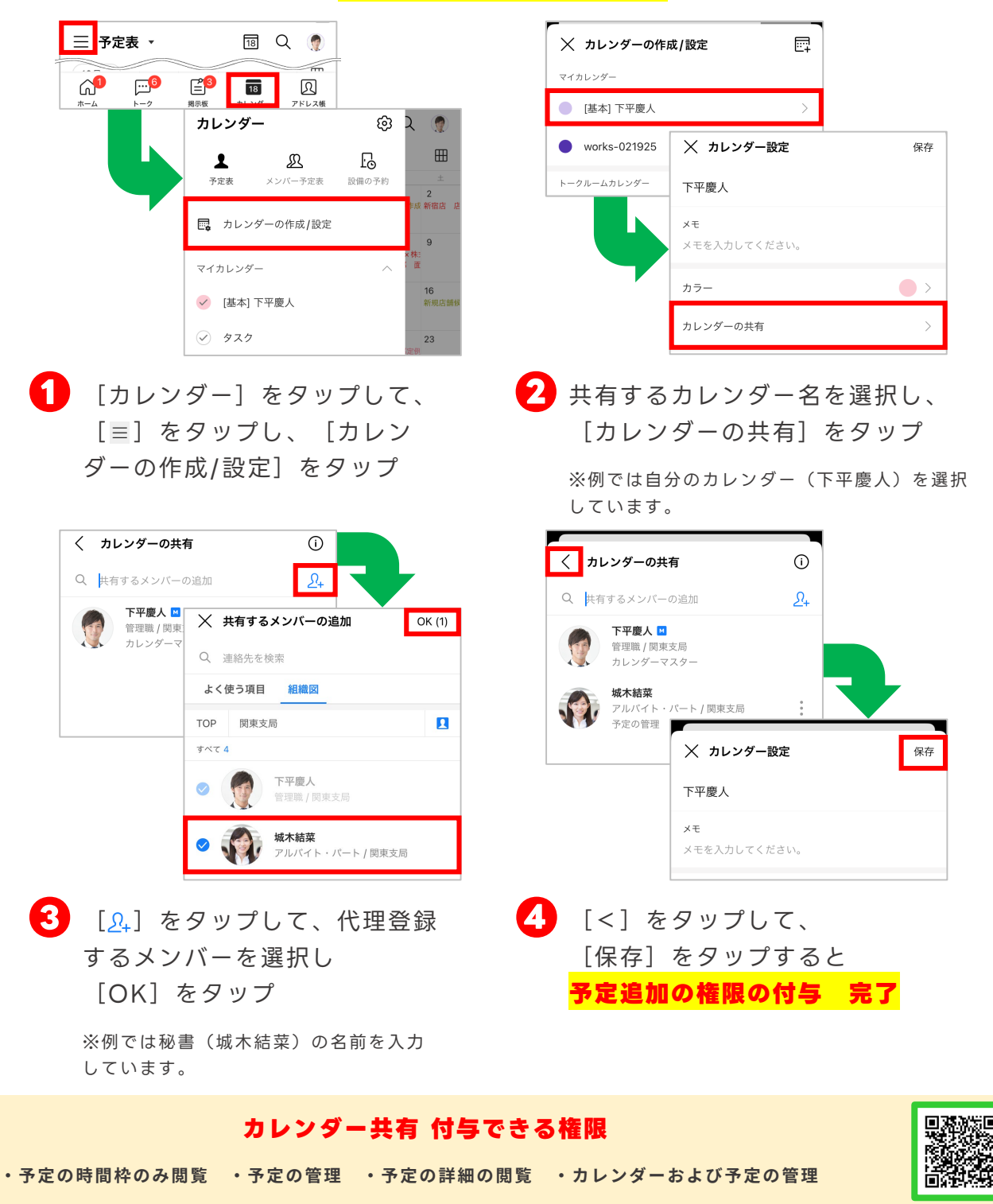

#### 「カレンダー共有」詳細

# **カレンダー機能[予定の代理登録をする]**

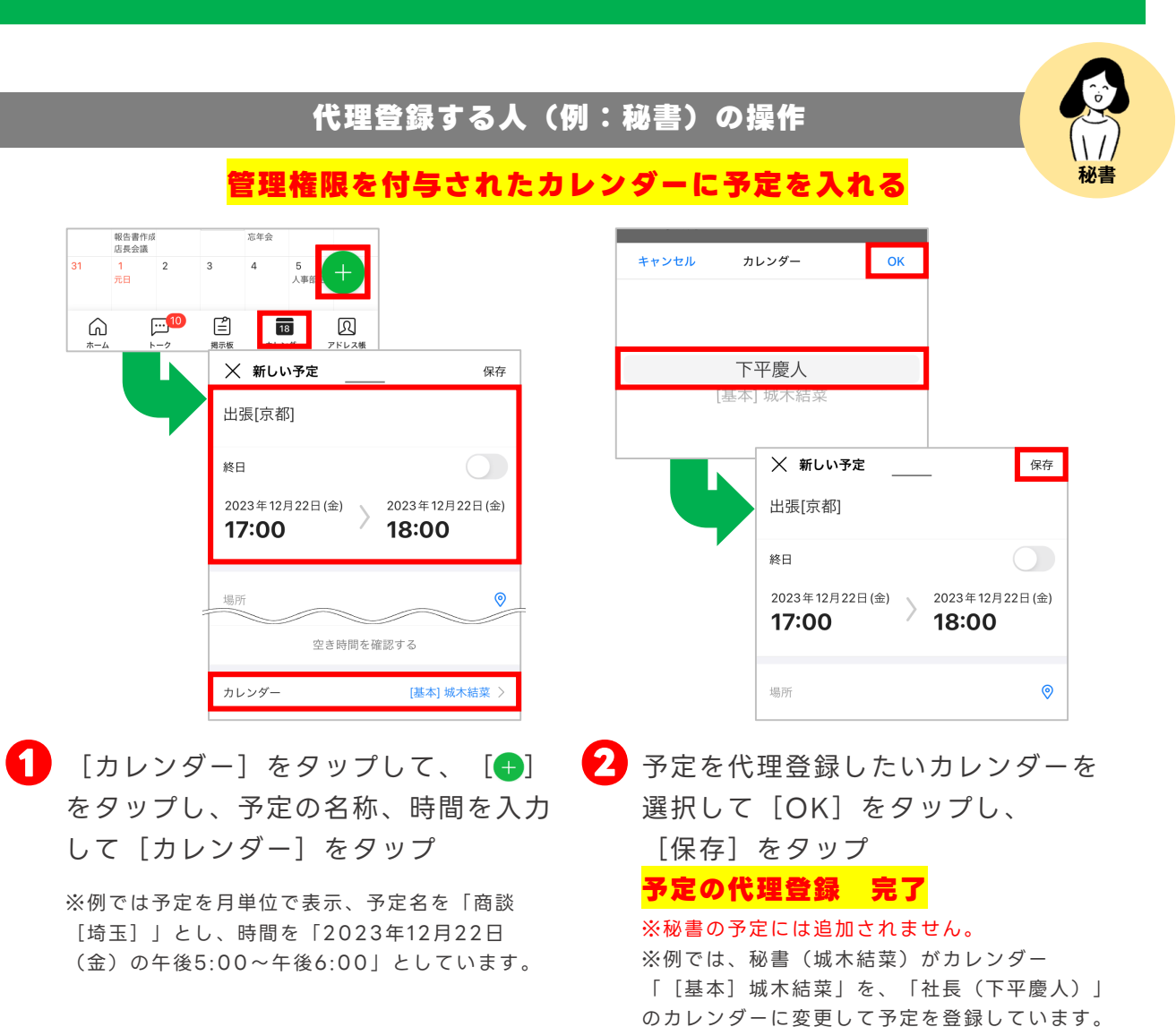

## **カレンダー別に 予定を表示する**

代理登録の権限が付与され たカレンダーがあると、画 面に予定を表示するカレン ダーを選択することができ ます。

**❶**[カレンダー]をタップ して、[≡]をタップ

**❷**表示するカレンダーを 選択して設定、解除

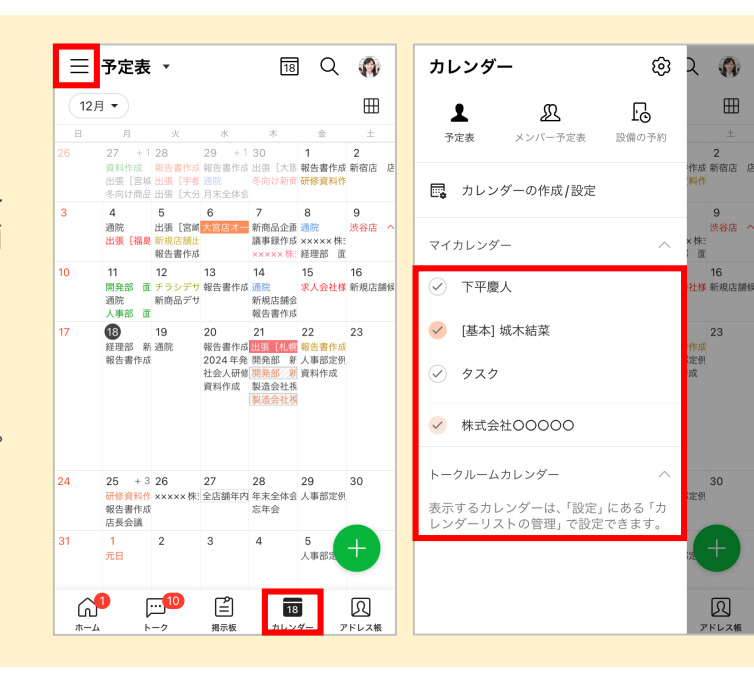

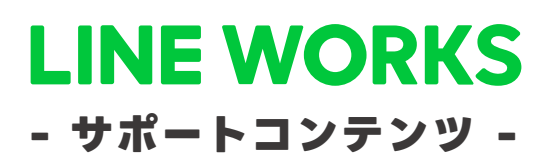

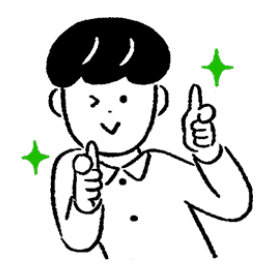

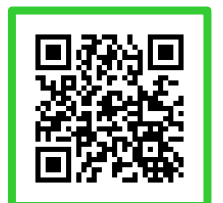

## **●ヘルプセンター**

[よくあるご質問]の紹介や操作方法の フリーワード検索ができます。

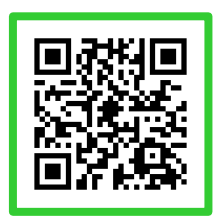

## **●イベント告知**

セミナーのお申込み、展示会などのお知らせを まとめてご紹介しています。

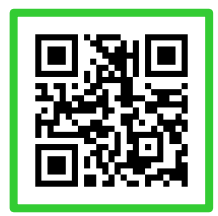

## **●活用・導入事例**

300件を超えるLINE WORKSの 活用・導入実績をご覧いただけます。

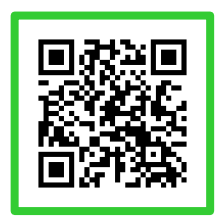

**●コミュニティ**

使い方の質問や活用方法の共有等、 ユーザー同士で交流するスペースです。

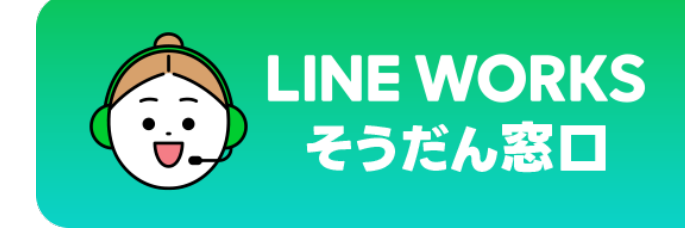

03-4316-2996

10:00-12:00、13:00-18:00 (年末年始、土日祝を除く)

©LINE WORKS Corp.